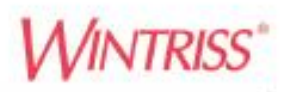

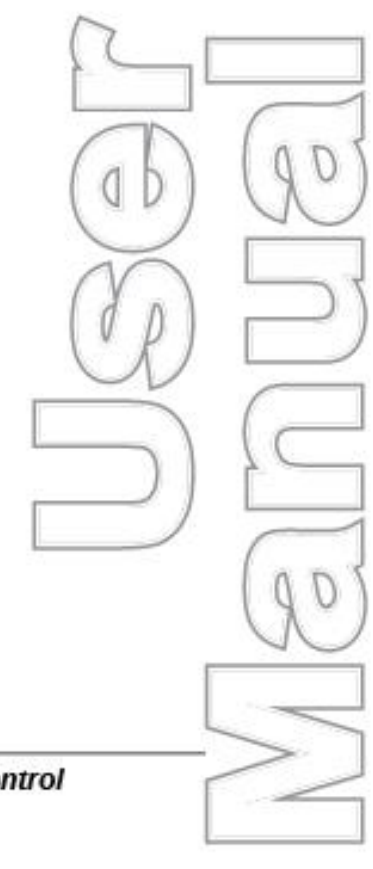

# WPC 2000 Option 2

Lube, Speed, Hydraulic Overload, and Flywheel Brake Control **Expanded User Inputs** 1130700 Rev. F July 2023

Tech Support Hotline 800-586-8324 8-5 Eastern

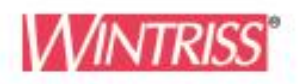

**Wintriss Controls Group, LLC** 100 Discovery Way **Unit 110** Acton MA 01720 USA Phone (800) 586-8324<br>Fax (978) 263-2048

PRINTED IN USA

www.wintriss.com

# **Changes for Revision F of the WPC 2000 Option 2 User Manual (1130700)**

This revision of the WPC 2000 Option 2 User Manual covers software version 2.00 and higher. This manual also reflects the following associated product versions:

- SmartPAC PRO firmware version 10.40 or higher
- SmartPAC 2 firmware version 16.26 or higher
- WPC 2000 version 6.39 or higher.

The changes include:

- Added SmartPAC PRO screens and functions
- Revised Lube 1 Frequency maximum value to 65535 strokes or 283 minutes on the Press Lubrication Setup screen (Chapter 3 – Setting Option 2 Initialization Parameters)
- Added ACTUATIONS setting for Monitor Switch Count on the Press Lubrication Setup screen (Chapter 3 – Setting Option 2 Initialization Parameters)
- Revised documentation of fault code F160 (Chapter 6 Troubleshooting)
- Added new fault code F149 (Chapter 6 Troubleshooting)
- Added new fault code F163 (Chapter 6 Troubleshooting)

**T**hank you for purchasing a Wintriss product. We appreciate your business and want to do whatever we can to ensure your satisfaction. Wintriss products are built to stay on the job day after day, and are backed by an ironclad guarantee, international standards approvals, and unbeatable support. Whenever you need assistance or service, we back all our products with excellent spare parts inventories, training programs, and prompt repair service. We would like to share with you a list of service options–probably the largest number of service options offered in the industry.

#### • **Technical Assistance**

We offer a toll-free number for technical support assistance. Call 1-800-586-TECH (8324) should you have any questions about your equipment. Our technical staff is ready to assist you Monday through Friday, 8 a.m. to 5 p.m. Eastern Time. In many cases our experienced technical staff can resolve your inquiry right over the phone.

#### • **Return Authorization**

Please call our 800 number for a return authorization (RMA) number to return a product for repair. Returned goods must arrive freight prepaid. In order to process your return quickly, we ask that you provide us with the following pertinent information when you call: purchase order number, shipping address, contact name and telephone number, and product type. The assigned RMA number should appear on all packages returned to Wintriss Controls Group to ensure prompt service.

At the time of requesting an RMA, you will be quoted a flat-rate repair price for the product you are returning. We ask that you email us a PO to orders@wintriss.com for that amount or enclose the PO with the returned item. This will enable us to ship the item back to you as soon as the repair has been completed. If the item cannot be repaired or there are additional charges, you will be contacted for approval.

Please be sure to carefully pack all returned items and ship to our Acton, MA location.

#### • **Expedited Repair Program**

Rush service providing 48 hour turnaround is available for most products upon request. An Expedite Fee will be applied to our standard repair rate.

#### • **Board Exchange Program**

If your needs are urgent, you can take advantage of our Board Exchange (EX) program. Call our 800 number between 8 a.m. and 5 p.m. Eastern Time and we will send a replacement to you overnight. A fee does apply to this service. Contact Wintriss Technical Support at 800-586-8324 for details.

#### • **Service Center**

Our Service Center for product service is located at our headquarters in Acton, MA. If your equipment requires repair, please contact us at 800-586-8324 to obtain a return authorization number.

Nationwide field service is also available. Contact the Wintriss Technical Support group at 800-586-8324.

#### • **Product Training**

We also offer both product training and maintenance/troubleshooting courses at our Acton, MA and Chicago-area facilities. On-site training is available from the factory or through your local Wintriss representative.

#### • **Restocking Charge**

Returned goods are subject to a 20% restocking charge if returned for credit. The minimum charge is \$50, not to exceed \$250 per item.

Whatever the product, we are committed to satisfying you with innovative engineering, quality construction, reliable performance, and ongoing, helpful support. Call us whenever you need assistance.

# **Table of Contents**

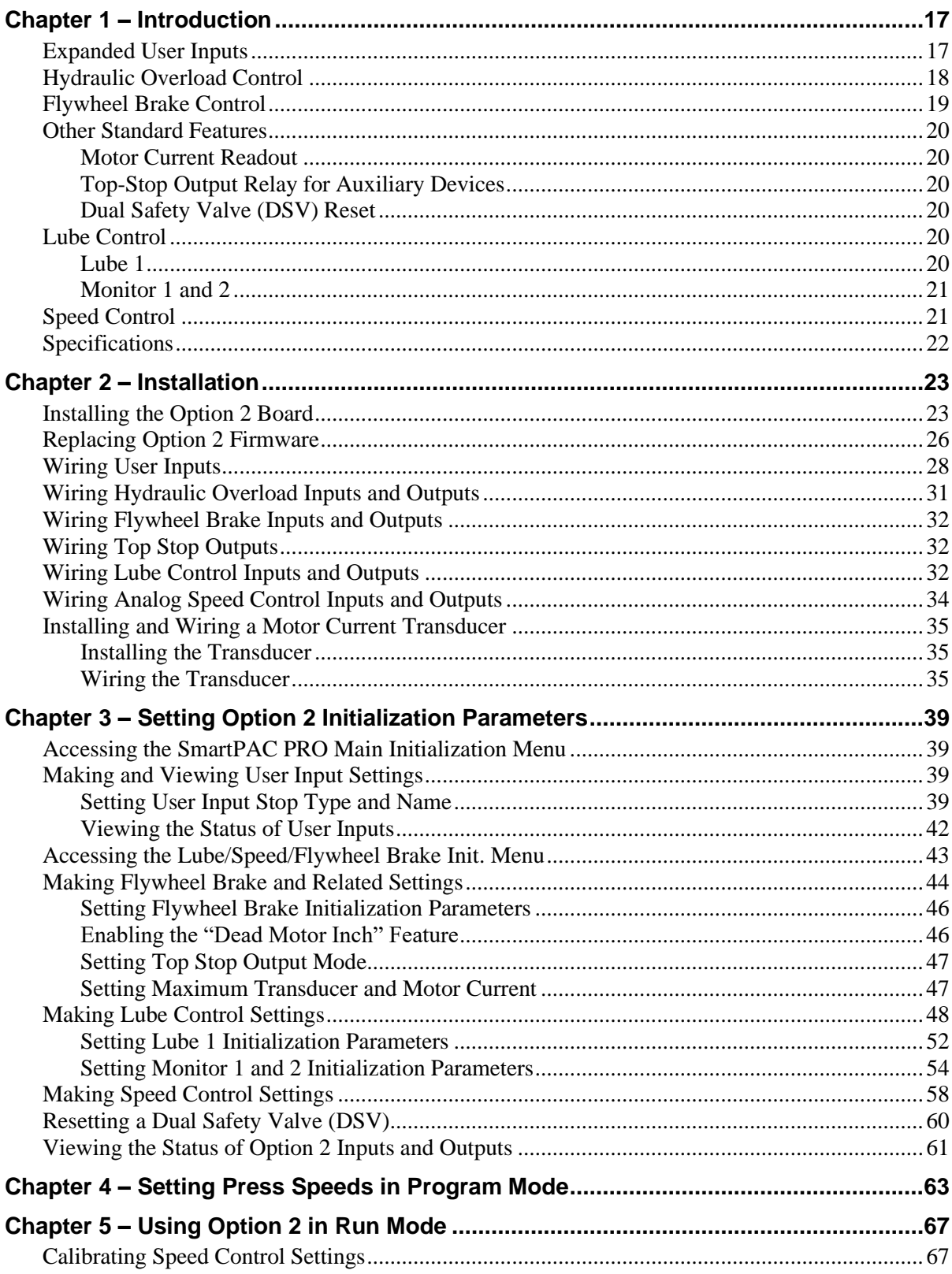

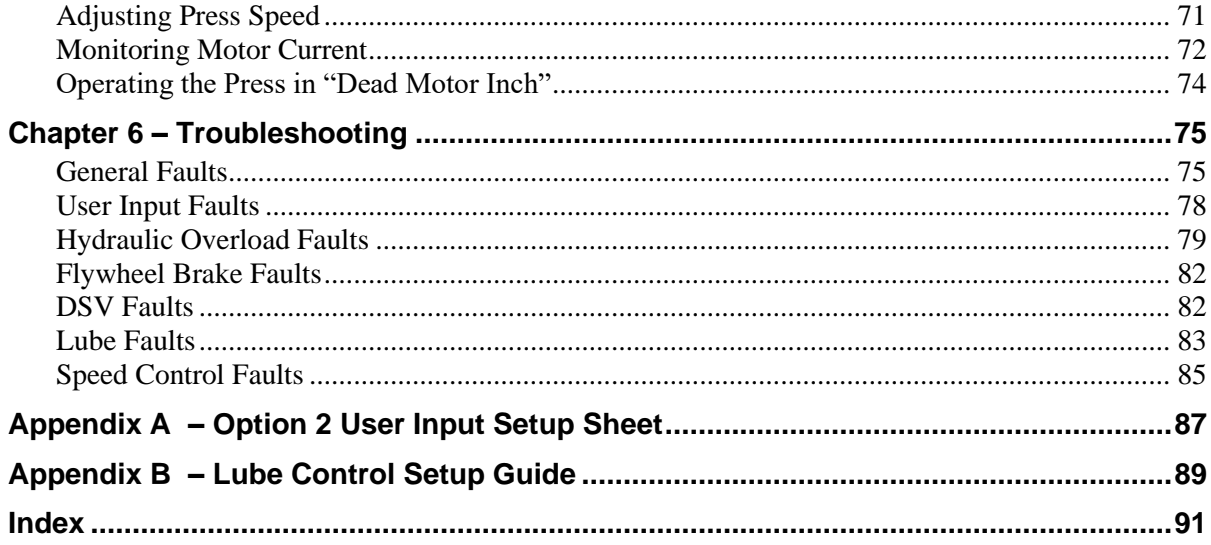

# **Figures at End of Manual**

Figure 1. WPC 2000 Plus Option 2 User Input External Wiring Figure 2. WPC 2000 Option 2 External Wiring

# **List of Figures**

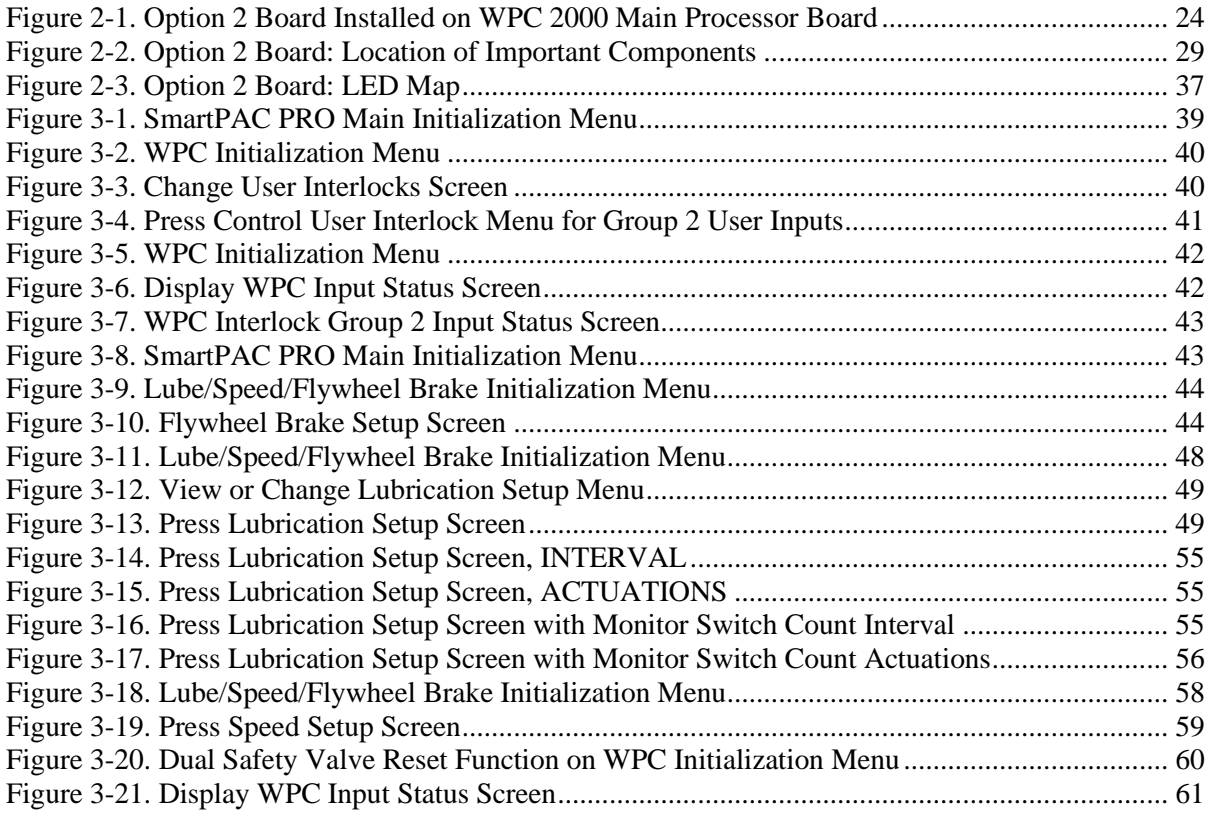

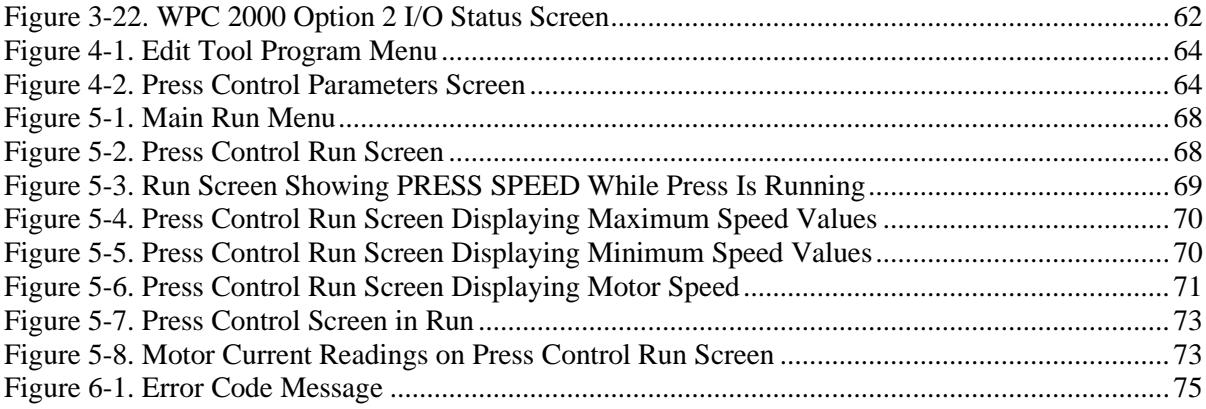

# **List of Tables**

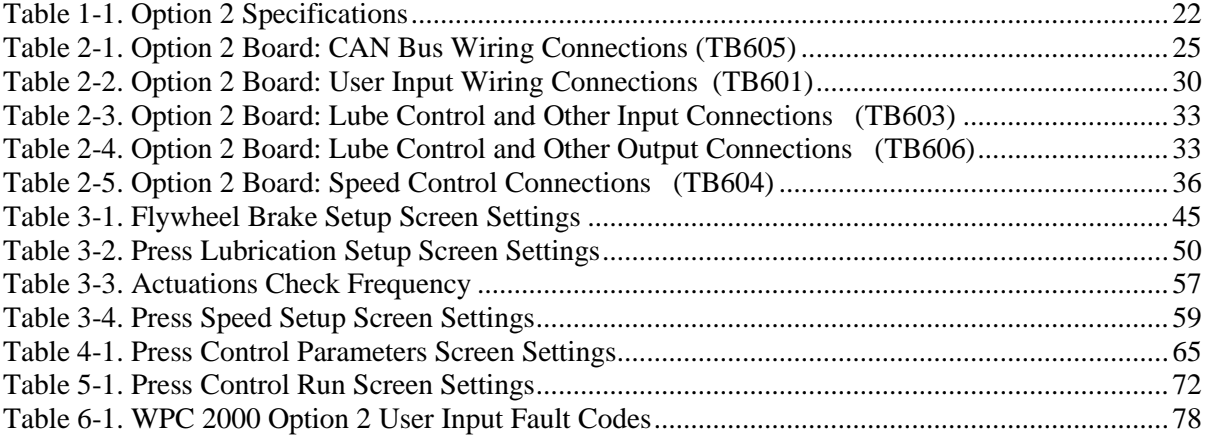

### **HOW TO USE THIS MANUAL**

# **NOTICE**

The Option 2 can be used with the integration of SmartPAC 2 or SmartPAC PRO with WPC 2000. This manual refers to SmartPAC PRO and shows SmartPAC PRO screens. SmartPAC 2 screens are similar and you can use these instructions with either version of SmartPAC, except where noted.

This manual shows you how to install, wire, program, operate, and troubleshoot WPC 2000 Option 2. Option 2 is a WPC 2000 daughter board that provides expanded user inputs and hydraulic overload and flywheel brake control. Lube and speed control are available as options.

Chapter 1 presents an overview of Option 2 standard and optional features and provides Option 2 specifications.

Chapter 2 shows you how to install and wire the Option 2 board and upgrade Option 2 firmware.

Chapter 3 shows you how to make settings for Option 2 functions in SmartPAC PRO Initialization mode.

Chapter 4 shows you how to establish speed settings for each tool in Program mode.

Chapter 5 shows you how to use Option 2 in Run mode. The chapter covers how to calibrate speed settings, adjust speed settings, monitor motor load percentage, and operate the press in "dead motor inch."

Chapter 6 provides explanations of the Option 2 fault messages that display on your SmartPAC PRO panel and shows you how to correct these faults.

Appendix A provides a setup sheet for Option 2 user inputs on which you can document the stop type and name you have assigned to each input.

Appendix B provides a lube control setup guide that explains by field the lube control settings you can make in Initialization mode.

Wiring diagrams at the end of the manual provide detailed wiring schematics to help you install and wire your Option 2.

### **NOTICE**

Download Wintriss documents from [www.wintriss.com.](http://www.wintriss.com/) Under *Support*, click on *Download Center*.

# **Important Highlighted Information**

Important danger, warning, caution and notice information is highlighted throughout the manual as follows:

# **A** DANGER

A DANGER symbol indicates an imminently hazardous situation, which, if not avoided, will result in death or serious injury.

# **WARNING**

A WARNING symbol indicates a potentially hazardous situation, which, if not avoided, could result in death or serious injury.

# **CAUTION**

A CAUTION symbol indicates a potentially hazardous situation, which, if not avoided, may result in property damage.

## **NOTICE**

A NOTICE symbol indicates important information that you should remember, including tips to aid you in performance of your job.

# **WARRANTY**

Wintriss Controls warrants that Wintriss electronic controls are free from defects in material and workmanship under normal use and service for a period of one year (two years for Shadow light curtains) from date of shipment. All software products (SFC/LETS), electro-mechanical assemblies, and sensors are warranted to be free from defects in material and workmanship under normal use and service for a period of 90 days from date of shipment. Wintriss's obligations under this warranty are limited to repairing or replacing, at its discretion and at its factory or facility, any products which shall, within the applicable period after shipment, be returned to Wintriss Controls freight prepaid and which are, after examination, disclosed to the satisfaction of Wintriss to be defective. This warranty shall not apply to any equipment which has been subjected to improper installation, misuse, misapplication, negligence, accident, or unauthorized modification. The provisions of this warranty do not extend the original warranty of any product which has either been repaired or replaced by Wintriss Controls. No other warranty is expressed or implied. Wintriss accepts no liability for damages, including any anticipated or lost profits, incidental damages, consequential damages, costs, time charges, or other losses incurred in connection with the purchase, installation, repair or operation of our products, or any part thereof.

Please note:

It is solely the user's responsibility to properly install and maintain Wintriss controls and equipment. Wintriss Controls manufactures its products to meet stringent specifications and cannot assume responsibility for consequences arising from their misuse.

Wintriss Controls Group, LLC WPC 2000 Option 2 100 Discovery Way **USER MANUAL** Unit 110 **1130700** Acton, MA 01720 Wintriss Controls Group, LLC Telephone: (800) 586-TECH (8324) Copyright 2023 (978) 268-2700 Fax: (978) 263-2048 Internet: http://www.wintriss.com

# <span id="page-16-0"></span>**Chapter 1 – Introduction**

# **NOTICE**

The Option 2 can be used with the integration of SmartPAC 2 or SmartPAC PRO with WPC 2000. This manual refers to SmartPAC PRO and shows SmartPAC PRO screens. SmartPAC 2 screens are similar and you can use these instructions with either version of SmartPAC, except where noted.

Option 2 is a "daughter" board that can be added to the WPC 2000 Main Processor board in WPC 2000 systems integrated with SmartPAC 2 or SmartPAC PRO. In order to use Option 2 functionality, you must be running at least the following version levels:

- SmartPAC PRO version 10.40 or higher
- SmartPAC 2 version 16.26 or higher
- WPC 2000 version 6.39 or higher.

Option 2 comes with the following standard features:

- Expanded user inputs (up to 24 additional) for monitoring auxiliary press functions
- Hydraulic overload monitoring and control
- Flywheel brake monitoring and control
- Motor current readout with optional current transducer

You can purchase optional lube control firmware that provides the capability to control and monitor one lubrication system and monitor two additional lube systems. Optional speed control firmware enables you to program speeds used on a variable-speed press by operating mode and tool.

# <span id="page-16-1"></span>**Expanded User Inputs**

Option 2 increases the number of user inputs available for connection of auxiliary devices to WPC 2000. User inputs allow you to monitor auxiliary press functions such as oil pressure, conveyors, etc. and provide additional press protection and operator safety.

Up to 7 non-control-reliable inputs and up to 2 pairs of control-reliable, cross-checked inputs are standard on WPC 2000 units. The Option 2 board enables you to connect up to 20 additional noncontrol-reliable inputs and up to 4 additional control-reliable, cross-checked input pairs to WPC 2000.

Option 2 user inputs, like WPC 2000 standard inputs, are programmed to stop the press whenever connected equipment malfunctions. The type of stop (e.g., top stop, emergency stop, etc.) is determined by the setting programmed for that input.

All inputs are set to E-stop by default except for inputs 21, 30, 36/37, and 38/39, which are set to Estop/Lockout. You can change default stop-type settings at the SmartPAC PRO control (see *[Setting](#page-38-3)  [User Input Stop Type and Name](#page-38-3)*, page [39\)](#page-38-3).

Non-control-reliable user inputs (i.e., inputs12-31) can be set to Top-stop, Top-stop/Lockout (a new setting), E-stop, E-stop/Lockout, or Unused. Control-reliable input pairs 32/33, 34/35, 36/37, and 38/39 can be set to E-stop or E-stop/ Lockout. A setup sheet on which you can document stop type assignments for user inputs is provided in Appendix A, page [87.](#page-86-1)

The new Top-stop/Lockout setting is also an option for WPC 2000 standard inputs 1-7 on units with newer versions of code.

When any equipment connected via Option 2 user inputs to WPC 2000 issues a stop command by opening a normally closed (N/C) input, WPC 2000 signals the press to perform the stop type programmed for that input and displays the input's fault code on the SmartPAC PRO display (see [Table 6-1,](#page-77-1) page [78](#page-77-1) for a list of the fault codes assigned to Option 2 user inputs).

When a stop command is issued for any inputs programmed as E-stop/Lockout or Top-stop/ Lockout, the lockout relay also opens, causing "Loc" to appear on the display. The "Loc" message must be cleared (by turning the Stroke Select key switch to OFF, then to INCH) before the press can be restarted.

User inputs 12 through 21 have an input type of NPN. User inputs 22 through 31 and all crosschecked input pairs are PNP.

Instructions for wiring user inputs are provided starting on page [28.](#page-27-0) Procedures for setting user input stop type and name begin on page [39,](#page-38-0) and you can learn how to view user input status starting on page [42.](#page-41-0) User input faults are documented beginning on pag[e78.](#page-77-0)

# <span id="page-17-0"></span>**Hydraulic Overload Control**

This standard Option 2 feature provides the capability of monitoring the state of a press equipped with a hydraulic overload system, emergency-stopping the press when a hydraulic overload occurs and providing the logic necessary to repressurize the hydraulic overload system when the overload condition has been cleared.

Option 2 monitors the normally closed pressure switch on the hydraulic overload system and, whenever the switch opens, signals a hydraulic overload fault. As long as the pressure switch is open, Option 2 prevents the press from being re-started. To clear the fault condition and restart the press, the operator must place the press in Inch mode and "inch" the ram to the top of its stroke.

The direction in which the press should be inched to Top Dead Center (TDC) depends on the crankshaft angle at which the press has been emergency-stopped. If the press is e-stopped at or after Bottom Dead Center (BDC), the operator should inch the press in a forward direction. If the press is e-stopped before BDC, the operator should reverse the motor and inch the press to TDC in a reverse direction. (If the press motor cannot be reversed at the control, an electrician may have to change wiring at the motor.) Error messages that display on the SmartPAC PRO console guide the operator in returning the press to TDC in the correct direction.

Option 2 looks for the return of the ram to TDC between crankshaft angles 270° and 30°. When Option 2 sees the ram within this window, the hydraulic overload pump is restarted and the hydraulic overload system repressurized.

Wiring instructions for hydraulic overload inputs and outputs are provided starting on page [31.](#page-30-0) Hydraulic overload faults are documented beginning on page [79.](#page-78-0)

# <span id="page-18-0"></span>**Flywheel Brake Control**

This standard feature allows you to monitor and control the operation of a flywheel brake on presses equipped with this device.

- When the main motor is turned ON, the Option 2 turns ON its relay to release the brake. This is also when the Option 2 checks that the input, #467 on TB603, turns ON.
- When the main motor is turned OFF, the Option 2 turns OFF its output.

Flywheel brake control is implemented via an output relay with a normally open (N/O) and a normally closed (N/C) set of contacts. In most cases, the N/O contacts will be used, and closing the contacts will release the flywheel brake.

Monitoring of the flywheel brake is accomplished via an input that senses the state of a pressure or limit switch, which indicates whether the flywheel brake has been released. The type of switch (i.e., pressure or limit) used to monitor the flywheel brake is specified in Initialization mode.

Whenever the main motor is turned on, Option 2 monitors the limit or pressure switch associated with the flywheel brake to make sure the brake is released and, if the brake is applied, stops the main motor by opening the lockout relay on the DSV/Lockout Relay daughter board on the WPC 2000 Main Processor board. A fault message is displayed on the SmartPAC PRO console.

Whenever the main motor is turned off, Option 2 turns on an output to engage the brake and bring the flywheel to a stop.

Flywheel brake monitoring can be disabled, using an Initialization mode setting. When this setting is selected, there is no need to wire a switch to Option 2, and Option 2, therefore, does not know the flywheel brake position. However, the flywheel brake output can still be activated and the flywheel brake controlled.

If your Option 2 has the speed control feature and your motor drive has a tachometer feedback output, you can program the flywheel brake so that it is applied whenever the operator changes the operating mode of the press to one with a slower speed (e.g., from Continuous to Single-stroke, or from Singlestroke to Inch). This feature is enabled in Initialization mode by selecting a "pulsed" brake action. You can also specify the length of the pulse. When the "Pulsed" setting is selected, the flywheel brake is applied in pulses, with a 1-second interval between pulses, whenever press speed changes. The brake is not pulsed when the main motor is turned off.

If you have speed control and your motor drive has tachometer feedback, you can also use Option 2's "Holding" feature, which applies the flywheel brake only when the flywheel has come to a stop. This feature is also called a parking brake.

If you enable the Dead Motor Inch option in Initialization, the flywheel brake is not applied when the motor is turned off with the Stroke Select key switch in the INCH position. This option allows the press to continue stroking after the main motor has been turned off as long as the operator presses the Run/Inch button(s) while the flywheel is still turning. Once the flywheel stops turning, the flywheel brake is applied.

Wiring connections for flywheel brake inputs and outputs are provided starting on page [32.](#page-31-0) Settings you can make in Initialization mode are documented starting on page [46.](#page-45-0) Directions for using the Dead Motor Inch feature in Run mode are given beginning on page [74.](#page-73-0) Flywheel brake fault messages are documented starting on page [82.](#page-81-0)

# <span id="page-19-0"></span>**Other Standard Features**

### <span id="page-19-1"></span>**Motor Current Readout**

This standard Option 2 feature allows you to monitor the maximum and minimum percent of load on the press motor during each stroke. In order to supply Option 2 with motor current readings, you must install a self-powered motor current transducer with a 0-10 VDC output on one of the conductors feeding your AC motor.

To enable the current drawn by your motor to be scaled to transducer output and displayed as percent of motor load in SmartPAC PRO, you must specify in Initialization mode the rated amperage of your motor and the high value in the output range of the motor current transducer.

Instructions for installing and wiring a motor current transducer are provided starting on page [35.](#page-34-0) Initialization settings are covered beginning on page [47.](#page-46-0) Help with viewing and interpreting the motor current readout in Run mode is given starting on page [72.](#page-71-0)

# <span id="page-19-2"></span>**Top-Stop Output Relay for Auxiliary Devices**

This standard Option 2 feature provides an extra set of dry contacts that can be set to follow the SmartPAC PRO/WPC 2000 Top-stop string. If you correctly wire a piece of auxiliary equipment to the Option 2 board and select the Top-Stop setting in SmartPAC PRO Initialization, Option 2 will send a 1-second top-stop signal to the auxiliary device whenever the Top-Stop button on the operator station is pressed or the Top-stop string is opened.

The top-stop output relay contacts are normally open (N/O) but held closed. When a Top-Stop command is issued, the contacts open for 1 second.

Top-stop output wiring instructions are provided starting on page [32.](#page-31-1) Directions for enabling the Topstop function in Initialization mode are given on page [47](#page-46-0)

# <span id="page-19-3"></span>**Dual Safety Valve (DSV) Reset**

If you do not use the Option 2 Top-Stop feature, the same set of dry contacts can be used to send a 300 ms pulse to reset a Dual Safety Valve (DSV) whenever the valve is faulted.

Instructions for wiring a DSV are provided starting on page [32.](#page-31-1) Directions for enabling the DSV Reset function in Initialization mode are given on pag[e 47.](#page-46-0) To reset a DSV fault, refer to page [60.](#page-59-0) The DSV fault message is documented on page [82.](#page-81-1)

# <span id="page-19-4"></span>**Lube Control**

If your Option 2 firmware has the lube control feature, you can control, program and monitor one lubrication system and program and monitor up to two additional lubrication systems.

### <span id="page-19-5"></span>**Lube 1**

The Lube 1 function is designed for lubrication systems that must dispense an initial coating of lubricant to press components, such as the counterbalance cylinders, that require a controlled amount of lubrication before the press begins to operate.

Lube 1 controls operation of a lube control valve or other device during both an initial lube session that occurs before the press is engaged and periodic lube sessions that are initiated after clutch

engagement. You can specify how long the pump or other device should run during both the initial and regular lube sessions. You can also program an interval between regular lubrication sessions (i.e., the time after the pump or other device turns off and before it turns back on). The first regular lubrication session is initiated by engagement of the clutch and begins after the interval you have programmed elapses.

Lube 1 can also monitor operation of the cycle switch on the divider valve that dispenses lubricant to the system. You can program the number of cycle switch actuations that must occur during the initial lube session and each regular lube session to prevent a lube fault. If the specified number of cycle switch actuations does not occur during that time, Option 2 signals a lube fault, top-stopping the press, placing the press in a lockout condition, and displaying a lube fault message on the SmartPAC PRO panel.

### <span id="page-20-0"></span>**Monitor 1 and 2**

Monitor 1 and Monitor 2 are designed for lube systems, such as those that lubricate main bearings, gibs, etc., that operate continuously once a programmed device (e.g., main motor, Dual Safety Valve, or lube pump) is actuated. These Option 2 functions do not control operation of a lube control valve or other device and are used only to monitor operation of the cycle switches on the divider valves that dispense lubricant.

Monitor 1 and 2 allow you to program a monitoring window within which at least one cycle switch actuation must occur to prevent a lube fault. If a cycle switch actuation does not occur within the specified time, Option 2 signals a lube fault, top-stopping the press, placing the press in lockout mode, and displaying a lube fault message on the SmartPAC PRO panel.

Monitor 1 and Monitor 2 lubrication sessions are initiated by the actuation of one of three

devices, which you must select when programming either of these lube functions:

- Main motor
- Dual Safety Valve (DSV)
- Lube pump wired to pin #469 (LUBE PUMP ON) on the Option 2 board

You can also program a delay into Monitor 1 and Monitor 2 so that these systems do not begin to look for a cycle switch actuation until a specified amount of time has passed after startup of the programmed device.

Lube control wiring instructions are provided starting on page [32.](#page-31-2) Initialization settings are covered beginning on page [48.](#page-47-0) Lube faults are document starting on page [83.](#page-82-0)

# <span id="page-20-1"></span>**Speed Control**

When configured with the optional speed control feature and installed on a variable speed press equipped with an eddy current or frequency drive, Option 2 allows you to program speed settings for each tool and operating mode. When a tool is loaded, the speed of the press changes automatically to the programmed setting whenever the Stroke Select key switch is turned to a different mode (i.e., from Inch to Single-stroke, from Single-stroke to Continuous, etc.).

To be compatible with Option 2, the motor drive must have a 0-10 VDC velocity input. A 0-10 VDC or 4-20 mA tachometer generator output is optional.

The Option 2 speed control feature allows you to set a different speed for each operating mode (i.e., Continuous, Single-stroke, and Inch) and establish a different set of operating speeds for each tool. You make these settings in SmartPAC PRO Program mode. When the tool is loaded, the preset speeds are automatically loaded with it.

Maximum operating speeds for each mode can be set in SmartPAC PRO Initialization as can maximum and minimum speed limits for press operation in any mode. The maximum speed value is used to scale the speed range to the 0-10 VDC velocity input. If, for example, the maximum speed is set at 200 Strokes per Minute (SPM) and the press is run at 100 SPM, Option 2 outputs a 5 VDC velocity signal to the motor drive.

The minimum press speed setting allows a supervisor to prevent operators from running the press at a slower speed than the minimum specified by the press manufacturer. Running the press at or above this speed ensures that the flywheel has enough energy to deliver sufficient tonnage.

Adjustments to the speeds set in Program mode can be made in Run mode.

Option 2 has a 0-10 VDC or 4-20 mA analog input that, when wired to the 0-10 VDC or 4-20 mA tachometer generator output of the motor drive, supplies the actual flywheel speed to the Press Control Run screen when the press is not engaged.

Wiring instructions for speed control inputs and outputs are provided starting on page [34.](#page-33-0) Directions for setting speed control initialization parameters are given beginning on page [58.](#page-57-0) Programming speed control settings by tool is covered starting on page [63,](#page-62-0) and calibrating and adjusting press speeds in Run mode is documented starting on page [67.](#page-66-0) Speed control faults are covered on page [85.](#page-84-0)

# <span id="page-21-0"></span>**Specifications**

<span id="page-21-1"></span>Option 2 specifications are shown i[n Table 1-1.](#page-21-1)

| User inputs (digital) | 24 VDC @ 8 mA maximum                                        |
|-----------------------|--------------------------------------------------------------|
| Analog inputs         | 12 VDC maximum                                               |
| Analog output         | 10 VDC maximum, 10KO load minimum                            |
| Relay outputs         | Dry contact, 250 VAC or 24 VDC @ 4 A maximum, resistive load |

*Table 1-1. Option 2 Specifications*

# <span id="page-22-0"></span>**Chapter 2 – Installation**

This chapter shows you how to install the Option 2 board, upgrade Option 2 firmware, and make wiring connections for Option 2 functions. The chapter also provides instructions for installing a motor current transducer.

# <span id="page-22-1"></span>**Installing the Option 2 Board**

# **NOTICE**

If your Option 2 board comes pre-installed with the WPC 2000 Main Processor Board, skip this section and proceed to the wiring procedures, starting on page [28.](#page-27-0)

To install the WPC 2000 Option 2 board (see [Figure 2-1,](#page-23-0) next page) perform the following steps:

### **CAUTION**

#### **DAMAGE TO BOARD FROM STATIC DISCHARGE**

Ground yourself before touching circuit boards or chips by touching a large metal object such as the press. Static electricity can destroy electronic components.

**Failure to comply with these instructions could result in property damage.** 

1. Making sure you are grounded, carefully unpack the Option 2 board and remove it from its antistatic bag.

### **NOTICE**

Be sure to save the shipping box in case you need to return the Option 2 board.

2. Verify that the board has not been damaged during shipment. If damage has occurred, contact Wintriss Tech. Support immediately.

# **A WARNING**

ELECTRIC SHOCK HAZARD

- Ensure that the power source is off before you replace electronic components in a control.
- Disconnect power from the machinery it is connected to before replacing electronic components. This includes disconnecting power to the machine control and motor.
- Ensure that servicing is performed by qualified personnel.

Failure to comply with these instructions could result in death or serious injury.

- 3. Shut off power to WPC 2000.
- 4. Open the WPC 2000 enclosure or console.

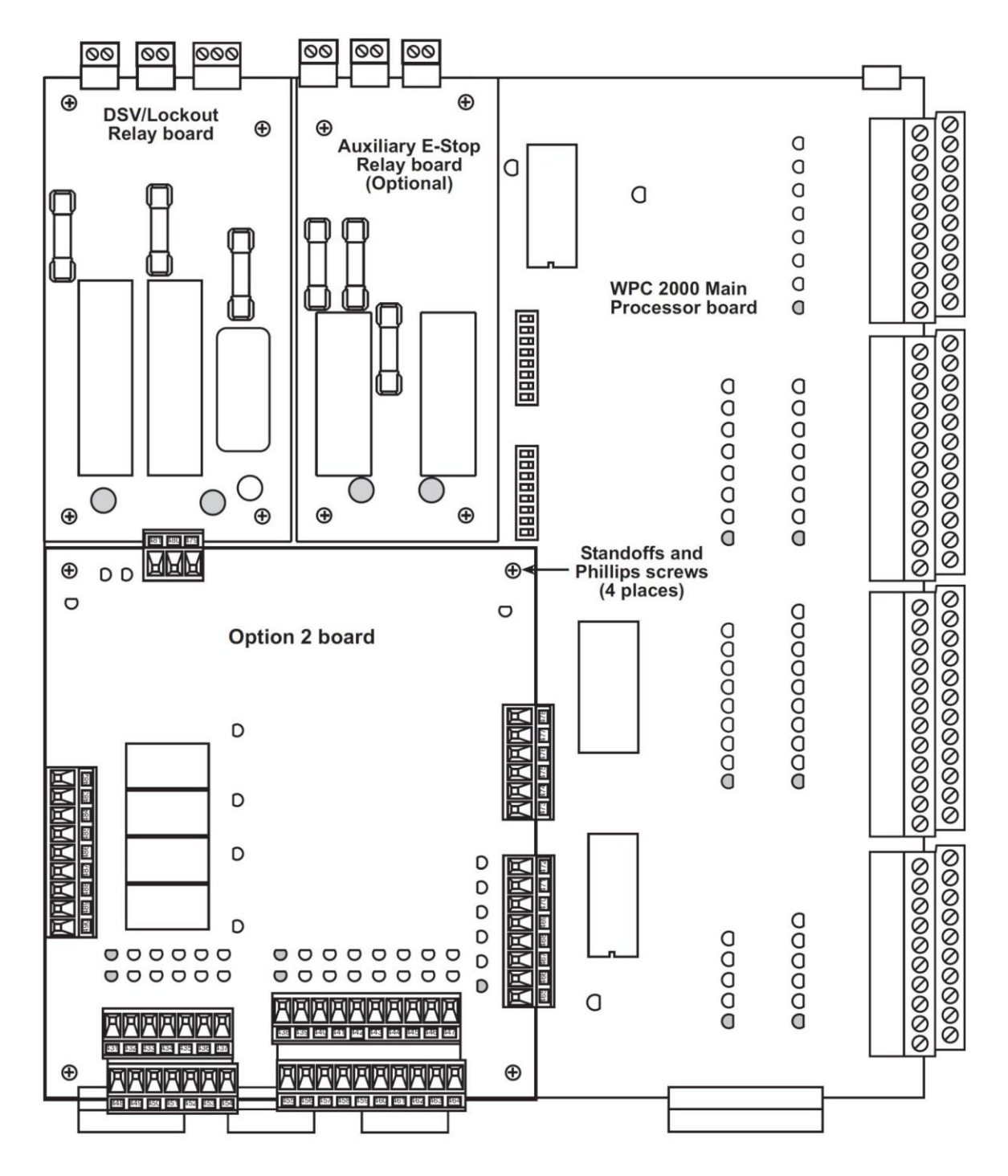

*Figure 2-1. Option 2 Board Installed on WPC 2000 Main Processor Board*

<span id="page-23-0"></span>5. Locate the four ¼-in. hex standoffs in the lower left corner of the WPC 2000 Main Processor board.

### **NOTICE**

If there are six  $\frac{1}{4}$ -in. standoffs in the area where the Option 2 board is to be installed, remove the top middle and bottom middle standoffs, using a ¼-in. nut driver. Be sure to remove the screws underneath the standoffs so they don't short out the board.

- 6. Making sure you are grounded, align the holes in the four corners of the Option 2 board with the four standoffs on the WPC 2000 Main Processor board (refer to [Figure 2-1](#page-23-0) for correct placement of board), align the two connectors on the underside of the Option 2 board with their mating connectors on the WPC 2000 board, and slowly push the board down until both connectors are seated. Then screw the board down, using the Phillips screws provided.
- 7. Wire the CAN bus connector (TB605) on the Option 2 board to TB108 on the WPC 2000 board, referring to [Table 2-1,](#page-24-0) below, and Figure 2 at the end of the manual.

<span id="page-24-0"></span>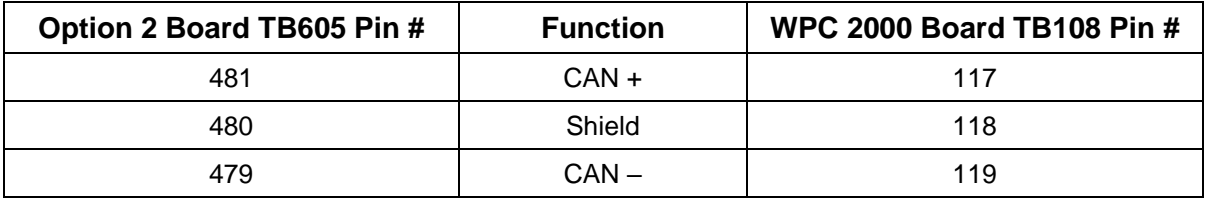

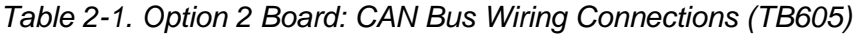

### **NOTICE**

Make sure to route the CAN bus wiring so that it doesn't interfere with wiring Option 2 terminal blocks or replacing the Option 2 firmware chip. One solution is to run the wiring beneath the Option 2 board.

### **NOTICE**

If you receive a pre-wired CAN bus wiring kit, make sure you connect the 3-pin plug to the 3-pin TB605 connector on the Option 2 board and the 5-pin plug to the 5-pin TB108 connector on the WPC 2000 board.

8. If you are ready to make wiring connections to the Option 2 board, go to the appropriate wiring instructions on the following pages. Otherwise, close the door of the WPC 2000 enclosure or console.

# <span id="page-25-0"></span>**Replacing Option 2 Firmware**

If you upgrade Option 2 firmware (e.g., from the standard offering to firmware that provides lube and/or speed control, or from a lower to a higher version number), you will have to replace the Option 2 firmware chip. To do so, follow these steps:

# **A WARNING**

#### **ELECTRIC SHOCK HAZARD**

- Ensure that the power source is off before you replace electronic components in a control.
- Disconnect power from the machinery it is connected to before replacing electronic components. This includes disconnecting power to the machine control and motor.
- Ensure that servicing is performed by qualified personnel.

#### **Failure to comply with these instructions could result in death or serious injury.**

1. Turn off power to the system.

### **CAUTION**

#### **DAMAGE TO BOARD FROM STATIC DISCHARGE**

Ground yourself before touching circuit boards or chips by touching a large metal object such as the press. Static electricity can destroy electronic components.

#### **Failure to comply with these instructions could result in property damage.**

2. Making sure that you are grounded, open the enclosure and find the Option 2 firmware chip (U603) on the Option 2 board (see [Figure 2-2,](#page-28-0) page [29\)](#page-28-0). Note the direction in which the notch on the chip faces. A newer board may not have a firmware chip inserted; the standard code may be stored directly in the board's memory.

### **NOTICE**

The new Option 2 firmware chip must be installed with the notch facing in the same direction as the notch on the chip you just removed.

### **CAUTION**

#### **DAMAGE TO PC BOARD**

Insert the screwdriver between the chip and the socket. Be careful not to insert the screwdriver under the socket, as you may damage the board.

**Failure to comply with these instructions could result in property damage.**

- 3. Insert a small screwdriver between the bottom of the chip and the socket, and carefully pry the old chip from the board. Put the old chip aside.
- 4. Open the package containing the new Option 2 chip and remove the chip from its holder. If there was no firmware chip is inserted and the code was stored in the memory, any new code inserted via firmware chip will take precedence.

## **CAUTION**

#### **WRONG INSTALLATION DAMAGES CHIP**

Install the chip with the notch facing in the same direction as the notch on the chip you just removed; otherwise, when you power up the control, the chip will be destroyed. The socket into which you plug the chip is also notched, and the notch on the chip should be aligned with the notch in the socket.

**Failure to comply with these instructions could result in property damage.**

5. Plug the chip into the firmware socket, inserting the upper row of pins first, then aligning the bottom row of pins over the socket and pushing them in. Make sure that the notch in the chip faces in the same direction as the notch in the socket (see [Figure 2-2,](#page-28-0) page [29\)](#page-28-0) and that all of the pins are plugged into the socket.

# **NOTICE**

If the two rows of pins are spread too far apart to plug easily into the socket, hold the chip on its side on a flat surface with the pins pointing toward you. Being careful not to overbend the pins, gently draw the top of the chip toward you until the pins bend a little. Turn the chip over so that the other row of pins is now flat and pointing toward you. Draw the top of the chip toward you again until the pins bend. When the rows of pins look parallel, plug the chip into its socket again. If the chip still doesn't fit, repeat this procedure.

- 6. Double-check to make sure that the notch in the firmware chip faces in the same direction as the notch in the socket.
- 7. Turn on power to the system, and wait for either the Program or Run screen to display. Then turn off power, and turn on power a second time so that the new program can take effect.
- 8. Access the List of Installed Options screen (select INSTALLED OPTIONS on the SmartPAC PRO Main Initialization Menu), and make sure that the correct version of Option 2 is displayed in the list.
- 9. If the correct version of Option 2 does not appear among the installed options, one or more of the pins on the firmware chip may be bent, or the chip may not be plugged in properly.

Turn off power to the SmartPAC PRO and WPC 2000, remove the firmware chip, and try straightening and realigning the pins, following the instructions in the Notice following step 5. Reinstall the chip and cycle power two times, as in step 7. If the correct Option 2 firmware is still not shown in the list of installed options, call Wintriss Tech. Support.

# <span id="page-27-0"></span>**Wiring User Inputs**

#### **A DANGER**

#### **USER INPUTS 1 THROUGH 7 AND 12 THROUGH 31 NOT SUITABLE FOR SAFETY USE**

DO NOT use inputs 1 through 7 or 12 through 31 as part of any personnel protection system. These inputs are not control reliable.

**Failure to comply with these instructions will result in death or serious injury.**

#### **A DANGER**

#### **USER INPUTS ADD DELAY TO STOPPING TIME**

DO NOT connect light curtains or other presence-sensing devices to any user inputs. **Crosschecked** 

input pairs (8 & 9, 10 & 11, 32 &33, 34 & 35, 36 & 37, and 38 & 39), though control

reliable, are suitable only for such applications as connecting to safety switches used with interlocking barrier guards.

**Failure to comply with these instructions will result in death or serious injury.**

### **DANGER**

#### **CROSS-CHECKED INPUT PAIRS WIRED INCORRECTLY**

Wire and use input pairs 8 & 9, 10 & 11, 32 &33, 34 & 35, 36 & 37, and 38 & 39 as instructed in this manual. These inputs are control reliable only if correctly wired in pairs.

**Failure to comply with these instructions will result in death or serious injury.**

### **A DANGER**

#### **PRESS DOES NOT STOP WHEN USER INPUT ACTUATES**

- Remove the jumper from the Option 2 board connectors when you wire a user input. Option 2 comes from the factory with the inputs bypassed by jumpers. If you do not remove the appropriate jumper, Option 2 will not receive the signal from the input.
- Perform checkout procedures to ensure that the user inputs are wired correctly. Check after installation to make sure Option 2 responds correctly when the user input faults.

**Failure to comply with these instructions will result in death or serious injury.**

#### **NOTICE**

#### **INPUTS BYPASSED**

At the factory, the user inputs are jumpered to bypass their operation. Be sure to remove any jumper that bypasses operation of an input you use. Leave all unused inputs jumpered/bypassed

Wiring connections for WPC 2000 Option 2 user inputs are made on terminal blocks TB601 and TB602 on the Option 2 board (see [Figure 2-2](#page-28-0) next page). Pin numbers are shown in [Table 2-2,](#page-29-0) page [30,](#page-29-0) and Figure 1 at the end of the manual. See *[Expanded User Inputs](#page-16-1)*, page [17,](#page-16-1) for a description of Option 2 user inputs.

Wire from the terminal shown in [Table 2-2,](#page-29-0) pag[e 30,](#page-29-0) or [Table 2-3,](#page-32-0) page [33,](#page-32-0) to your equipment and then back to either +24 VDC or ground. TB601 provides one +24 VDC terminal and one ground terminal. TB602 provides two +24 VDC terminals and two ground terminals.

If you remove any of the jumpers installed at the factory, make sure to bypass those user inputs either by connecting them to +24 VDC or ground or by setting the stop type to Unused in SmartPAC PRO Initialization. To set the stop type for and assign a name to user inputs, see *[Setting User Input Stop](#page-38-3)  [Type and Name](#page-38-3)*, page [39.](#page-38-3)

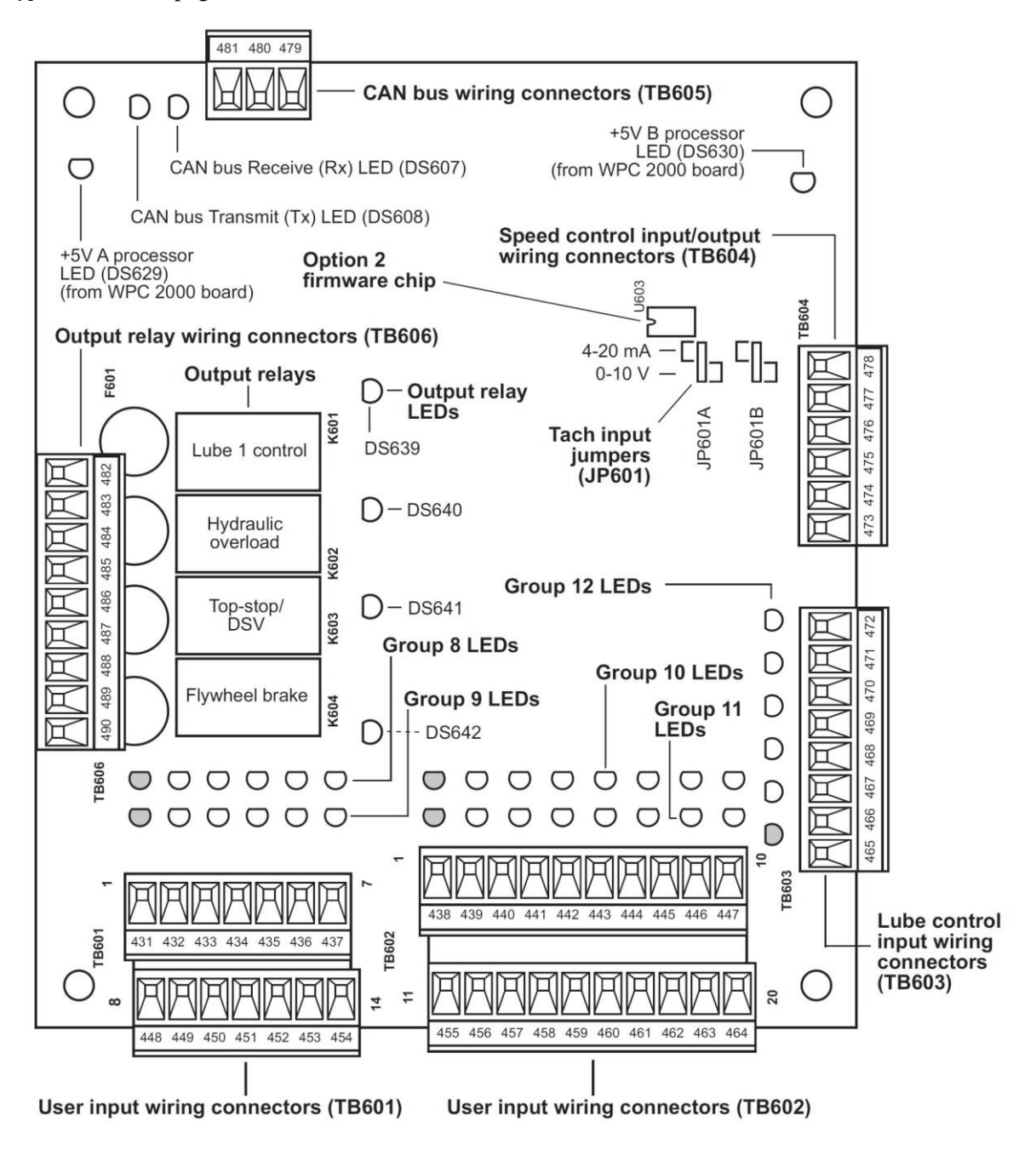

*Figure 2-2. Option 2 Board: Location of Important Components*

<span id="page-28-0"></span>When you have finished wiring user inputs, check the LEDs for the appropriate pin numbers to make sure that your connections are good (see [Figure 2-3,](#page-36-0) page [37\)](#page-36-0). You can also check whether user inputs are "on" by displaying the appropriate input status screen (see *[Viewing the Status of User Inputs](#page-41-0)*, page [42\)](#page-41-0).

<span id="page-29-0"></span>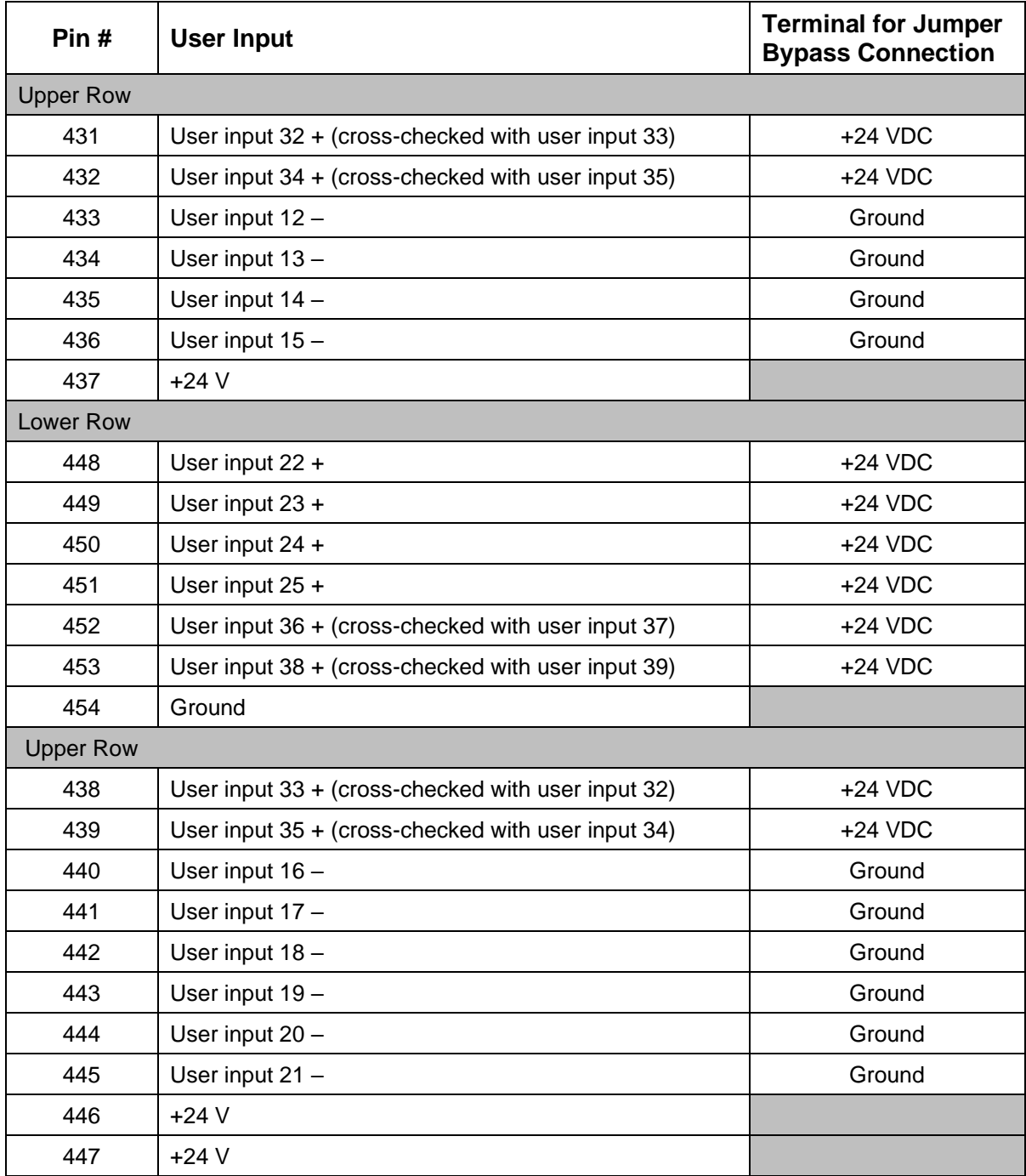

#### *Table 2-2. Option 2 Board: User Input Wiring Connections (TB601)*

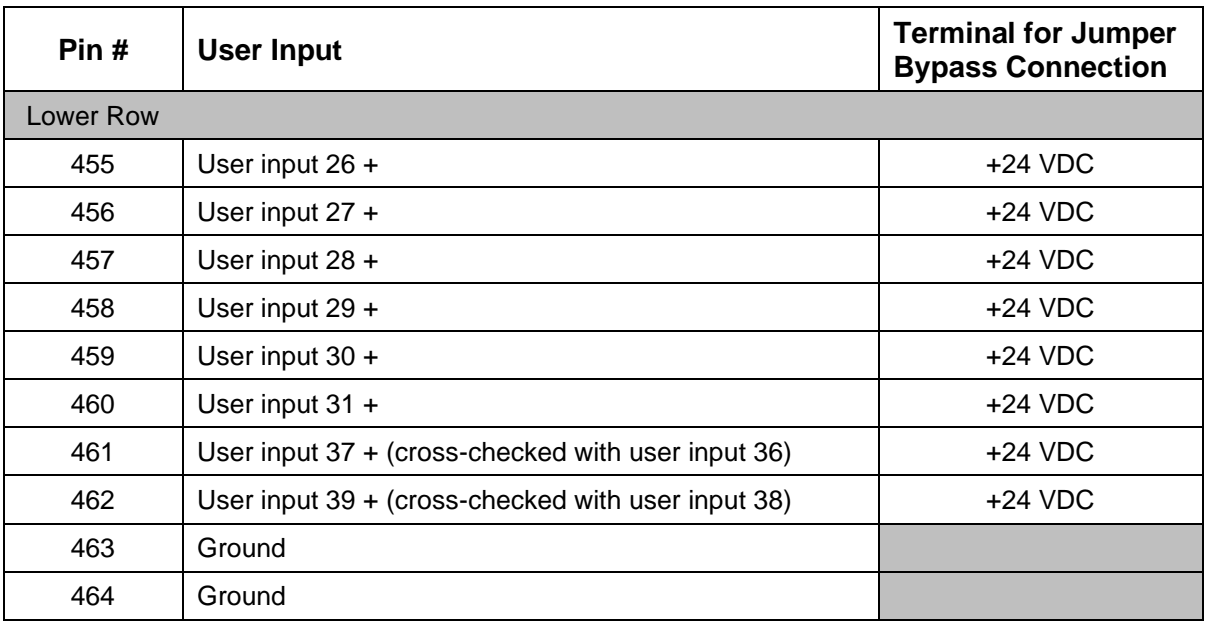

# <span id="page-30-0"></span>**Wiring Hydraulic Overload Inputs and Outputs**

### **NOTICE**

#### **OVERLOAD INPUT MUST BE JUMPERED WHEN NOT IN USE**

Pin #468 on TB603 on the Option 2 board is jumpered at the factory. If your press is not equipped with a hydraulic overload system or you are not going to monitor it using Option 2, do not remove this jumper. If pin #468 is not jumpered, you will get continuous hydraulic overload error messages. There is no programming screen to disable the hydraulic overload feature.

If your press is equipped with a hydraulic overload system, the Option 2 board has wiring connections that allow monitoring of the associated pressure switch and provide the logic to stop the press and return it to normal operation after occurrence of a hydraulic overload. See *[Hydraulic Overload](#page-17-0)  [Control](#page-17-0)*, page [18](#page-17-0) for a description of the hydraulic overload feature.

To wire the hydraulic overload input, locate the pressure switch (refer to the wiring diagrams for your press or consult the press manufacturer) and connect one wire from it to pin #468 on TB603 on the Option 2 board and the other wire to one of the TB603 ground connections (i.e., pins #465 and #466). Refer to [Table 2-4,](#page-32-1) page [33](#page-32-1) and Figure 2 at the end of the manual. The pressure switch is normally closed to ground and opens in the event of a hydraulic overload.

The hydraulic overload output (se[e Table 1-1,](#page-21-1) page [22](#page-21-1) for output relay specifications) is wired to the pump that repressurizes the hydraulic overload system after a hydraulic overload has occurred. The pump is part of the hydraulic overload system. Wire the pump to pins #484 and #485 on TB606 on the Option 2 board (refer to [Table 2-5,](#page-35-0) page [36](#page-35-0) and Figure 2 at the end of the manual).

The contacts on the relay associated with the hydraulic overload output are normally closed, and the pump is always on. When an overload occurs, the relay contacts open, causing the pump to turn off. When the ram has been returned to the top of its stroke (i.e., within the 270<sup>o</sup>-to-30<sup>o</sup> window), the pump turns back on to repressurize the system. The pump stays on during normal press operation.

# <span id="page-31-0"></span>**Wiring Flywheel Brake Inputs and Outputs**

If your press is equipped with a flywheel brake, Option 2 provides wiring connections that allow the position of the brake to be monitored and the brake to be applied and released. See *[Flywheel Brake](#page-18-0)  [Control](#page-18-0)*, page [19](#page-18-0) for a description of the flywheel brake feature.

To make flywheel brake input connections, wire the pressure or limit switch associated with the flywheel brake to pin #467 on TB603 on the Option 2 board and to one of the TB603 ground connections (i.e., pin #465 or #466), referring to [Table 2-4,](#page-32-1) page [33](#page-32-1) and to Figure 2 at the back of the manual.

Wire flywheel brake output from pin #488 (N/O) or #490 (N/C) and pin #489 on TB606 (see Table [2-5,](#page-35-0) pag[e 36\)](#page-35-0) to the flywheel brake actuator.

The flywheel brake output turns the brake on and off based on the state of the press's main motor. When the motor is on, the flywheel brake is turned off. When the motor is off, the brake is turned on and applied to the flywheel.

When you have finished wiring flywheel brake input and output, you must enter settings for flywheel brake operation in SmartPAC PRO Initialization mode (see *[Setting Flywheel Brake Initialization](#page-45-0)  [Parameters](#page-45-0)*, page [46\)](#page-45-0).

# <span id="page-31-1"></span>**Wiring Top Stop Outputs**

Option 2 provides an additional output connection that can be used for one of two functions:

- Top-stopping an ancillary device when the Top Stop button on the Operator Station is pressed or WPC 2000 issues a Top-stop command
- Resetting a Dual Safety Valve (DSV) when it has been tripped

See *[Other Standard Features](#page-19-0)*, page [20,](#page-19-0) for a description of the top-stop and DSV reset functions.

You wire the ancillary device or DSV to pins #486 and #487 on TB606 (see [Table 2-4,](#page-32-1) page [33,](#page-32-1) and Figure 2 at the end of the manual).

When you have finished wiring, you must enable the device you have wired in SmartPAC PRO Initialization mode (see *[Setting Top Stop Output Mode](#page-46-0)*, page [47\)](#page-46-0). If you have wired and initialized a DSV, instructions for resetting it are provided on page [60.](#page-59-0)

# <span id="page-31-2"></span>**Wiring Lube Control Inputs and Outputs**

Terminal blocks on the Option 2 board provide wiring connections for three different lube systems: Lube 1, Monitor 1, and Monitor 2. Lube 1 provides both input and output connections. Monitor 1 and Monitor 2 provide input connections only. Option 2 also provides a Lube Motor On input that, when wired to a lube pump, can be programmed to initiate Monitor 1 and Monitor 2 operation.

When properly programmed (see *[Making Lube Control Settings](#page-47-0)*, page [48\)](#page-47-0), Lube 1 allows you to control operation of a lube control valve or other device and monitor the operation of cycle switches on the divider valves in the lube system fed by the pump. Monitor 1 and Monitor 2 can be programmed to monitor the operation of cycle switches in two other lube systems. See *[Lube Control,](#page-19-4)* page [20,](#page-19-4) for a description of the lube control feature.

Lube control input connections are made on TB603 on the Option 2 board (see [Figure 2-2,](#page-28-0) pag[e 29](#page-28-0) and [Table 2-4,](#page-32-1) below). You make output connections on TB606 (see [Table 2-5\)](#page-35-0). See also Figure 2 at the end of the manual.

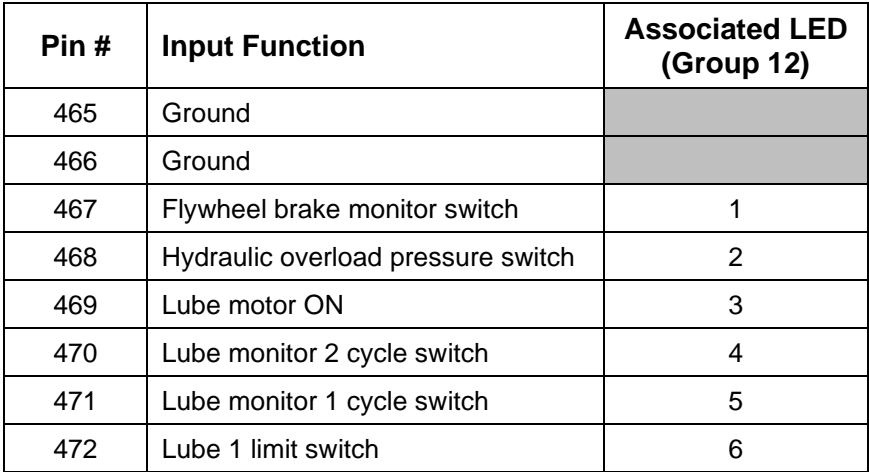

<span id="page-32-0"></span>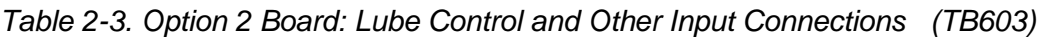

<span id="page-32-1"></span>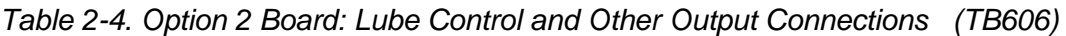

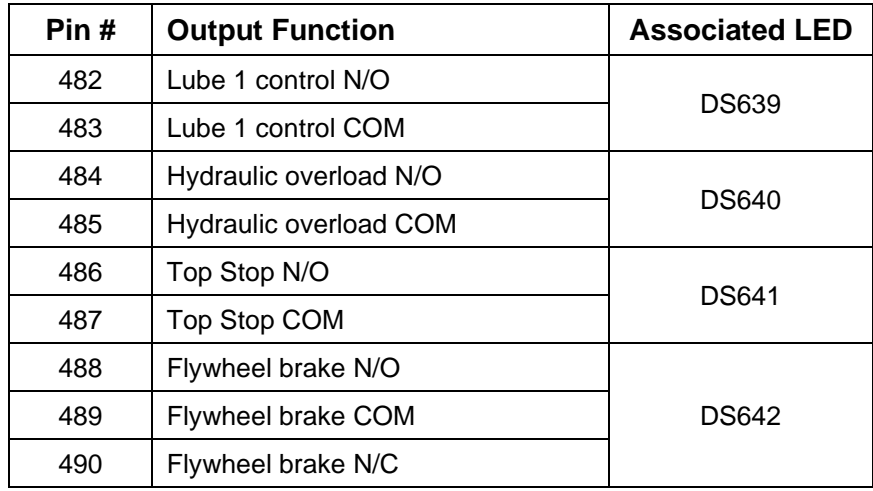

The Lube 1 output turns a lube control valve or other device on and off. A variety of lube control devices with different voltages can be wired to this output.

To wire the Lube 1 input, find the wires running from the cycle switch (there are typically two), then connect one of them to pin #472 on TB603 on the Option 2 board, the other to one of the TB603 ground connections (i.e., pin #465 or #466).

To make output connections for Lube 1, locate the wires from the lube control valve or other device that you are using to push lubricant through the system, and connect them to pins #482 and #483 on TB606 on the Option 2 board.

To wire Monitor 1 and Monitor 2 inputs, proceed as you did with the Lube 1 input. First, locate the appropriate wires on the cycle switches for the lube systems you want to monitor. Then, for

Monitor 1, connect one wire to pin #471 on TB603 and the other to one of the ground connections (i.e., pin #465 or #466). Connect wires for Monitor 2 to pin #470 on TB603 and to a convenient ground connection.

To wire the Lube Motor On input, locate the auxiliary relay on your lube pump motor starter. The relay contacts provide closure to ground when the lube pump motor comes on. (If your lube pump motor starter does not have a relay, you will have to install one in order to wire the Lube Motor On input.) Connect one side of the relay to pin #469 on TB603 and the other side to one of the TB603 ground connections (i.e., pin #465 or #466).

When you are finished wiring, you are ready to program your lube control inputs and outputs in SmartPAC PRO Initialization. Refer to *[Making Lube Control Settings](#page-47-0)*, pag[e 48.](#page-47-0)

# <span id="page-33-0"></span>**Wiring Analog Speed Control Inputs and Outputs**

### **NOTICE**

You must have a variable speed press and motor drive that has a 0-10 VDC input for the Option 2 speed control feature to function properly. The motor drive may also have a 0-10 VDC or 4-20 mA tachometer generator output.

Terminal block TB604 on the Option 2 board (see [Figure 2-2,](#page-28-0) page [29,](#page-28-0) and [Table 2-5,](#page-35-0) page [36\)](#page-35-0) provides input and output connections that allow you to monitor and control the speed of a variable speed press. See *[Speed Control,](#page-20-1)* page [21](#page-20-1) for a description of the Option 2 speed control feature.

Connect the 0-10 VDC input of the motor drive (sometimes referred to as a "speed pot") to pin #478 on TB604.

If you are wiring a 4-20 mA tachometer generator output from your motor drive, connect the

+ TACH OUTPUT wire to pin #476 on TB 604 and the ground or negative wire to pin #475 (see [Table 2-5,](#page-35-0) page [36\)](#page-35-0) and Figure 2 at the end of the manual). Then set jumpers JP601A and JP601B to the "4-20 mA" position (see [Figure 2-2\)](#page-28-0).

If your tachometer generator output is 0-10 VDC, connect the TACH OUTPUT wire to pin #476 on TB604, as you did for the 4-20 mA signal, but connect the - TACH OUTPUT wire to pin #477 (Ground). Set jumpers JP601A and JP601B to the "0-10 VDC" position.

The tachometer input is used to receive feedback from the drive on how fast the motor is running (i.e., actual flywheel speed).

Refer to the wiring diagrams for your motor drive and press if you need additional help.

After you have wired speed control connections, you should enter speed limits in Initialization mode (see *[Making Speed Control Settings](#page-57-0)*, pag[e 58\)](#page-57-0) and program speeds for individual tools in Program mode (see page [63](#page-62-0)). You can calibrate (see pag[e 67\)](#page-66-0) and adjust (see page [71\)](#page-70-0) press speed in Run mode.

# <span id="page-34-0"></span>**Installing and Wiring a Motor Current Transducer**

### **NOTICE**

Installation and wiring procedures will vary depending on the brand and model of the transducer you use. The following instructions are provided only as general guidelines. Follow the manufacturer's instructions when installing and wiring the transducer.

You can install an AC motor current transducer on one of the conductors for your motor drive to monitor the maximum and minimum percent of load on your motor. When the transducer is wired to Option 2, the current drawn by the motor on each stroke is displayed on the Press Control Run screen (see *[Monitoring Motor Current](#page-71-0)*, page [72\)](#page-71-0). You can use these readings to determine if your counterbalance pressure is set correctly.

When determining the brand and model of transducer that is best for your application, select one with a maximum amperage that is at least 60% greater than the maximum amperage of your motor. For example, if your motor has a rated amperage of 21A, choose a current transducer capable of sensing a minimum of 33A.

### <span id="page-34-1"></span>**Installing the Transducer**

To install the motor current transducer, do the following:

- 1. Connect the wires you will be running to the Option 2 board to the terminals of the transducer.
- 2. Open the transducer's hinged base (if you are installing a split-core transducer), place the aperture of the transducer around one of the conductors for your press motor drive, and snap the base shut so the transducer completely encloses the conductor (i.e., the conductor runs through the transducer's aperture).

## **NOTICE**

If you are installing a solid-core current transducer, follow the manufacturer's instructions.

3. Secure the transducer to your motor control enclosure, using screws, two-sided tape, or other means.

### <span id="page-34-2"></span>**Wiring the Transducer**

When the motor current transducer has been installed, do the following to wire it to the Option 2 board:

- 1. Connect the 0-10 VDC output wire from the transducer to pin #473 on TB604 on the Option 2 board and the ground wire to pin #474 (see [Table 2-5,](#page-35-0) below, and Figure 2 at the end of the manual).
- 2. Select the desired output range by positioning the range jumper on the transducer.

### **NOTICE**

The high value in the range you select should be at least 60% greater than the rated amperage of your motor.

<span id="page-35-0"></span>After you have installed and wired the motor current transducer, you must enter settings in SmartPAC PRO Initialization mode (see *[Making Flywheel Brake and Related Settings](#page-43-0)*, pag[e 44\)](#page-43-0). Instructions for viewing and interpreting the motor current readout on the Press Control Run screen are provided starting on page [72.](#page-71-0)

| Pin # | <b>Function</b>                          |
|-------|------------------------------------------|
| 473   | Motor current monitor input (0-10 VDC)   |
| 474   | Ground                                   |
| 475   | - Tachometer input (4-20 mA only)        |
| 476   | + Tachometer input (0-10 VDC or 4-20 mA) |
| 477   | Ground                                   |
| 478   | Velocity output (0-10 VDC)               |

*Table 2-5. Option 2 Board: Speed Control Connections (TB604)*
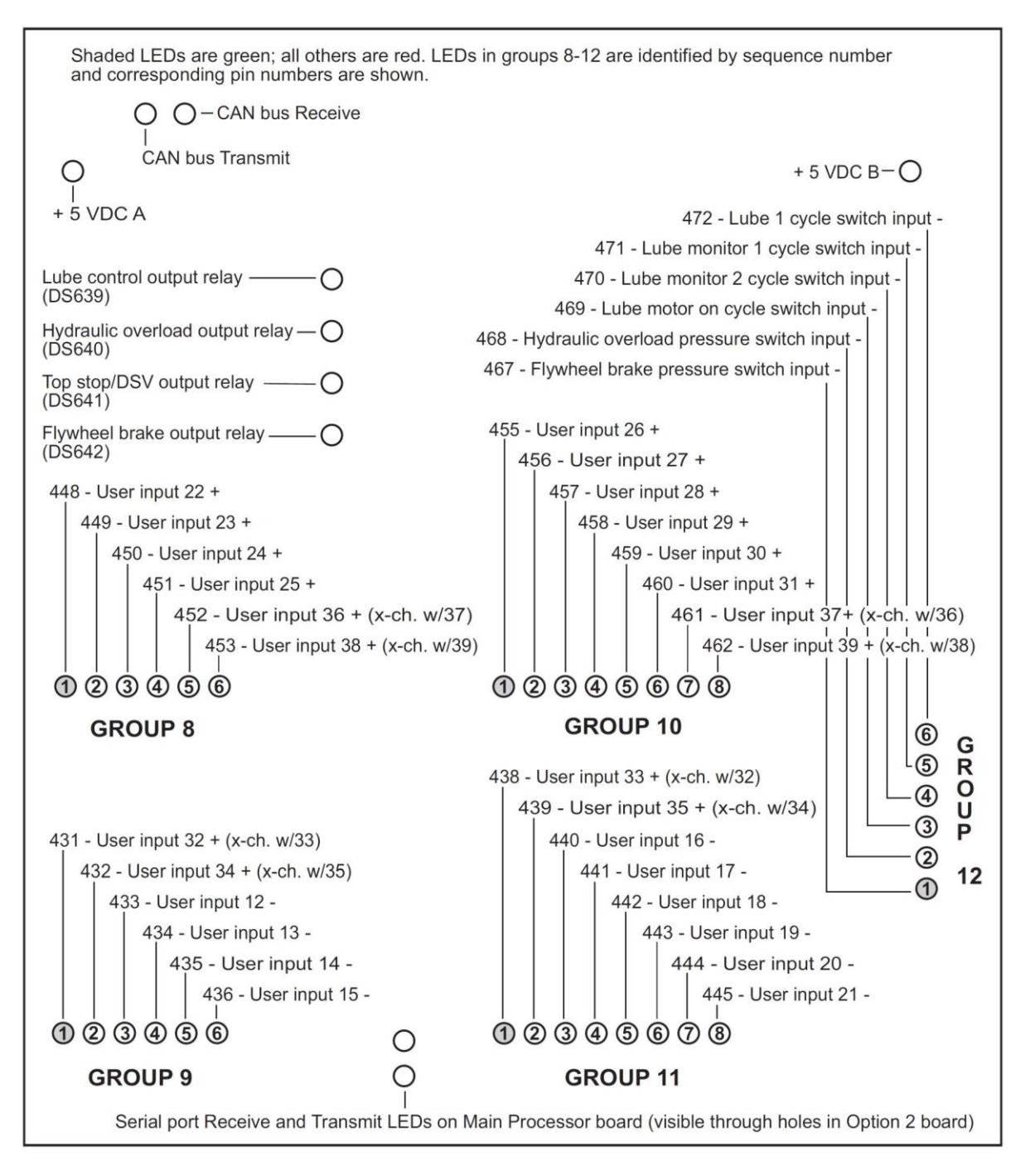

*Figure 2-3. Option 2 Board: LED Map*

# **Chapter 3 – Setting Option 2 Initialization Parameters**

This chapter shows you how to make Option 2 settings in SmartPAC PRO Initialization mode. The chapter also shows you how to view selected Option 2 settings. You perform these tasks on screens accessible from the SmartPAC PRO Main Initialization Menu.

# **Accessing the SmartPAC PRO Main Initialization Menu**

To access the SmartPAC PRO Main Initialization Menu, turn the Program/Run key to PROG, then INITIALIZATION MENU. The following screen should display.

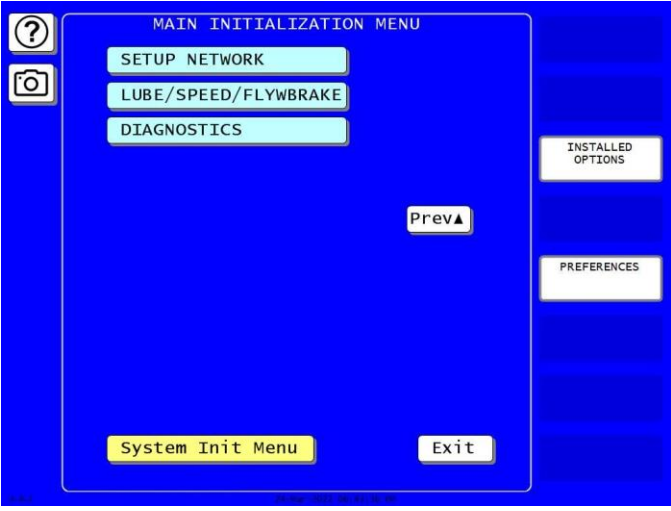

*Figure 3-1. SmartPAC PRO Main Initialization Menu*

# <span id="page-38-0"></span>**Making and Viewing User Input Settings**

## **Setting User Input Stop Type and Name**

You can set the stop type for and assign a name to each user input wired to the Option 2 board (see *[Wiring User Inputs](#page-27-0)*, page [28\)](#page-27-0).

User inputs 12-31 can be set to Top-stop, Top-stop/Lockout (a new setting), E-stop, E-stop/Lockout, or Unused. Select the Unused setting to bypass inputs you are not connecting. Cross-checked input pairs 32/33, 34/35, 36/37, and 38/39 can only be set to E-stop or E-stop/Lockout. Cross-checked inputs must be jumpered to +24 VDC if they are not being used.

You cannot program control-reliable, cross-checked inputs 32-39 (or inputs 8-11 in WPC 2000) as Top-stop/Lockout or Unused. These safety inputs must be set as either E-stop or E-stop/Lockout.

#### **NOTICE**

You cannot program control-reliable, cross-checked inputs 32-39 (or inputs 8-11 in WPC 2000) as Top-stop/Lockout or Unused. These safety inputs must be set as either E-stop or E-stop/Lockout.

A setup sheet on which you can document the name of each equipment item wired to Option 2 user inputs is provided in Appendix A, page [87.](#page-86-0)

To set the stop type and name for a user input, follow these instructions:

1. On the SmartPAC PRO Main Initialization Menu (se[e Figure 3-1,](#page-38-0) above), press PRESS CONTROL. The WPC Initialization Menu, shown in [Figure 3-2,](#page-39-0) displays.

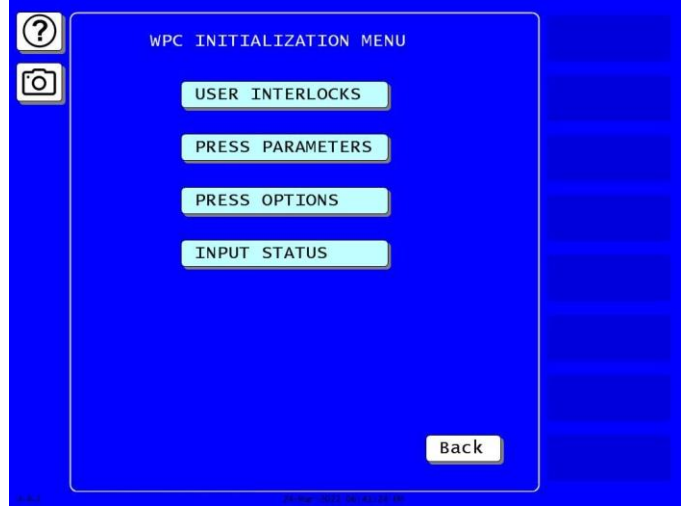

*Figure 3-2. WPC Initialization Menu*

<span id="page-39-0"></span>2. On the WPC Initialization Menu, USER INTERLOCKS. The Change User Interlocks screen displays, [Figure 3-3.](#page-39-1)

<span id="page-39-1"></span>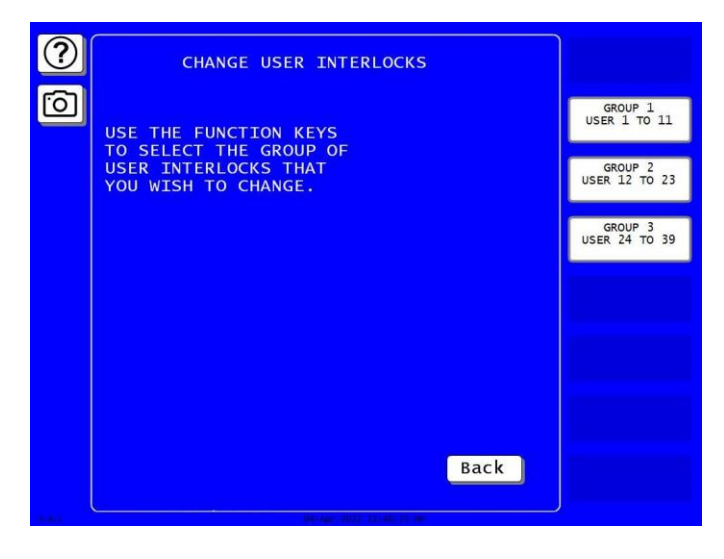

*Figure 3-3. Change User Interlocks Screen*

3. Press the button indicating the group of user inputs (i.e., Group 1, Group 2, or Group 3) that contains the user input you wish to set. The Press Control Interlock Menu for that user input group displays (se[e Figure 3-4,](#page-40-0) which shows the Group 2 screen) with the default stop type for the first user input in the group highlighted.

|                                  | PRESS CONTROL USER INTERLOCK MENU                                                                                                    |  |
|----------------------------------|----------------------------------------------------------------------------------------------------|--|
| <u>ō</u>                         | <b>USER</b><br>$12 = E$ STOP UNNAMED<br>13<br><b>USER</b><br>$= E$ STOP<br><b>UNNAMED</b><br>14<br><b>USER</b><br>E LOC<br><b>UNNAMED</b><br>$=$<br>15<br><b>USER</b><br>= UNUSED UNNAMED<br><b>16</b><br><b>USER</b><br><b>UNUSED</b><br><b>UNNAMED</b><br>$=$                                |  |
| $\blacktriangle$                 | 17<br><b>USER</b><br>$=$ UNUSED UNNAMED<br>$18 = UNUSED$<br><b>USER</b><br><b>UNNAMED</b><br>19<br><b>USER</b><br><b>UNUSED</b><br><b>UNNAMED</b><br>$=$<br>20<br><b>USER</b><br>= UNUSED UNNAMED<br>21<br><b>USER</b><br>$=$ UNUSED<br><b>UNNAMED</b><br>$22 = UNUSED UNNAMED$<br><b>USER</b> |  |
| $\overline{\textbf{v}}$<br>ENTER | 23<br><b>USER</b><br><b>UNUSED UNNAMED</b><br>$=$                                                                                                    |  |
| ◀                                | Use cursor keys to select.<br>Press ENTER to change.                                                                                                    |  |
| .                                | <b>Back</b>                                                                                                    |  |

*Figure 3-4. Press Control User Interlock Menu for Group 2 User Inputs*

<span id="page-40-0"></span>4. Move the highlight bar to the stop type of the user input you want to set, using the Up Arrow  $(\triangle)$ or Down Arrow ( $\blacktriangledown$ ), then press ENTER repeatedly until the appropriate stop type setting (e.g., T LOC, T STOP, etc.) displays.

## **NOTICE**

Each time you press ENTER, the stop type setting cycles to the next option (i.e., E STOP, T STOP, E LOC, T LOC, or UNUSED). The T STOP, T LOC, and UNUSED options are not available for control-reliable, cross-checked inputs (i.e., inputs 32-39).

You may also set the stop type to UNUSED, in which case that user input is bypassed. User inputs can also be bypassed by connecting them to either +24 VDC (PNP inputs) or ground (NPN inputs). Cross-checked inputs (i.e., inputs 32-39) cannot be set to UNUSED and must be jumpered to +24 VDC if they are not being used.

5. To assign a name to an auxiliary equipment item, move the highlight bar to the uncaptioned NAME column, using the Right Arrow  $(\blacktriangleright)$  cursor key, then up or down to the UNNAMED entry for the user input you want to name. Press ENTER to display the Select Stop Name screen, and follow the directions on the screen.

Detailed instructions for assigning user input names can be found in the SmartPAC PRO with WPC 2000 Integration user manual. A setup sheet on which you can document equipment name/user input assignments is provided in Appendix A (page [87\)](#page-86-0).

6. When you are finished, press Back to save your settings. You are returned to the Press Control User Interlock Menu. Press Back two more times to return to the WPC Initialization Menu.

## <span id="page-41-2"></span>**Viewing the Status of User Inputs**

You can view the status of WPC 2000 Option 2 user inputs just as you can view status of user inputs 1-11 in WPC 2000. Viewing input status is a useful diagnostic tool for troubleshooting your Option 2 user inputs and the auxiliary equipment they are connected to.

To view input status, follow these steps:

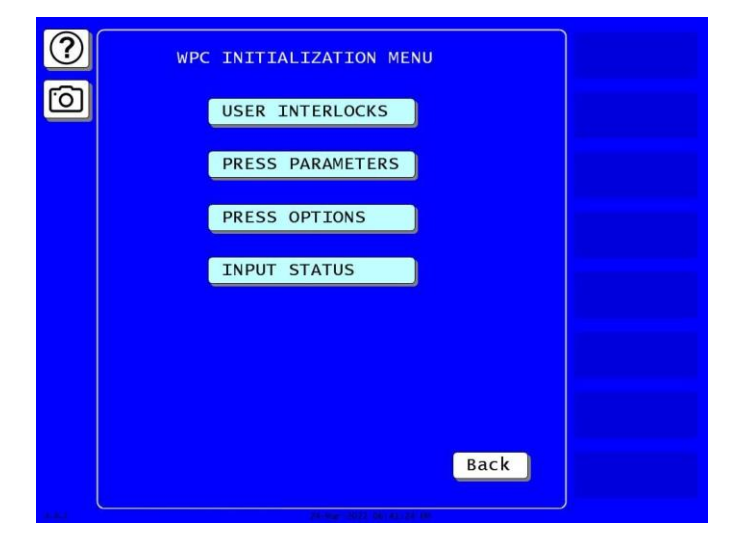

*Figure 3-5. WPC Initialization Menu*

<span id="page-41-0"></span>1. On the WPC Initialization Menu (see [Figure 3-5,](#page-41-0) above), press INPUT STATUS. The Display WPC Input Status screen displays, [Figure 3-6.](#page-41-1)

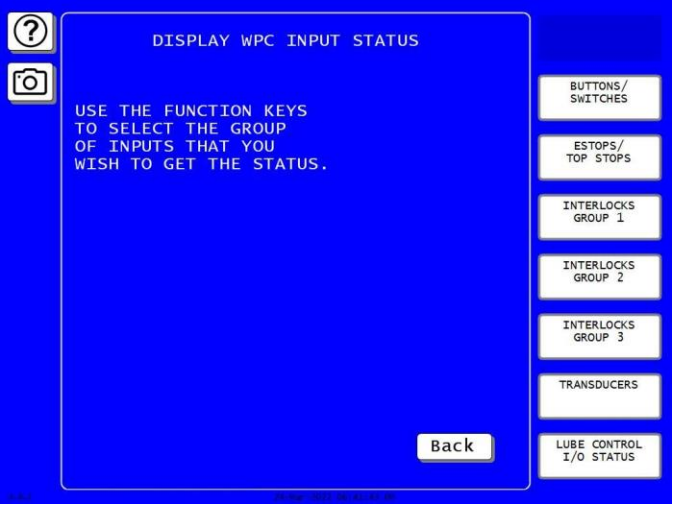

*Figure 3-6. Display WPC Input Status Screen*

<span id="page-41-1"></span>2. Press the button indicating the group of user inputs (i.e., Group 1, Group 2, or Group 3) that contains the user input you want to view. The WPC Interlock Input Status screen for that user input group displays (see [Figure 3-7\)](#page-42-0), which shows Group 2 inputs.

| - ල  | <b>NAME</b><br>12<br><b>USER</b><br>13<br><b>USER</b><br>14<br><b>USER</b><br>15<br><b>USER</b><br>16<br><b>USER</b><br>17<br><b>USER</b><br>18<br><b>USER</b><br>19<br><b>USER</b><br>20<br><b>USER</b><br>21<br><b>USER</b><br>22<br><b>USER</b><br>23<br><b>USER</b> | TERM#<br>433<br>434<br>435<br>436<br>440<br>441<br>442<br>443<br>444<br>445<br>448<br>449 | <b>STATUS</b><br>ON<br>ON<br>ON<br>ON<br>ON<br>ON<br>ON<br>ON<br>ON<br>ON<br>ON<br>ON | <b>WPC INTER-</b><br><b>LOCK GROUP 2</b><br><b>INPUT</b><br><b>STATUS</b> |  |
|------|----------------------------------------------------------------------------------------------------|-------------------------------------------------------------------------------------------|---------------------------------------------------------------------------------------|---------------------------------------------------------------------------|--|
| i an |                                                                                                    |                                                                                           |                                                                                       | <b>Back</b>                                                               |  |

*Figure 3-7. WPC Interlock Group 2 Input Status Screen*

<span id="page-42-0"></span>The status of all user inputs (OFF or ON) is shown in the STATUS column. Inputs that are ON are highlighted. OFF inputs are not highlighted. In addition, an OFF input may generate the fault code specific to that input on the SmartPAC PRO display. "Unused" inputs show an OFF status but do not generate a fault code display.

# **Accessing the Lube/Speed/Flywheel Brake Init. Menu**

Access the Lube/Speed/Flywheel Brake Initialization Menu from the SmartPAC PRO Main Initialization Menu, as shown in [Figure 3-8.](#page-42-1) Press LUBE/SPEED/FLYWBRAKE.

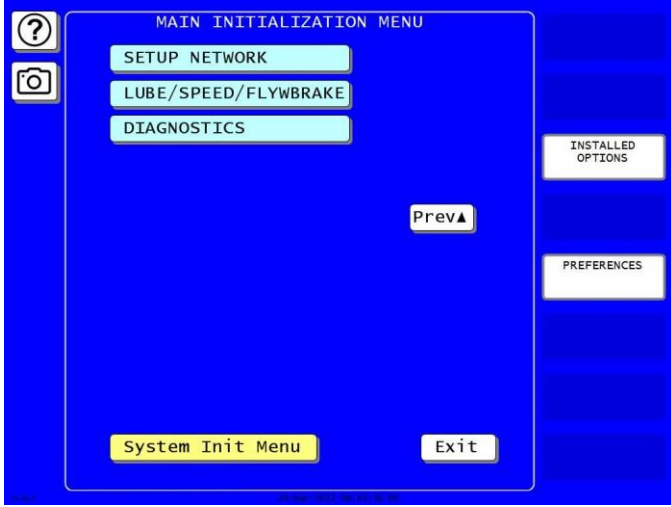

*Figure 3-8. SmartPAC PRO Main Initialization Menu*

<span id="page-42-1"></span>The Lube/Speed/Flywheel Brake Initialization menu, (see [Figure 3-9,](#page-43-0) next page) displays.

# **Making Flywheel Brake and Related Settings**

Initialization settings for flywheel brake control and related features are made on the Flywheel Brake Setup screen (see [Figure 3-10\)](#page-43-1), which you access by selecting FLYWHEEL BRAKE INITIALIZATION on the Lube/Speed Flywheel Brake Initialization Menu[, Figure 3-9.](#page-43-0)

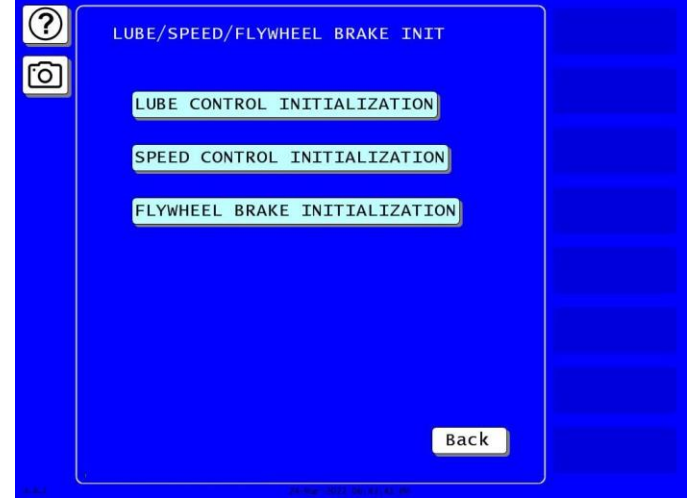

<span id="page-43-0"></span>*Figure 3-9. Lube/Speed/Flywheel Brake Initialization Menu*

|       | FLYWHEEL BRAKE SETUP                                                                                                    |  |  |
|-------|----------------------------------------------------------------------------------------------------|--|--|
|       | FLYWHEEL BRK MONITOR = LIMIT SWITCH<br><b>FLYWHEEL BRK OPERATION = CONSTANT</b><br><b>DISABLED</b><br><b>PULSE TIME</b><br>$=$                                                                     |  |  |
|       | DEAD MOTOR INCH =<br><b>DISABLED</b><br>TOP STOP OUTPUT MODE =<br><b>DSV RESET</b>                                                                                                    |  |  |
|       | MAX XDUCER CURRENT = 55<br>60<br>MAX MOTOR CURRENT<br>$=$                                                                                                    |  |  |
| ENTER | SELECT CONSTANT OR PULSED TO CHANGE<br>THE FLYWHEEL BRAKE OPERATION, SELECT-<br>ING CONSTANT WILL CAUSE THE FLYWHEEL<br>BRAKE TO ENGAGE WHENEVER THE MOTOR IS<br>TURNED OFF. SELECTING PULSED WILL |  |  |
|       | CAUSE THE FLYWHEEL BRAKE TO PULSE ON<br>AND OFF TO ASSIST SLOWING THE FLYWHEEL<br>DOWN WHEN CHANGING TO A SLOWER SPEED.                                                                            |  |  |
|       | Back                                                                                                    |  |  |

*Figure 3-10. Flywheel Brake Setup Screen*

<span id="page-43-1"></span>[Table 3-1](#page-44-0) describes the settings you can make on the Flywheel Brake Setup screen. Procedures for making the settings are shown following the table.

<span id="page-44-0"></span>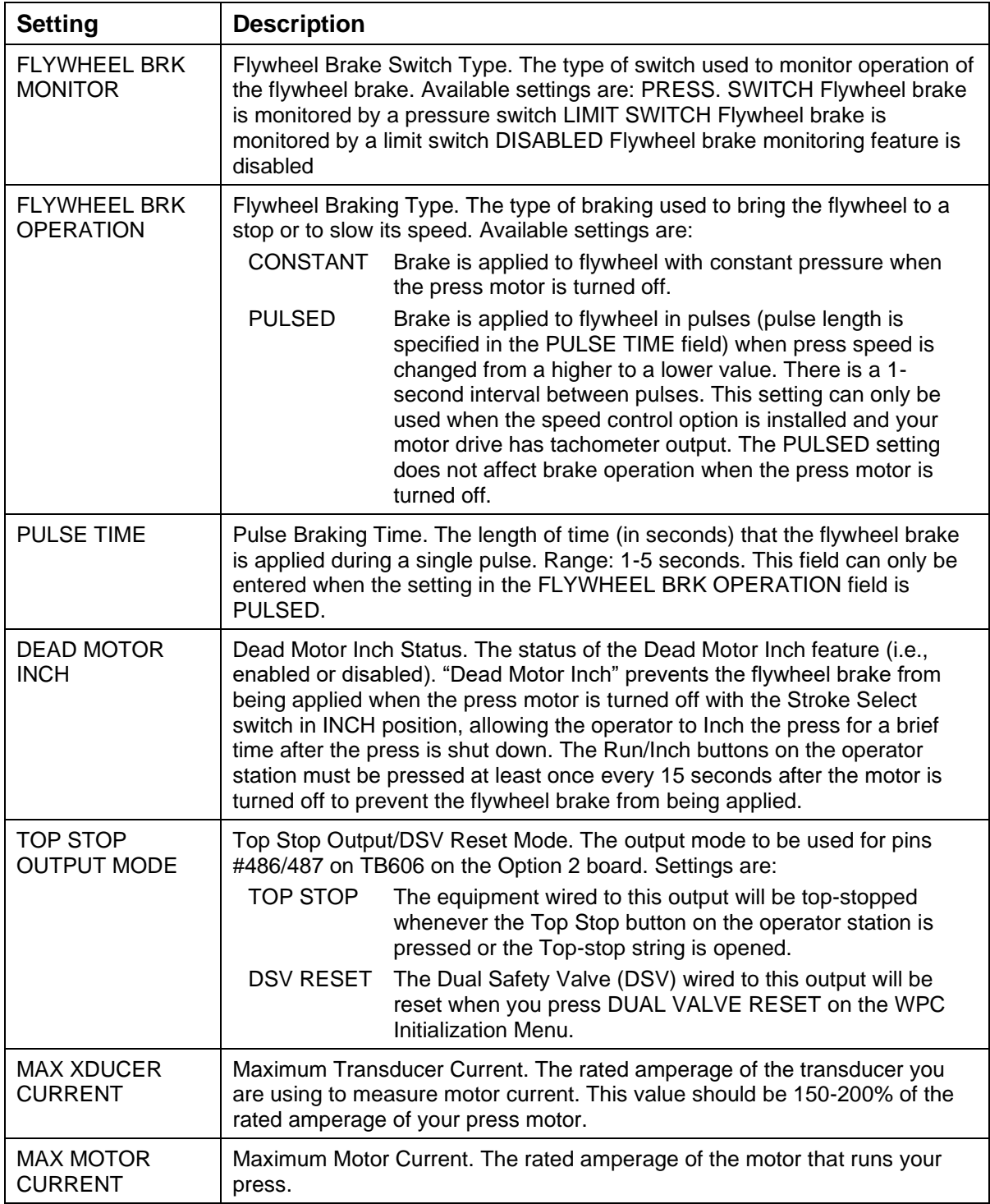

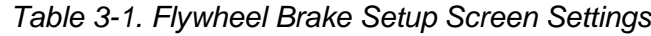

## **Setting Flywheel Brake Initialization Parameters**

Flywheel brake control initialization settings specify how operation of your press's flywheel brake is monitored and controlled. You can select the type of switch (pressure or limit switch) being used to monitor operation of the flywheel brake and the type of brake action (constant or pulsed) used to stop or slow the flywheel. If you select the PULSED setting, you can specify the length of time (1-5 seconds) that the brake is applied during each pulse when the speed of the press is changed from a higher to a lower value. There is a 1-second interval between pulses.

The flywheel brake can be pulsed only if your Option 2 has the speed control feature and your motor drive has a tachometer output. When you select the PULSED setting, the flywheel brake is pulsed whenever the speed of the press is changed from a higher to a lower setting, and the brake is applied with constant pressure when the motor is turned off. When the CONSTANT setting is selected, the flywheel brake is applied only when the press motor is turned off.

You can also disable the flywheel brake control feature on the Flywheel Brake Setup screen.

To set initialization parameters for flywheel brake operation, do the following:

- 1. With the highlight bar on the FLYWHEEL BRK MONITOR setting, press ENTER repeatedly until the setting you want (i.e., PRESS. SWITCH, LIMIT SWITCH, or DISABLED) is displayed.
- 2. Move the highlight bar to the FLYWHEEL BRK OPERATION setting, using the Down Arrow  $(\blacktriangledown)$ , and press ENTER repeatedly until the setting you want displays.

#### **NOTICE**

The PULSED setting can be used only if your Option 2 has speed control and your motor drive has a tachometer output. When PULSED is selected, the flywheel brake is applied in pulses whenever press speed is changed from a higher to a lower setting. The brake is applied with constant pressure when the press motor is turned off.

- 3. If you have set the FLYWHEEL BRK OPERATION item to PULSED in step 2, move the highlight bar to the PULSE TIME setting, press ENTER repeatedly to cycle through the interval options (1 through 5 seconds) stopping at the desired interval.
- 4. Press Back to save your flywheel brake settings. You are returned to the Lube/Speed/Flywheel Brake Initialization menu.

## **Enabling the "Dead Motor Inch" Feature**

The "Dead Motor Inch" feature allows the operator to run the press in Inch mode for a short time after the press motor has been turned off. When this feature is enabled, the flywheel brake is not activated as it normally is when power to the motor is shut down as long as the press is in Inch mode.

The operator must press the Run/Inch buttons on the operator station at least once every fifteen seconds after the motor is turned off to maintain the flywheel brake in this suspended state and to continue to operate the press in Dead Motor Inch.

This feature is not available in Single-stroke or Continuous mode. If the operating mode is changed from Inch to one of these alternative settings while the press is in Dead Motor Inch, the flywheel brake is immediately applied.

To enable the "Dead Motor Inch" feature, do the following:

- 1. On the Flywheel Brake Setup screen, move the highlight bar to the DEAD MOTOR INCH setting, and press ENTER to change the setting from DISABLED (the default) to ENABLED.
- 2. Press Back to save your setting. You are returned to the Lube/Speed/Flywheel Brake Initialization menu.

## <span id="page-46-0"></span>**Setting Top Stop Output Mode**

The TOP STOP OUTPUT MODE item allows you to specify the type of device (i.e., piece of ancillary equipment or Dual Safety Valve) that is wired to pins #486/487 on TB606 on the Option 2 board (see *[Wiring Top Stop Outputs](#page-31-0)*, page [32\)](#page-31-0).

When the TOP STOP setting is selected and a piece of ancillary equipment is wired correctly to these pins (see Wiring Top Stop Outputs, page 2-10), that ancillary device is top-stopped whenever the operator presses the Top Stop button on the operator station or the SmartPAC PRO/WPC 2000 Topstop string is opened.

When the TOP STOP OUTPUT MODE setting is DSV RESET and a Dual Safety Valve (DSV) is wired correctly to pins #486/487, an F47 error message displays whenever the DSV is tripped (see page [82\)](#page-81-0). You can reset the DSV by pressing DUAL SAFETY RESET on the WPC Initialization Menu (see *[Resetting a Dual Safety Valve \(DSV\)](#page-59-0)*, page [60\)](#page-59-0).

To set the TOP STOP OUTPUT MODE item, do the following:

- 1. On the Flywheel Brake Setup screen, move the highlight bar to TOP STOP OUTPUT MODE, and press ENTER until the setting you want (i.e., TOP STOP or DSV RESET) is displayed.
- 2. Press Back to save your setting. You are returned to the Lube/Speed/Flywheel Brake Initialization menu.

## **Setting Maximum Transducer and Motor Current**

The maximum and minimum motor load percentages displayed on the Press Control Run screen (see *[Monitoring Motor Current](#page-71-0)*, page [72\)](#page-71-0) are calculated using values you set on the Flywheel Brake Setup screen. Motor load percentage is calculated by dividing the current sensed by the transducer by the rated amperage (MAX MOTOR CURRENT) of your press motor. The range of amperages that can be sensed by the transducer is determined by the MAX XDUCER CURRENT setting, which establishes the high value in the amperage range.

The MAX XDUCER CURRENT value is equivalent to the 10 VDC output of the transducer. The amperage range is scaled to the voltage range so that the transducer outputs a voltage that is proportional to the sensed amperage.

To make maximum transducer and motor current settings, do the following:

1. Select FLYWHEEL BRAKE INITIALIZATION on the Lube/Speed/Flywheel Brake Initialization menu to access the Flywheel Brake Setup screen (see [Figure 3-10\)](#page-43-1).

## **NOTICE**

The MAX XDUCER CURRENT value is equal to the 10 VDC output of the transducer. The setting in this field should be at least 60% greater than the rated amperage of the press motor (i.e., the MAX MOTOR CURRENT).

2. On the Flywheel Brake Setup screen, move the highlight bar to the MAX XDUCER CURRENT setting, press ENTER, type the value you want in the number entry window, and press ENTER again.

## **NOTICE**

Normally, the amperage rating of your motor is shown on the motor's nameplate. If you don't know the amperage of your motor but do know its horsepower and voltage, you can calculate the amperage using the formula for a 3-phase AC motor, Maximum motor current = (Motor horsepower x 690)/Voltage

- 3. Move the highlight bar to the MAX MOTOR CURRENT setting, press ENTER, type the value you want in the number entry window, and press ENTER again.
- 4. Press Back to save your current settings. You are returned to the Lube/Speed/Flywheel Brake Initialization menu.

# **Making Lube Control Settings**

You make lube control settings on the Press Lubrication Setup screen, which you access from the Lube/Speed/Flywheel Brake Initialization menu, [Figure 3-11.](#page-47-0) Press LUBE CONTROL INITIALIZATION.

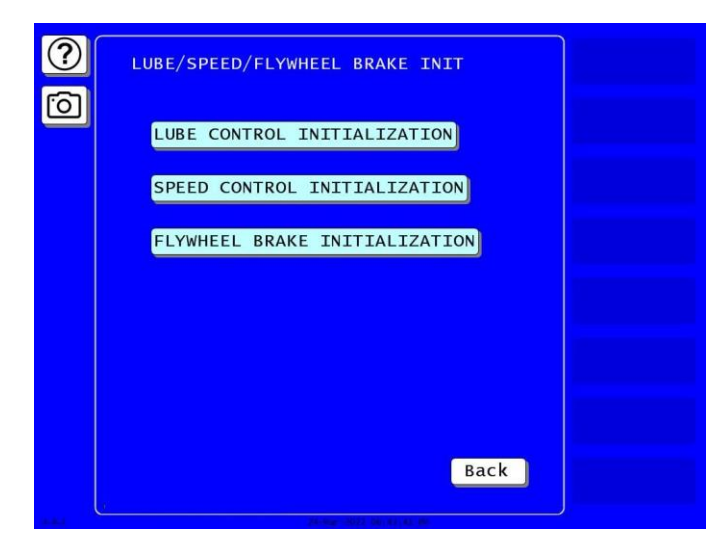

*Figure 3-11. Lube/Speed/Flywheel Brake Initialization Menu*

<span id="page-47-0"></span>The View or Change Lubrication Setup menu, shown in [Figure 3-12,](#page-48-0) displays.

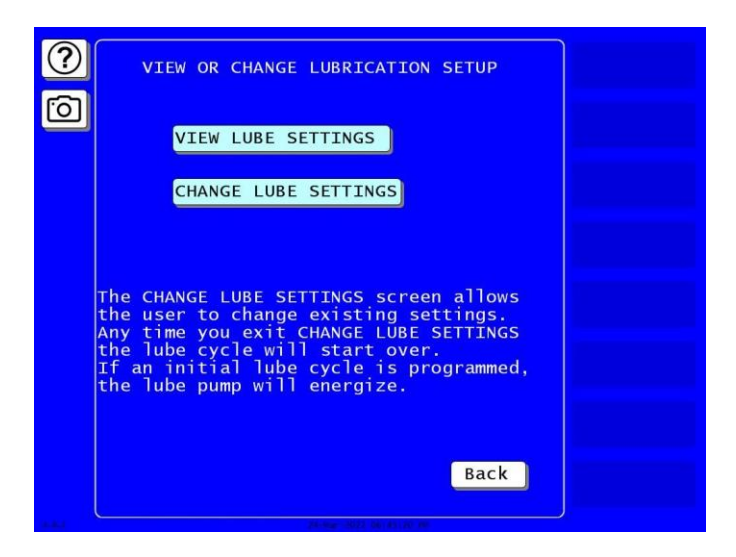

*Figure 3-12. View or Change Lubrication Setup Menu*

<span id="page-48-0"></span>Press CHANGE LUBE SETTINGS. The Press Lubrication Setup menu appears, [Figure 3-13.](#page-48-1)

#### **NOTICE**

When you select the View Lube Settings item on the View or Change Lubrication Setup menu, you are shown a view-only version of the Press Lubrication Setup screen. You cannot make changes on this screen, but the screen is useful for troubleshooting.

|              | <b>PRESS LUBRICATION SETUP</b>                                                                                                |
|--------------|----------------------------------------------------------------------------------------------------|
|              | LUBE 1 PUMP INITIAL CYCLE 50 SEC<br>LUBE 1 INITIAL CYCLE SWITCH 4 CYCLES                                                      |
|              | LUBE 1 FREQUENCY = 1200 STROKES<br>LUBE 1 DURATION = 30 SEC<br>LUBE 1 CYCLE SWITCH = 2 CYCLES<br>$LUBE$ 1 PUMP = $=$ CONSTANT |
|              | MONITOR 1 SWITCH INTERVAL 15 SEC<br>$\overline{\mathbf{0}}$<br>MONITOR 1 SWITCH DELAY<br><b>SEC</b>                           |
|              | MONITOR 2 SWITCH INTERVAL 10 SEC<br>$\overline{0}$<br>MONITOR 2 SWITCH DELAY<br><b>SEC</b>                                    |
| <b>ENTER</b> | MONITOR SWITCH CHECK = MAIN MOTOR ON<br>MONITOR SWITCH COUNT = INTERVAL                                                       |
|              | USE CURSOR KEYS TO SELECT THE PARAMETER<br>YOU WISH TO CHANGE. PRESS THE ENTER KEY<br>TO CHANGE IT.                           |
|              | Back                                                                                                    |

Figure 3-13. Press Lubrication Setup Screen

<span id="page-48-1"></span>The Press Lubrication Setup screen allows you to program three separate lube systems. The first lube system, which is called Lube 1, can be programmed to turn a lube control valve or other device on and off and to monitor the status of the Lube 1 system. You can also program Lube 1 to perform an initial lubrication of the press before the clutch is engaged.

The other two lube systems, which are labeled Monitor 1 and Monitor 2, can be programmed only to monitor lube status.

The monitoring portion of lube programming for these three systems depends on signals from cycle switches on the divider valves that measure and dispense lubricant to the various parts of the press. If Option 2 does not receive one or more of these signals within a specified time frame, a lube fault is generated and the press is issued a Top-stop/Lockout command. A fault message is also displayed on the SmartPAC PRO front panel.

<span id="page-49-0"></span>Descriptions of the settings you can make on the Press Lubrication Setup screen are shown in [Table](#page-49-0)  [3-2,](#page-49-0) below. Procedures for making the settings are provided following the table.

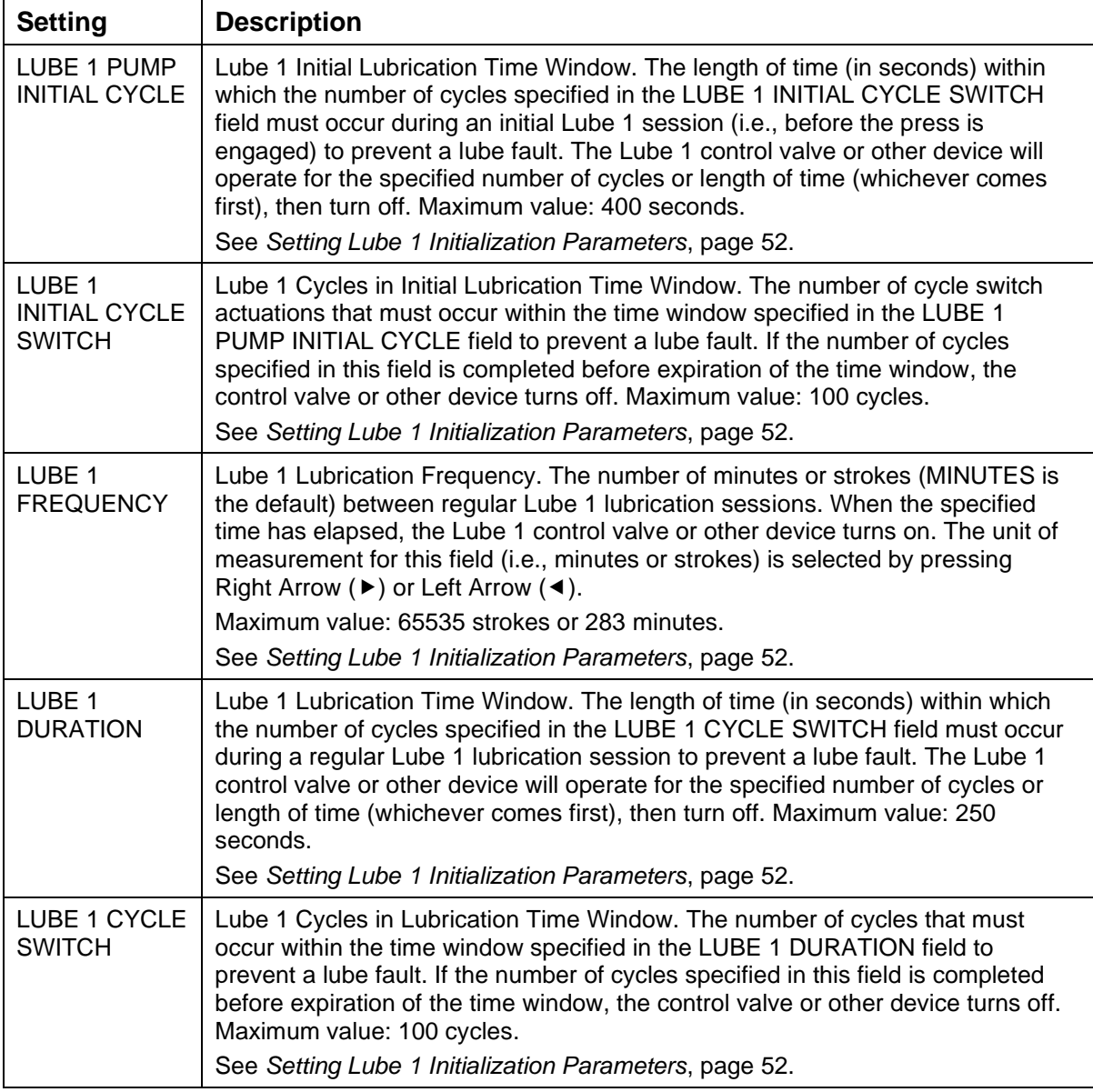

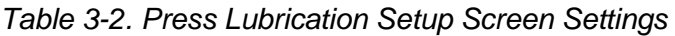

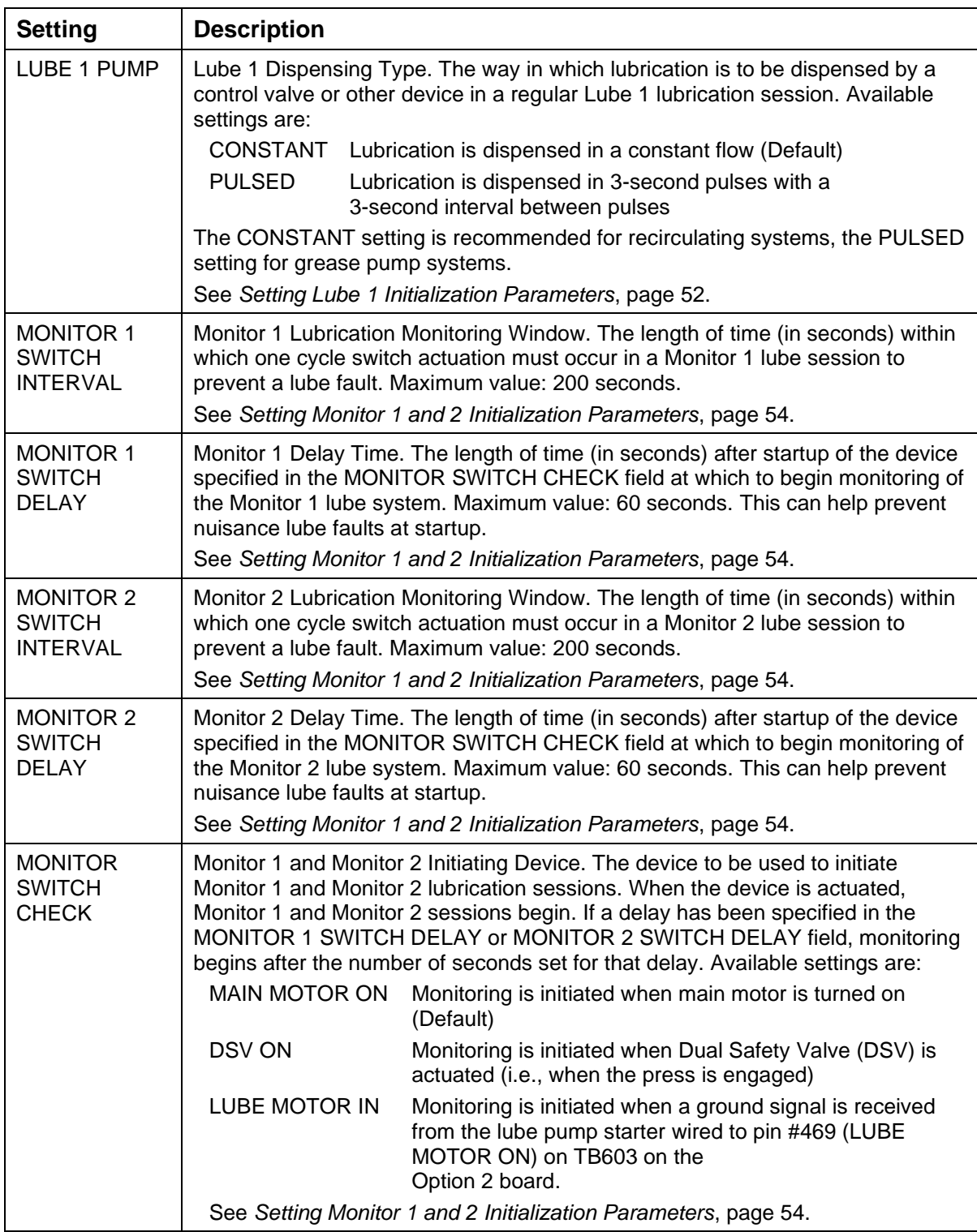

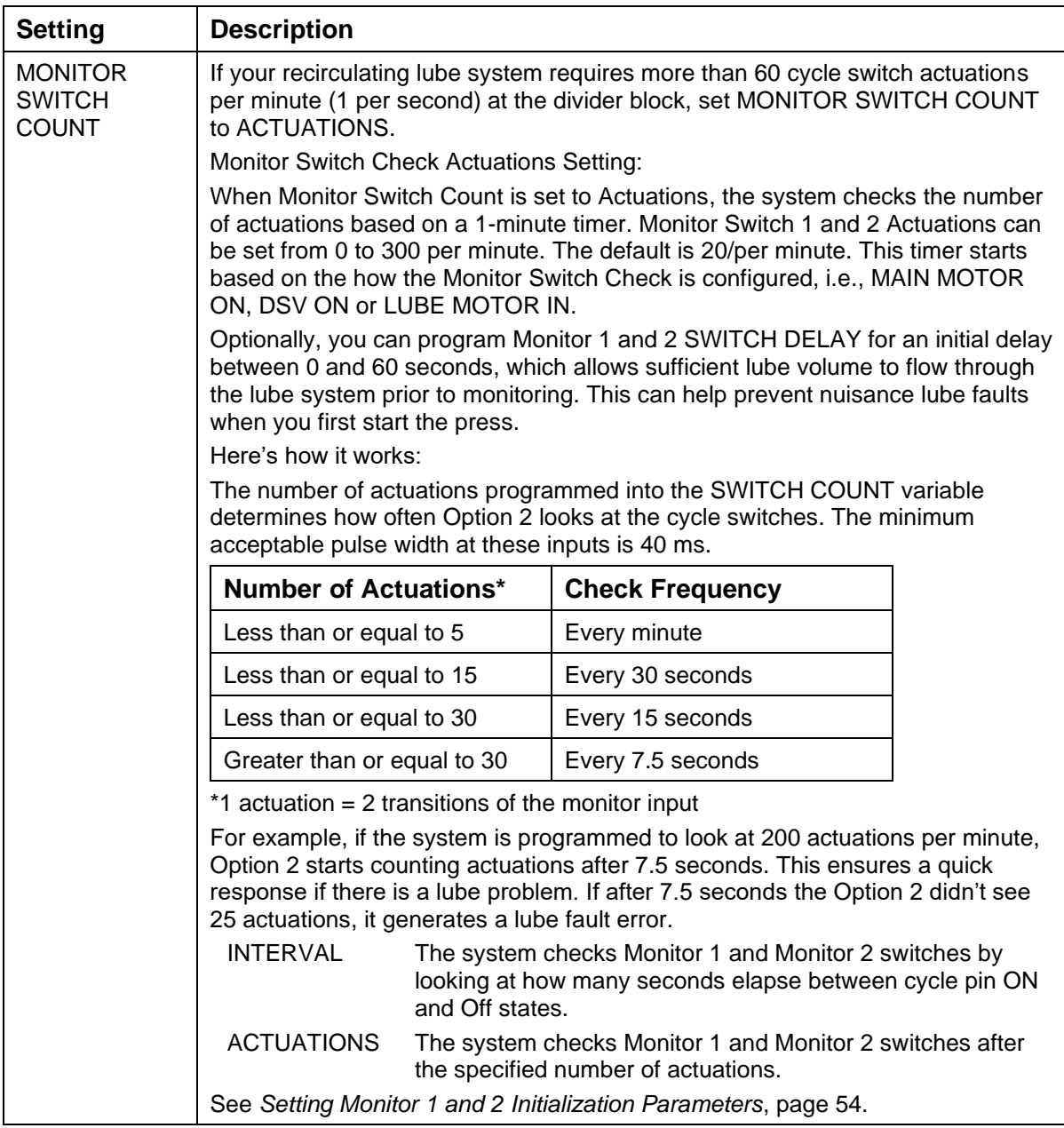

## <span id="page-51-0"></span>**Setting Lube 1 Initialization Parameters**

The Lube 1 function controls operation of two distinct lubrication cycles: an initial lubrication session that occurs before the clutch is engaged and regular lubrication sessions that begin after engagement of the clutch.

The initial Lube 1 lubrication session enables lubricant to be distributed to parts of your press, such as the counterbalance cylinders, that may need lubrication before the press begins operation.

You can specify the length of time that the Lube 1 control valve or other device operates during this initial lubrication session and the number of cycle switch actuations that must occur within this window to prevent a lube fault. The Lube 1 control valve or other device turns on automatically at

system power-up unless the Lube 1 initial session is disabled (i.e., zero is entered for both Lube 1 initial session time and cycle switch actuations).

Regular Lube 1 lubrication sessions begin after the press is engaged.

You can specify an interval between lubrication sessions (measured in either strokes or minutes), a time for each lubrication session, and the number of cycle switch actuations that must occur within this time window to prevent a lube fault. The Lube 1 control valve or other device turns on for the first regular Lube 1 session when the press begins stroking and after the number of strokes or minutes you specify for the Lube 1 session interval. The lube control device turns off after the time you set for each regular Lube 1 session. The device turns on again after the specified session interval.

You can also specify how the lube control valve or other device dispenses the lubricant: in a constant stream or in pulses. During pulsed operation, the pump or valve dispenses lubricant in 3-second pulses with a 3-second interval between pulses.

When a lube fault is generated, a Top-stop/Lockout command is sent to the press and a fault message is displayed on the SmartPAC PRO front panel.

Lube 1 regular sessions can be disabled by setting all values to zero (0).

To make settings for the Lube 1 function on the Press Lubrication Setup screen, do the following:

## **NOTICE**

A convenient one-page lube program and setup guide is provided in Appendix B (see page B-1).

1. With the highlight bar on the LUBE 1 PUMP INITIAL CYCLE setting, press ENTER. When the number entry window displays, key in the number of seconds you want the initial lube session to run, using the numeric keypad, and press ENTER again.

## **NOTICE**

You can also use the Up Arrow ( $\blacktriangle$ ) or Down Arrow ( $\blacktriangledown$ ) to increment or decrement the existing setting in the number entry window.

2. Move the highlight bar to the LUBE 1 INITIAL CYCLE SWITCH setting, press ENTER. A numeric entry window appears. Key in the number of cycle switch actuations you want to occur during the initial lube session. Press ENTER.

## **NOTICE**

To disable the Lube 1 Initial Cycle function, set both its values to zero (0).

- 3. Move the highlight bar to the LUBE 1 FREQUENCY setting, and, in a similar fashion, enter the number of minutes or strokes you want to occur between regular lubrication sessions. To change the units of measurement (i.e., minutes or strokes), press the Left Arrow ( $\blacktriangle$ ) or Right Arrow ( $\blacktriangleright$ ) cursor key.
- 4. Move the highlight bar to the LUBE 1 DURATION setting, and enter the number of seconds you want each regular lube session to last.
- 5. Move the highlight bar to the LUBE 1 CYCLE SWITCH setting, and enter the number of cycle switch actuations you want to occur within each regular lube session.

6. Move the highlight bar to the LUBE 1 PUMP setting, and select the way in which you want lubricant dispensed in the Lube 1 system (i.e., constant or pulsed). To toggle between settings, press the ENTER key.

## **NOTICE**

To disable the Lube 1 function, set its three numeric values to zero (0).

7. Press Back to save your entries. You are returned to the View or Change Lubrication Setup menu.

## **NOTICE**

Each time you press Back after making changes on the Press Lubrication Setup screen, an initial lube cycle is initiated if one is programmed. As a result, too much lubricant may be delivered to the press.

While you are attempting to program optimum lube settings, it may be a good idea to use the viewonly version of the Press Lubrication Setup screen when you want only to verify settings. No changes can be made on this screen, and no initial lube cycles are initiated when you exit from it.

## <span id="page-53-0"></span>**Setting Monitor 1 and 2 Initialization Parameters**

Monitor 1 and Monitor 2 lube functions monitor feedback from a cycle switch on a divider valve to determine whether specific lube points on your press are receiving enough lubrication. These inputs are designed for lube systems in which the lube control valve or other device operates continuously. Monitor 1 and 2 are not recommended for lost oil lube systems.

Monitor 1 and Monitor 2 lubrication sessions are timed to begin at the actuation of one of three devices. You can select the device from the following options:

- Main motor
- Dual Safety Valve (DSV)
- Lube pump wired to pin #469 (LUBE PUMP ON) on the Option 2 board

You can also specify a monitoring window for each lubrication session within which at least one cycle switch actuation must occur to prevent a lube fault, and you can set a delay between actuation of the device you have selected and initiation of the first Monitor 1 or Monitor 2 session.

You can use this delay setting to allow time for sufficient lube volume to flow through the divider valve(s) after actuation of the device.

When a lube fault is generated, a Top-stop/Lockout command is sent to the press, and a fault message is displayed on the SmartPAC PRO front panel.

To disable Monitor 1 or 2, program its values to zero (0).

You can set each monitor to check after an interval of time or after a specified number of actuations (one ON/OFF cycle = one actuation).

|              | <b>PRESS LUBRICATION SETUP</b><br>LUBE 1 PUMP INITIAL CYCLE<br>50 SEC<br>LUBE 1 INITIAL CYCLE SWITCH<br>4 CYCLES                                               |              | <b>PRESS LUBRICATION SETUP</b><br>LUBE 1 PUMP INITIAL CYCLE<br>50 SEC<br>LUBE 1 INITIAL CYCLE SWITCH<br>4 CYCLES                                                             |  |
|--------------|----------------------------------------------------------------------------------------------------|--------------|----------------------------------------------------------------------------------------------------|--|
|              | LUBE 1 FREQUENCY =<br>1200 STROKES<br>30 <sup>°</sup><br>LUBE 1 DURATION =<br><b>SEC</b><br>LUBE $1$ CYCLE SWITCH =<br>2 CYCLES<br>LUBE 1 PUMP<br>$=$ CONSTANT |              | LUBE 1 FREQUENCY<br>$=$ 1200 STROKES<br>30<br><b>LUBE 1 DURATION</b><br><b>SEC</b><br>$\equiv$<br>2 CYCLES<br>LUBE 1 CYCLE SWITCH =<br>LUBE 1 PUMP<br><b>CONSTANT</b><br>$=$ |  |
|              | MONITOR 1 SWITCH INTERVAL<br>15 SEC<br>$\Omega$<br><b>SEC</b><br>MONITOR 1 SWITCH DELAY                                                                        |              | MONITOR 1 SWITCH ACTUATIONS 70<br>/MIN<br>MONITOR 1 SWITCH DELAY<br><b>SEC</b><br>$\Omega$                                                                                   |  |
|              | MONITOR 2 SWITCH INTERVAL<br>10 <sup>°</sup><br><b>SEC</b><br>MONITOR 2 SWITCH DELAY<br>$\Omega$<br><b>SEC</b>                                                 |              | MONITOR 2 SWITCH ACTUATIONS<br>80<br>/MIN<br>MONITOR 2 SWITCH DELAY<br>$\Omega$<br><b>SEC</b>                                                                                |  |
| <b>ENTER</b> | MONITOR SWITCH CHECK = MAIN MOTOR ON<br>MONITOR SWITCH COUNT = INTERVAL                                                                                        | <b>ENTER</b> | MONITOR SWITCH CHECK = $MAIN$ MOTOR ON<br>MONITOR SWITCH COUNT = $\text{ACTUATIONS}$                                                                                         |  |
|              | USE CURSOR KEYS TO SELECT THE PARAMETER<br>YOU WISH TO CHANGE. PRESS THE ENTER KEY<br>TO CHANGE IT.                                                            |              | USE CURSOR KEYS TO SELECT THE PARAMETER<br>YOU WISH TO CHANGE. PRESS THE ENTER KEY<br>TO CHANGE IT.                                                                          |  |
|              | Back                                                                                                    |              | <b>Back</b>                                                                                                    |  |

Figure 3-14. Press Lubrication Setup Screen, INTERVAL

Figure 3-15. Press Lubrication Setup Screen, ACTUATIONS

Set to INTERVAL or ACTUATIONS, as follows:

- <span id="page-54-0"></span>1. Move the highlight bar to the MONITOR SWITCH COUNT setting.
- 2. Press ENTER to toggle between INTERVAL and ACTUATIONS. Note that the first entries for Monitor 1 Switch and Monitor 2 switch change to match this selection.

<span id="page-54-1"></span>*Making INTERVAL Monitor 1 and Monitor 2 Lubrication Settings*

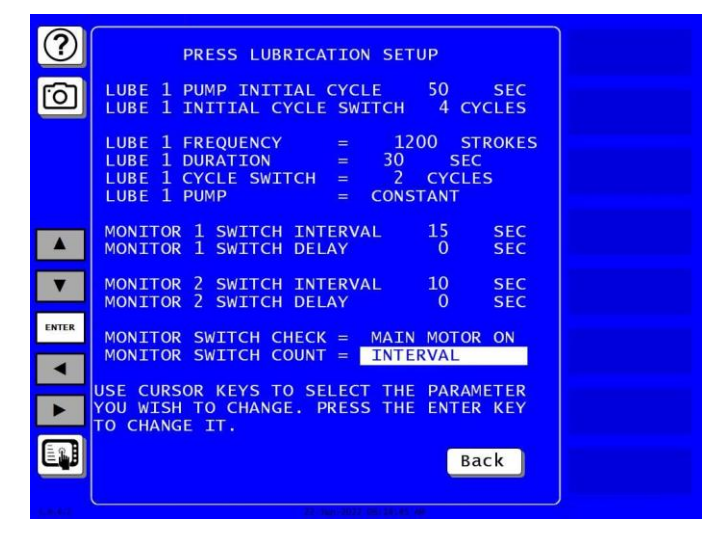

*Figure 3-16. Press Lubrication Setup Screen with Monitor Switch Count Interval*

To make INTERVAL Monitor 1 and Monitor 2 lubrication settings on the Press Lubrication Setup screen, set the Monitor Switch Count to INTERVAL (previous section) and follow the steps below.

Monitor 1 and Monitor 2 lubrication settings on the Press Lubrication Setup screen, follow the steps below. To make ACTUATION settings, go to *[Making ACTUATIONS Monitor 1 and Monitor 2](#page-55-0)  [Lubrication Settings](#page-55-0)*, page [56.](#page-55-0)

#### **NOTICE**

A convenient one-page lube program and setup guide is provided in *[Appendix B](#page-88-0)* (see page [89\)](#page-88-0).

1. Move the highlight bar to the MONITOR 1 SWITCH INTERVAL setting, and press ENTER. In the number entry window that displays, key in the number of seconds during which you want one cycle switch actuation to occur, using the numeric keypad, and press ENTER again.

## **NOTICE**

You can also use the Up Arrow ( $\triangle$ ) or Down Arrow ( $\blacktriangledown$ ) cursor key to increment or decrement the existing setting in the number entry window.

- 2. Move the highlight bar to the MONITOR 1 SWITCH DELAY setting and press ENTER. In the number entry window that displays, key in the number of seconds you want to allow after actuation of the device you will set (step [4\)](#page-55-1) in the MONITOR SWITCH CHECK field before initiating Monitor 1 monitoring sessions, using the ENTER key and numeric keypad as in step 1.
- 3. Repeat steps 1 and 2 for the MONITOR 2 SWITCH INTERVAL and MONITOR 2 SWITCH DELAY settings.

## **NOTICE**

To disable the Monitor 1 or Monitor 2 function, set both its values to zero (0).

- <span id="page-55-1"></span>4. Move the highlight bar to the MONITOR SWITCH CHECK setting, and select the device (i.e., main motor, DSV, or lube pump) that you want to be used to initiate Monitor 1 and Monitor 2 sessions, pressing the ENTER key toggle among the options.
- 5. Press Back to save your settings. You are returned to the View or Change Lubrication Setup menu.

#### <span id="page-55-0"></span>*Making ACTUATIONS Monitor 1 and Monitor 2 Lubrication Settings*

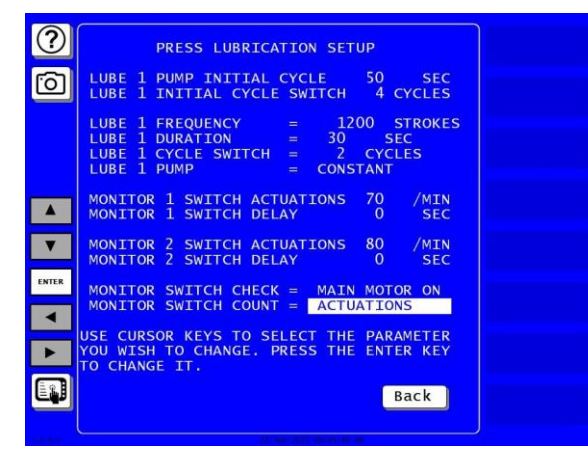

<span id="page-55-2"></span>*Figure 3-17. Press Lubrication Setup Screen with Monitor Switch Count Actuations*

#### How the ACTUATIONS Option Works

When Monitor Switch Count is set to ACTUATIONS [\(Figure 3-17\)](#page-55-2) the system checks the number of actuations based on a 1-minute timer. Monitor Switch 1 and 2 actuations can be set from 0 to 300 per minute (default value: 20/per minute). This timer starts based on how the Monitor Switch Check is configured, i.e., MAIN MOTOR ON, DSV ON, or LUBE MOTOR IN.

Optionally, Monitor 1 and 2 "Switch Delay" can programmed for an initial delay between 0 and 60 seconds which allows sufficient lube volume to flow through the lube system prior to monitoring. This is very useful in preventing nuisance lube faults when the press is first started. Here's how it works:

The number of Actuations programmed into the Switch Actuations variable determine how often the Option 2 looks at the cycle switches. The minimum acceptable pulse width at the monitor inputs is 40 ms.

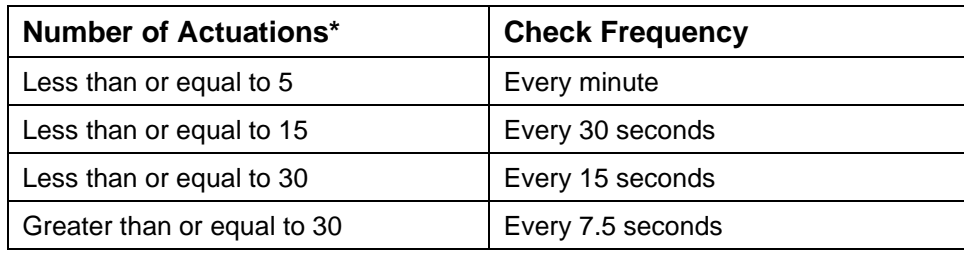

#### *Table 3-3. Actuations Check Frequency*

 $*1$  actuation = 2 transitions of the monitor input

As an example, if the system is programmed to look at 200 actuations per minute, Option 2 starts looking at actuations after 7.5 seconds. This ensures a quick response if there is a lube problem. If after 7.5 seconds the Option 2 didn't see 25 actuations, it generates a lube fault error.

#### Making the Settings

To make ACTUATIONS Monitor 1 and Monitor 2 lubrication settings on the Press Lubrication Setup screen, set the Monitor Switch Count to ACTUATIONS (see page [55\)](#page-54-0) and follow the steps below. To make INTERVAL settings, go to *[Making INTERVAL Monitor 1 and Monitor 2 Lubrication Settings,](#page-54-1)* page [55.](#page-54-1)

# **NOTICE**

A convenient one-page lube program and setup guide is provided in *[Appendix B](#page-88-0)* (see page [89\)](#page-88-0).

1. Move the highlight bar to the MONITOR 1 SWITCH ACTUATIONS setting, and press ENTER. In the number entry window that displays, key in the number of actuations you want to occur per minute and press ENTER again.

# **NOTICE**

You can also use the Up Arrow ( $\triangle$ ) or Down Arrow ( $\blacktriangledown$ ) cursor key to increment or decrement the existing setting in the number entry window.

- 2. Move the highlight bar to the MONITOR 1 SWITCH DELAY setting and press ENTER. In the number entry window that displays, key in the number of seconds you want to allow after actuation of the device you will set (step [4\)](#page-57-0) in the MONITOR SWITCH CHECK field before initiating Monitor 1 monitoring sessions. Press ENTER.
- 3. Repeat steps 1 and 2 for the MONITOR 2 SWITCH ACTUATIONS and MONITOR 2 SWITCH DELAY settings.

## **NOTICE**

To disable the Monitor 1 or Monitor 2 function, set both its values to zero (0).

- <span id="page-57-0"></span>4. Move the highlight bar to the MONITOR SWITCH CHECK setting, and select the device (i.e., main motor, DSV, or lube pump) you want to be used to initiate Monitor 1 and Monitor 2 sessions, pressing the ENTER key to toggle among the options.
- 5. Press Back to save your settings. You are returned to the View or Change Lubrication Setup menu.

# <span id="page-57-2"></span>**Making Speed Control Settings**

Speed control settings are made on the Press Speed Setup screen (see [Figure 3-19\)](#page-58-0), which you access by selecting SPEED CONTROL INITIALIZATION from the Lube/Speed/Flywheel Brake Initialization menu, as shown in [Figure 3-18.](#page-57-1)

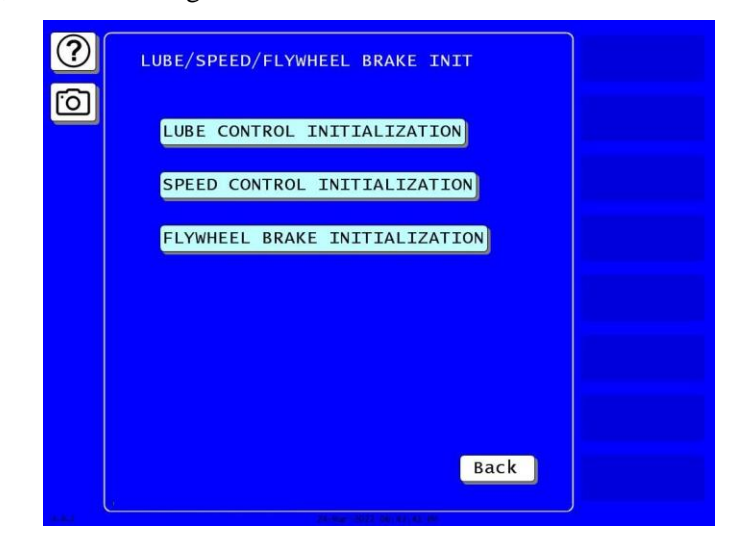

<span id="page-57-1"></span>*Figure 3-18. Lube/Speed/Flywheel Brake Initialization Menu*

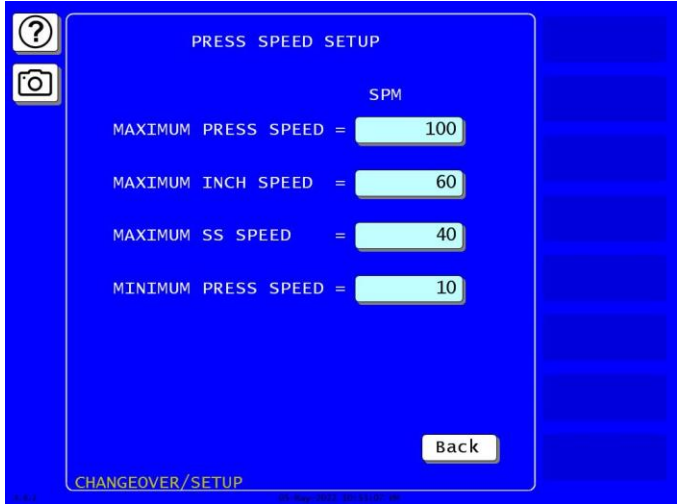

*Figure 3-19. Press Speed Setup Screen*

<span id="page-58-0"></span>The speed parameters you set on this screen control the maximum and minimum speeds at which your press can operate in any mode and for any tool. You can also set an individual maximum press speed for Single-stroke and Inch modes. Maximum speed settings made on this screen establish the upper limit for speed settings you can make for a tool in Program mode (see Chapter 4, page [63\)](#page-62-0) and for the speed adjustments you can make in Run mode (see *[Adjusting Press Speed](#page-70-0)*, page [71\)](#page-70-0).

Descriptions of the settings you can make on the Press Speed Setup screen are shown in [Table 3-4.](#page-58-1) Procedures for setting press speed are shown following the table.

<span id="page-58-1"></span>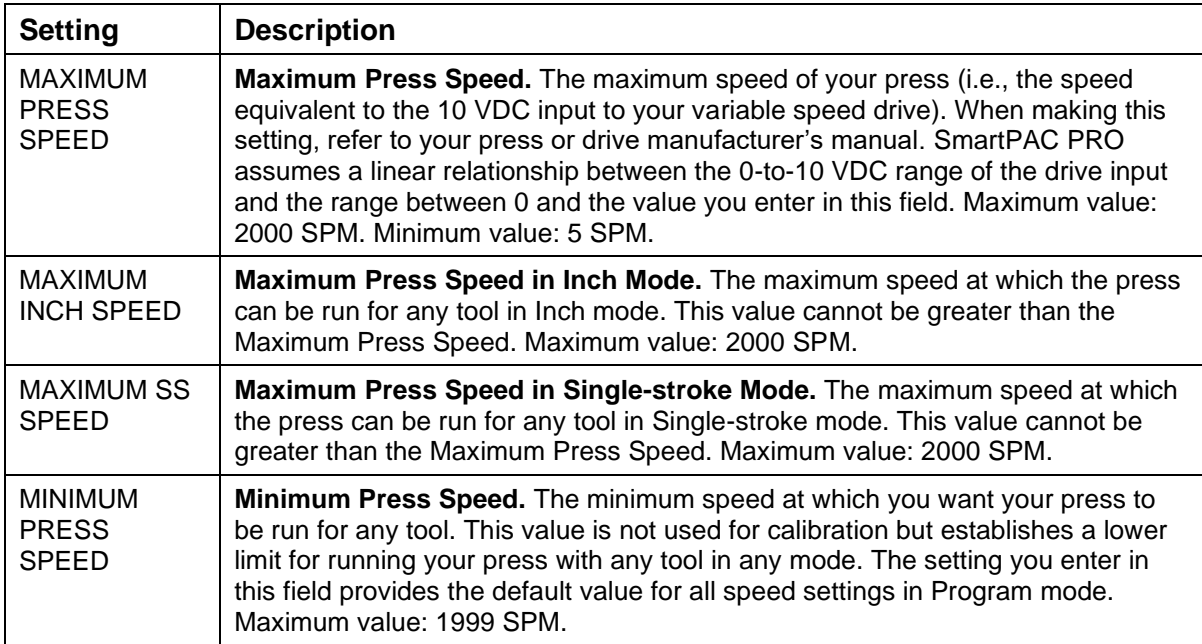

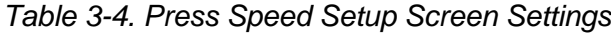

To set speed control initialization parameters, do the following:

- 1. Touch in the MAXIMUM PRESS SPEED value box. A numeric entry window opens. Key in the value for maximum speed and press ENTER.
- 2. Touch in the MAXIMUM INCH SPEED value box. Repeat the procedure in Step 1.
- 3. Touch in the MAXIMUM SS SPEED value box. Repeat the procedure in Step 1.
- 4. Touch in the MINIMUM PRESS SPEED value box. Repeat the procedure in Step 1.
- 5. Press Back to save your press speed settings. You are returned to the Lube/Speed/ Flywheel Brake Initialization menu.

You should now establish speed settings for each tool in Program mode (see page [63\)](#page-62-0). Before using the press, you should check press speeds in Run mode to make sure they are accurate (see *[Calibrating](#page-66-0)  [Speed Control Settings](#page-66-0)*, page [67\)](#page-66-0). If press speeds are not accurate, you must make calibration adjustments on the motor drive control board.

# <span id="page-59-0"></span>**Resetting a Dual Safety Valve (DSV)**

If the TOP STOP OUTPUT MODE item on the Flywheel Brake Setup screen is set to DSV RESET (see *[Setting Top Stop Output Mode](#page-46-0)*, page [47\)](#page-46-0), and the DSV is wired correctly to the Option 2 board (see *[Wiring Top Stop Outputs](#page-31-0)*, page [32\)](#page-31-0), you can reset the DSV when it is faulted by pressing DUAL VALVE RESET on the WPC Initialization Menu (see [Figure 3-20\)](#page-59-1). When you press DUAL VALVE RESET, a 300 ms pulse is transmitted to reset the DSV.

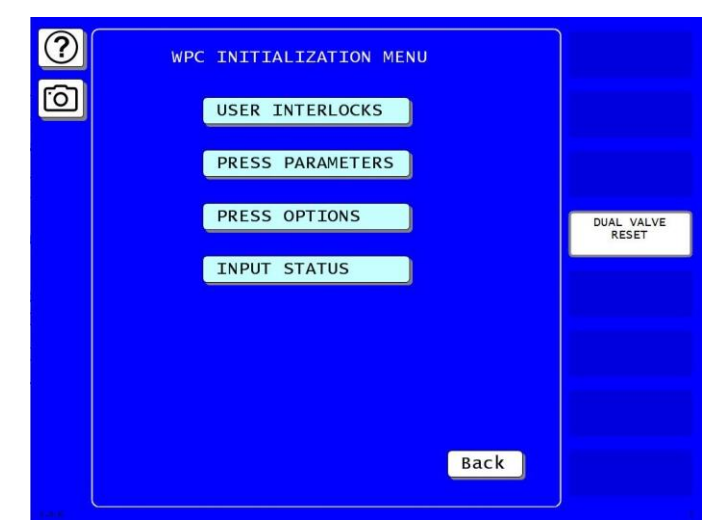

*Figure 3-20. Dual Safety Valve Reset Function on WPC Initialization Menu*

<span id="page-59-1"></span>Two events indicate that the DSV is faulted: the press does not stroke when the Run/Inch buttons on the operator station are pressed, and an F47 fault message displays at the control (see page [82\)](#page-81-0).

To reset the DSV, do the following:

1. Access the WPC Initialization Menu (select PRESS CONTROL on the SmartPAC PRO Main Initialization Menu).

#### 2. Press DUAL VALVE RESET.

# **Viewing the Status of Option 2 Inputs and Outputs**

Option 2 provides a display (see [Figure 3-22,](#page-61-0) page [62\)](#page-61-0) on which you can view the status of inputs and outputs for hydraulic overload protection, flywheel brake control, lube control (if installed), and topstop functions. The display allows you to view input/output status while the press is running.

Inputs displayed are those on TB603 on the Option 2 board (see [Figure 2-2,](#page-28-0) page [29\)](#page-28-0); outputs shown are those on TB606.

The status of user inputs wired to TB601 and TB602 is shown on the screens accessible from the Display WPC Input Status screen (see *[Viewing the Status of User Inputs](#page-41-2)*, page [42\)](#page-41-2).

To view the status of Option 2 inputs and outputs (for wiring connections, see Chapter 2 and Figure 2 at the end of the manual), do the following:

1. On the WPC Initialization Menu (see [Figure 3-5,](#page-41-0) page [42\)](#page-41-0), select INPUT STATUS. The Display WPC Input Status screen, shown in [Figure 3-21,](#page-60-0) displays.

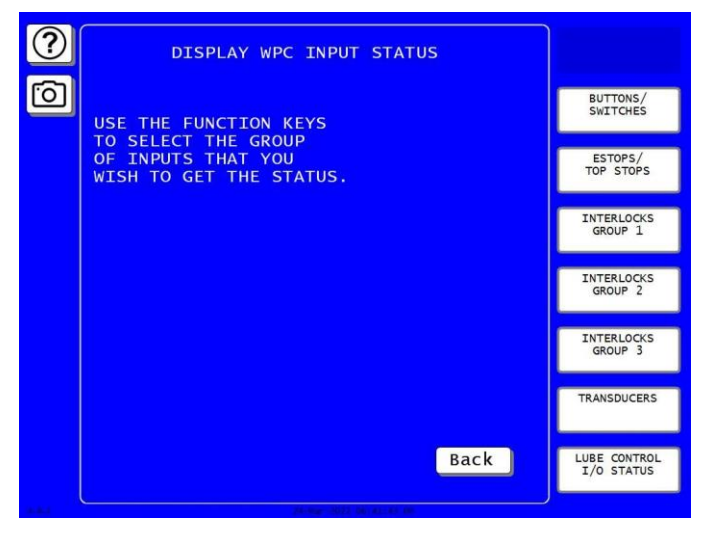

*Figure 3-21. Display WPC Input Status Screen*

<span id="page-60-0"></span>2. Press LUBE CONTROL I/O STATUS. The WPC 2000 Option 2 I/O Status screen, shown in [Figure 3-22,](#page-61-0) displays.

| WPC 2000 OPTION 2 I/O STATUS                                                                                                    |
|----------------------------------------------------------------------------------------------------|
| LED#<br>TERM#<br><b>STATUS</b><br><b>NAME</b>                                                                                                    |
| <b>INPUTS</b><br>472<br><b>DS604</b><br><b>LUBE 1 CYCLE SW</b><br>OFF<br>471<br><b>DS601</b><br>MONITOR 1 CYCLE<br>OFF<br>SW<br>470<br>2 CYCLE<br><b>DS602</b><br>ON<br><b>MONITOR</b><br>SW<br>469<br><b>DS603</b><br><b>OFF</b><br>SW CHECK<br><b>MONITOR</b><br>468<br><b>DS605</b><br><b>HYD OVLD</b><br><b>MONITOR</b><br>ON<br><b>SW</b><br>467<br><b>DS606</b><br><b>FLY BRK</b><br><b>MONITOR</b><br><b>SW</b><br>ON<br><b>OUTPUTS</b><br><b>DS639</b><br>482<br><b>LUBE 1 CONTROL</b><br><b>OFF</b><br>484<br><b>DS640</b><br><b>ON</b><br><b>HYD OVLD</b><br>486<br><b>DS641</b><br><b>OFF</b><br><b>TOP</b><br><b>STOP</b><br>488<br>N/O<br><b>DS642</b><br>ON<br><b>FLY</b><br><b>BRAKE</b><br>489<br>N/C<br><b>Back</b> |

*Figure 3-22. WPC 2000 Option 2 I/O Status Screen*

<span id="page-61-0"></span>The status of each Option 2 input and output is shown in the rightmost column. Inputs and outputs are identified by name (first column), the terminal(s) to which they are wired (second column), and the LED with which they are associated (third column).

3. To view real-time status of Option 2 inputs and outputs (e.g., lube cycle switch actuations), turn the PROG/RUN key switch to the RUN position, and start the press. The Option 2 I/O Status screen will continue to display on the SmartPAC PRO panel.

# <span id="page-62-0"></span>**Chapter 4 – Setting Press Speeds in Program Mode**

Program mode is the SmartPAC PRO mode in which you program settings for each tool you install on your press. The instructions in this chapter assume that you know how to select an existing tool or create a new one and how to program and load it. If you don't know how to perform these tasks, refer to the Program mode chapter in your SmartPAC with WPC 2000 Integration user manual before attempting to use the information provided in this chapter.

In Program mode, you can set the speed for a selected tool in each of the three operating modes of the press–Continuous, Single-stroke, and Inch. When the tool is loaded, press speed will change automatically to the programmed speeds when you turn the Stroke Select key switch to a different operating mode (e.g., from Inch to Single-stroke, from Single-stroke to Continuous, etc.).

Before setting press speeds in Program mode, you should have already established maximum and minimum operating speeds and maximum single-stroke and inching speeds in Initialization mode (see *[Making Speed Control Settings](#page-57-2)*, page [58\)](#page-57-2).

The speeds you set in Program mode cannot exceed maximum speed settings established in Initialization Mode or be less than the minimum speed Initialization setting.

Speed settings made in Program mode can be adjusted in Run Mode (see *[Adjusting Press Speed](#page-70-0)*, page [71\)](#page-70-0).

# **NOTICE**

If you want to prevent operators from making speed adjustments in Run mode, you can set the ADJUST PRESS CNTL item on the Security Access Menu in Initialization mode to PROGRAM MODE ONLY and remove the Program/Run key from the SmartPAC PRO control(s).

If you want to limit Run mode access to specific personnel, you can set the ADJUST PRESS CNTL item on the Security Access Menu to PASSWORD REQUIRED. Refer to Chapter 3 of your SmartPAC PRO user manual for help with setting security parameters.

To program press speeds for a tool, do the following:

- 1. On the Main Program Menu, press TOOL MANAGER. The Tool Manager screen appears.
- 2. Press the tool you want to program to highlight it.
- 3. Press EDIT TOOL. The Tool Program Menu screen appears, [Figure 4-1.](#page-63-0)

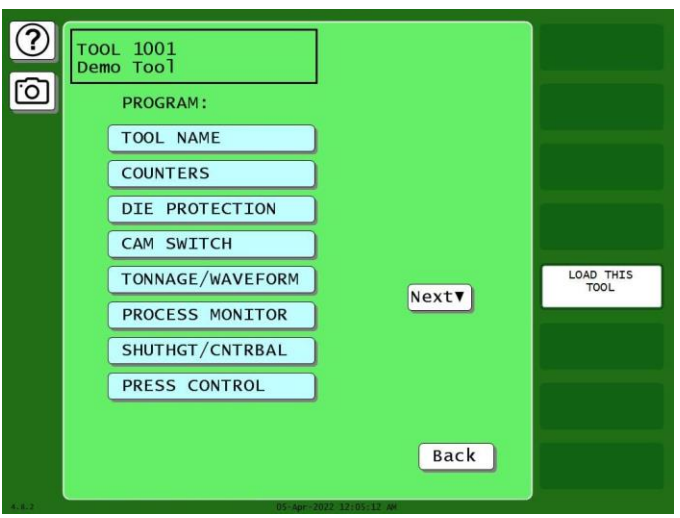

*Figure 4-1. Edit Tool Program Menu*

<span id="page-63-0"></span>4. Press PRESS CONTROL. The Press Control Parameters screen appears, [Figure 4-2.](#page-63-1) Speed settings you can make on the Press Control Parameters screen are shown in [Table 4-1,](#page-64-0) below.

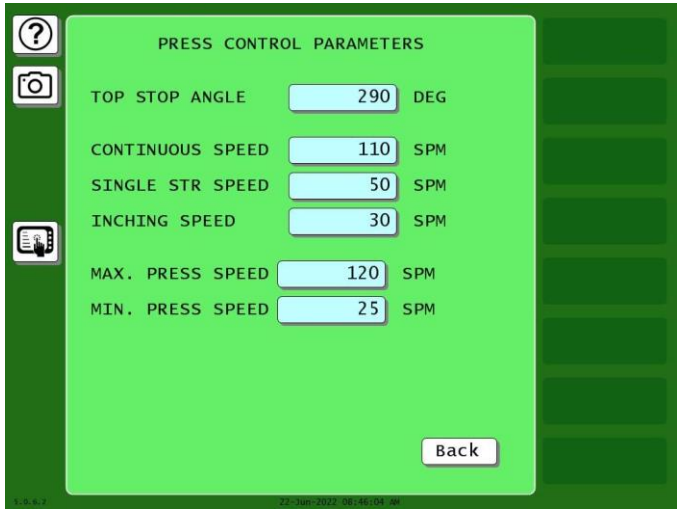

<span id="page-63-1"></span>*Figure 4-2. Press Control Parameters Screen*

<span id="page-64-0"></span>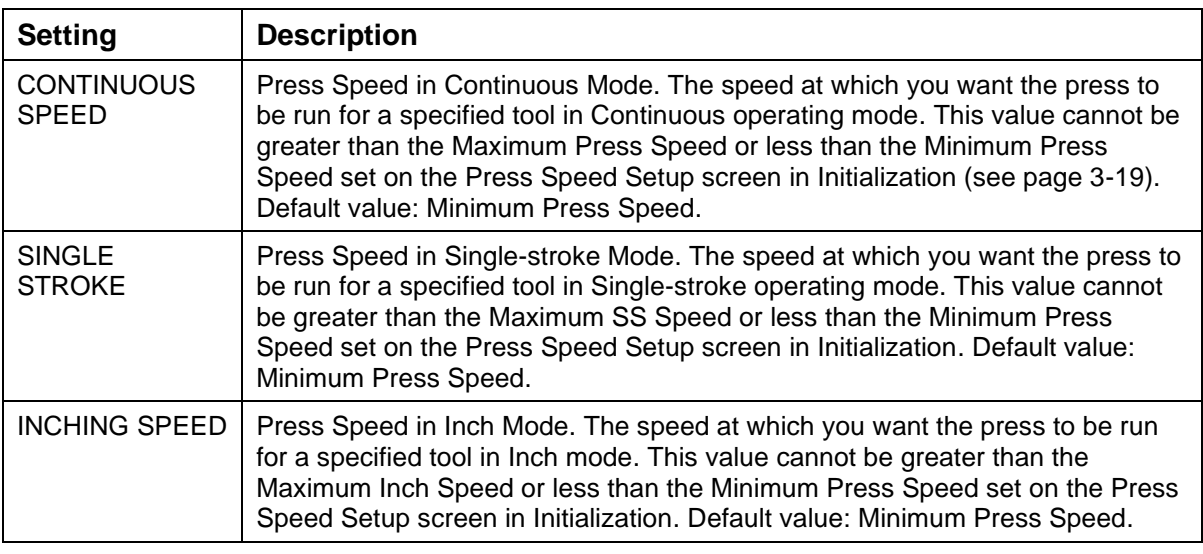

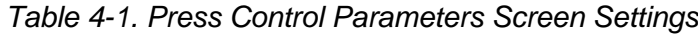

5. Touch in the CONTINUOUS SPEED value box. A numeric entry window appears. Key in the speed value you want and press ENTER.

## **NOTICE**

You can also use the Up Arrow ( $\blacktriangle$ ) or Down Arrow ( $\blacktriangledown$ ) to increment or decrement the existing speed setting in the number entry window.

- 6. Touch in the SINGLE STROKE value box. A numeric entry window appears. Key in the speed value you want and press ENTER.
- 7. Touch in the INCHING SPEED value box. A numeric entry window appears. Key in the speed value you want and press ENTER.
- 8. Press Back to save your speed settings.

Once you have programmed a tool, you must load the tool before you can run it on your press. Consult your SmartPAC PRO with WPC 2000 Integration user manual if you need help loading a tool.

# **Chapter 5 – Using Option 2 in Run Mode**

Run mode is the SmartPAC PRO mode in which you run the press. In Run mode, you can also make adjustments to some of the settings established in Program mode.

# **NOTICE**

SmartPAC PRO security settings may prevent changes from being made in Run mode or require a password to make changes.

The instructions in this chapter assume that you know how to get into Run mode and access the Main Run menu. If you don't know how to perform these tasks, refer to the Run mode chapter in the SmartPAC PRO with WPC 2000 user manual before attempting to use the information provided in this chapter.

In this chapter, you will learn how to

- Calibrate speed control settings
- Adjust programmed speed settings
- Monitor the current drawn by your press motor
- Operate the press in "Dead Motor Inch"

# <span id="page-66-0"></span>**Calibrating Speed Control Settings**

After you have set press speed limits in Initialization mode (see *[Making Speed Control Settings](#page-57-2)*, page [58\)](#page-57-2), you should make sure that the motor drive is delivering the speeds you have set and, if it isn't, adjust the speed settings on the motor drive controller.

## **NOTICE**

Some drives are calibrated at the factory. If your drive has already been calibrated, there is no need to perform this procedure.

Before performing the following calibration procedure, you should have programmed speed settings for a test tool and loaded the tool (see Chapter 4, page [63\)](#page-62-0). Make sure that no die is installed during calibration.

To calibrate your motor drive speed to the speeds you have set in Initialization, do the following:

1. On the Main Run Menu, [Figure 5-1,](#page-67-0) press PRESS CONTROL, as shown in [Figure 5-1](#page-67-0) and press **ENTER** 

# **NOTICE**

Whenever the press is idle the display shows FSPM (flywheel strokes per minute). Once the press is started, PRESS SPEED is shown.

#### **NOTICE**

<span id="page-67-2"></span>The FSPM value is generated from the motor drive when the clutch is not engaged. The FSPM is generated only by the Option 2, not by the flywheel sensor input.

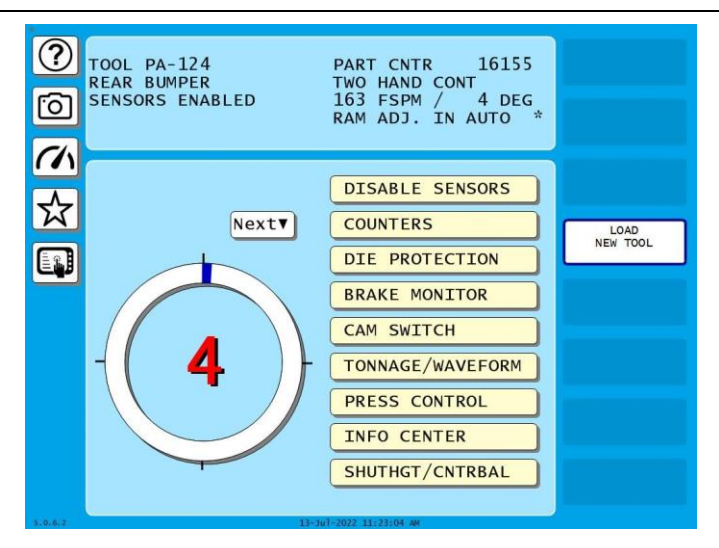

*Figure 5-1. Main Run Menu*

<span id="page-67-0"></span>2. When the Press Control Run screen displays, [Figure 5-2,](#page-67-1) turn the Stroke Select key switch to CONT (i.e., Continuous).

| Гo                       | <b>TOOL PA-124</b><br><b>PART CNTR</b> 12364<br><b>REAR BUMPER</b><br>TWO HAND CONT<br>113 FSPM / 359 DEG<br><b>SENSORS ENABLED</b><br>RAM ADJ. IN AUTO |                                              |
|--------------------------|----------------------------------------------------------------------------------------------------|----------------------------------------------|
| $\overline{\phantom{a}}$ | 279<br><b>DEG</b><br>TOP STOP ANGLE<br>CONTINUOUS SPEED 110 SPM<br>50 SPM<br>SINGLE STR SPEED<br>INCHING SPEED 30 SPM                                   | SHOW OVERRUN<br>ANGLES<br>SHOW MOTOR<br>LOAD |
| <b>ENTER</b><br>4.8.6.2  | MAX. PRESS SPEED 120 SPM<br>PRESS SPEED 25 SPM<br>MIN.<br>USE A/V TO SELECT. PRESS "ENTER" TO CHANGE.<br>Back<br>22-3un-2022 09:08:21 AM                |                                              |

*Figure 5-2. Press Control Run Screen*

## <span id="page-67-1"></span>**NOTICE**

Whenever the press is idle the display shows FSPM (flywheel strokes per minute). Once the press is started, PRESS SPEED is shown.

## **NOTICE**

The FSPM value is generated from the motor drive when the clutch is not engaged. The FSPM is generated only by the Option 2, not by the flywheel sensor input.

- 3. Move the highlight bar to the CONTINUOUS SPEED setting, press ENTER, and increase the displayed setting, using the Up Arrow  $($  $\blacktriangle)$  cursor key, until the maximum press speed set in Initialization displays. Press Back to accept the value.
- 4. When the value in the FSPM field at the right of the Run screen header reaches approximately the maximum speed you have set, press the PRIOR ACT button on the Operator Station, then press both Run/Inch buttons to run the press in Continuous mode. (The FSPM field changes to show PRESS SPEED as measured at the resolver.)

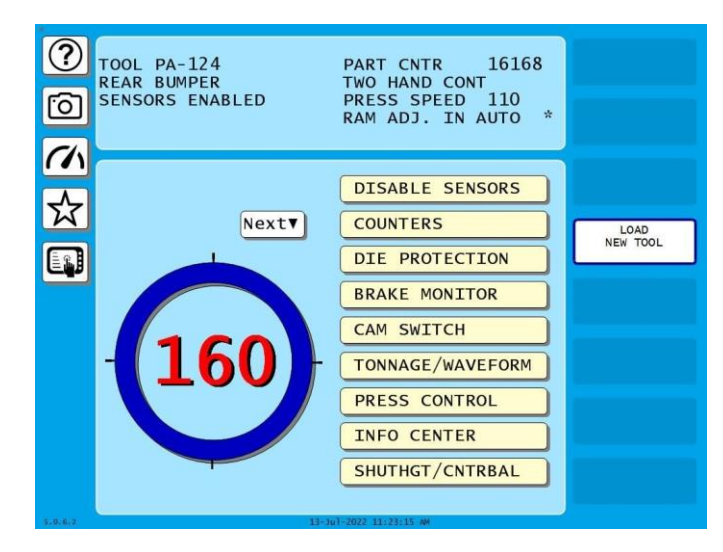

*Figure 5-3. Run Screen Showing PRESS SPEED While Press Is Running*

# **NOTICE**

The speed displayed in the PRESS SPEED field may not reach the maximum speed value you set in step 3 or may overshoot it. You should not be concerned about this now since the FSPM setting will be adjusted later in this procedure.

5. Check the value displayed in the PRESS SPEED field on the right side of the Run screen header. This value is the press speed as measured by the resolver.

If the PRESS SPEED value does not match the CONTINUOUS SPEED setting you made in step 3, adjust the speed output parameter in the motor drive until PRESS SPEED matches CONTINUOUS SPEED.

Note the PRESS SPEED value in the Run screen shown i[n Figure 5-4,](#page-69-0) where the Continuous speed setting has been increased from 80 SPM (i.e., Strokes per Minute), the value set in Program mode, to 110 SPM.

| <u>[0</u>                                                                                       | <b>TOOL PA-124</b><br>PART CNTR 12364<br><b>REAR BUMPER</b><br>TWO HAND CONT<br>SENSORS ENABLED<br>113 FSPM / 359 DEG<br>RAM ADJ. IN AUTO |                                                     |
|-------------------------------------------------------------------------------------------------|----------------------------------------------------------------------------------------------------|-----------------------------------------------------|
| $\overline{a}$<br>$\begin{array}{c}\n\bullet \\ \hline\n\end{array}$<br>$\overline{\mathbf{v}}$ | <b>279 DEG</b><br>TOP STOP ANGLE<br>CONTINUOUS SPEED 110 SPM<br>SINGLE STR SPEED 50 SPM<br>INCHING SPEED 30 SPM                           | SHOW OVERRUN<br><b>ANGLES</b><br>SHOW MOTOR<br>LOAD |
| <b>ENTER</b><br>$\overline{\phantom{a}}$<br>$\overline{\phantom{0}}$<br>5.0.6.2                 | MAX, PRESS SPEED 120 SPM<br>MIN. PRESS SPEED 25 SPM<br>USE A/V TO SELECT. PRESS "ENTER" TO CHANGE.<br>Back<br>22-3un-2022 09:08:21 AM     |                                                     |

*Figure 5-4. Press Control Run Screen Displaying Maximum Speed Values*

- <span id="page-69-0"></span>6. Select the CONTINUOUS SPEED setting again, decrease the displayed setting, using the Down Arrow  $(\blacktriangledown)$  cursor key, until the minimum press speed set in Initialization displays. Press Back.
- 7. When the speed of the press has slowed to approximately the operating speed you set in step 6, observe the value displayed in the PRESS SPEED field. If the speed does not match the setting you made in step 6, you need to adjust the minimum speed on your motor drive control board.

Note the PRESS SPEED value in the Run screen shown in [Figure 5-5,](#page-69-1) where the Continuous speed setting has been decreased to 100 SPM, the maximum press speed set in Initialization (see step 3), to 20 SPM, the value set for minimum press speed in Initialization mode.

| ľО                                                       | <b>TOOL PA-124</b><br>PART CNTR 12364<br><b>REAR BUMPER</b><br>TWO HAND CONT<br>113 FSPM / 359 DEG<br>SENSORS ENABLED<br>RAM ADJ. IN AUTO |                                              |
|----------------------------------------------------------|----------------------------------------------------------------------------------------------------|----------------------------------------------|
| $\overline{\phantom{a}}$                                 | 279<br>TOP STOP ANGLE<br><b>DEG</b><br>CONTINUOUS SPEED 110 SPM<br>SINGLE STR SPEED 50 SPM<br>INCHING SPEED 30 SPM                        | SHOW OVERRUN<br>ANGLES<br>SHOW MOTOR<br>LOAD |
| $\overline{\mathbf{v}}$<br>ENTER<br>$\blacktriangleleft$ | MAX, PRESS SPEED 120 SPM                                                                                                    |                                              |
| 5.0.6.2                                                  | MIN. PRESS SPEED 25 SPM<br>USE A/V TO SELECT, PRESS "ENTER" TO CHANGE,<br>Back<br>22-3un-2022 09:08:21 AM                                 |                                              |

*Figure 5-5. Press Control Run Screen Displaying Minimum Speed Values*

- <span id="page-69-1"></span>8. Press the Top Stop button on the Operator Station to stop the press.
- 9. Readjust the CONTINUOUS SPEED setting to a value roughly in the middle of the press's programmed speed range, then press RESET.

10. Check the value displayed in the FSPM field (see [Figure 5-6,](#page-70-1) below). This field, which displays on the right side of the Run screen header when the clutch is not engaged, shows the speed of the press as measured at the motor drive, which is fed to the Option 2 board via the tachometer generator output (see *[Wiring Analog Speed Control Inputs and Outputs](#page-33-0)*, page [34\)](#page-33-0).

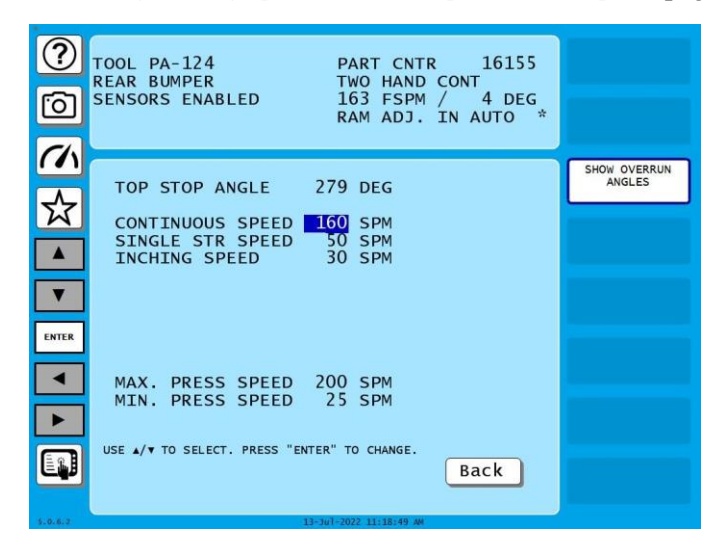

*Figure 5-6. Press Control Run Screen Displaying Motor Speed*

<span id="page-70-1"></span>If this value does not match the setting in the CONTINUOUS SPEED field, you need to adjust the tachometer output on your motor drive control board.

Note the FSPM value of 163 in the Run screen, [Figure 5-6,](#page-70-1) where the CONTINUOUS SPEED item has been set to 160 SPM.

11. Repeat steps 9 and 10 for two additional CONTINUOUS SPEED settings, using one speed value at the low end of the press's speed range, the other value at the high end of the speed range. Adjust the Tachometer Output potentiometer as necessary.

If you need help making calibration adjustments, refer to your motor drive controller manual or contact the drive manufacturer.

# <span id="page-70-0"></span>**Adjusting Press Speed**

## **NOTICE**

Press speed changes can be made only incrementally in Run mode.

Because each tool has specific speed requirements, only qualified personal should be allowed to make speed changes while operating the press.

The speed settings programmed for each tool in Program mode (see page [63\)](#page-62-0) can be adjusted in Run mode if the operator has the appropriate security clearance.

To adjust programmed speed settings, load the appropriate tool, then do the following:

1. On the Main Run Menu (see [Figure 5-1,](#page-67-0) page [68\)](#page-67-2), press PRESS CONTROL. The Press Control Run screen, shown in [Figure 5-6](#page-70-1) displays. Descriptions of the settings you can adjust on this screen are shown in [Table 5-1.](#page-71-1)

<span id="page-71-1"></span>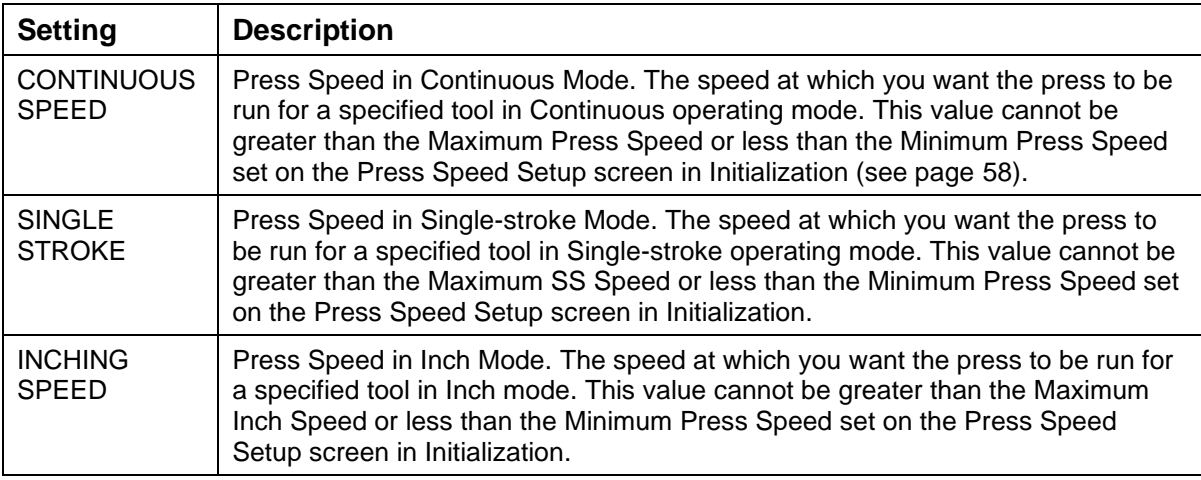

#### *Table 5-1. Press Control Run Screen Settings*

- 2. Turn the Stroke Select key switch to the operating mode in which you plan to run the press.
- 3. Move the highlight bar to the speed setting for the operating mode you selected in step 2, and press ENTER.
- 4. Press the Up Arrow ( $\triangle$ ) cursor key to increment the speed value or the Down Arrow ( $\nabla$ ) key to decrement the value. The speed setting increases or decreases by one unit each time you press Up Arrow  $(\triangle)$  or Down Arrow  $(\blacktriangledown)$ .
- 5. Press Back to accept the value.

The flywheel begins to turn more rapidly or more slowly, depending on whether you have increased or decreased the speed setting, and the value shown in the FSPM field in the right half of the Run screen header increases or decreases until it reaches your adjusted setting.

# <span id="page-71-0"></span>**Monitoring Motor Current**

If you have installed an AC motor current transducer on one of the conductors for your press motor drive and wired it to the Option 2 board (see *[Installing and Wiring a Motor Current Transducer](#page-34-0)*, page [35\)](#page-34-0), you can monitor the current drawn by your press motor on the Motor Load screen (see [Figure](#page-72-0)  [5-8\)](#page-72-0). To open that screen, on the Press Control screen in Run mode, [Figure 5-7,](#page-72-1) press SHOW MOTOR LOAD,
|              | PENDANT ARM PRO<br><b>TOOL PA-124</b><br>950<br>PART CNTR<br><b>REAR BUMPER</b><br>TWO HAND CONT A<br>80 FSPM / 22 DEG<br>RAM ADJ. IS OFF | CAMBIE<br>AL ESPANOL                         |
|--------------|----------------------------------------------------------------------------------------------------|----------------------------------------------|
|              | 317<br><b>DEG</b><br>TOP STOP ANGLE<br>CONTINUOUS SPEED 80 SPM<br>60 SPM<br><b>SINGLE STR SPEED</b><br>40 SPM<br>INCHING SPEED            | SHOW OVERRUN<br>ANGLES<br>SHOW MOTOR<br>LOAD |
| <b>ENTER</b> | MAX. PRESS SPEED 100 SPM<br>MIN. PRESS SPEED 10 SPM                                                                                       |                                              |
| 3:0:6        | USE A/V TO SELECT. PRESS "ENTER" TO CHANGE.<br>Back<br>24-Apr-2022 06:51:22 PM                                                            |                                              |

*Figure 5-7. Press Control Screen in Run*

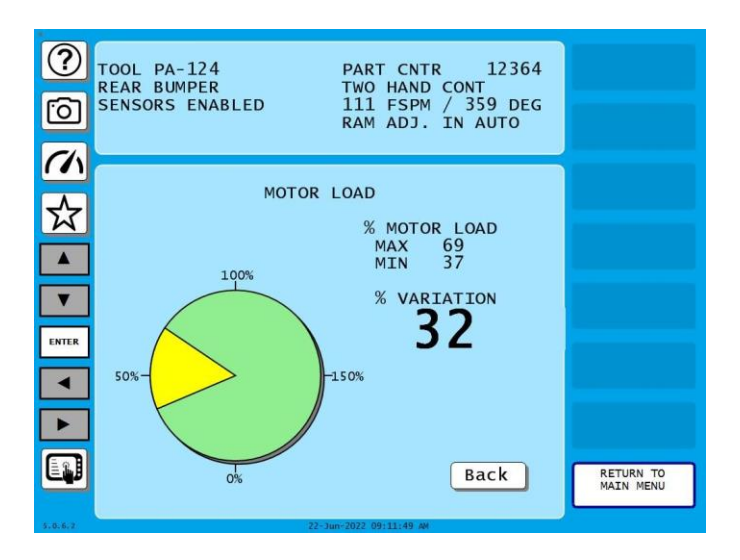

*Figure 5-8. Motor Current Readings on Press Control Run Screen*

Press motor current is displayed as a percentage of motor load. Maximum (MAX) and minimum (MIN) motor load percentages are shown beneath the MOTOR LOAD % caption at the right of the screen. These values are refreshed on every stroke.

Motor load percentages are calculated by dividing the motor current transducer amperage by the maximum motor current value set on the Flywheel Brake Setup screen in Initialization mode (see *[Setting Maximum Transducer and Motor Current](#page-46-0)*, page [47\)](#page-46-0). For example, if the amperage output by the transducer at maximum load is 28 A, and the value set for maximum motor current is 21 A, then the MAX value shown on the Press Control Run screen would be 133%.

The amount of current sensed by the transducer is influenced by two factors: the range jumper setting on the transducer (see *[Wiring the Transducer](#page-34-0)*, page [35\)](#page-34-0) and the maximum transducer current setting on the Flywheel Brake Setup screen. The maximum transducer current setting provides the high value in a current range that is scaled to the analog voltage output range of the transducer. For example, if the maximum amperage of the transducer is set at 50 A and the transducer's voltage output is 0 to 10

VDC, each volt output by the transducer represents 5 A of current. Returning to the example used in the previous paragraph, a 28 A transducer current reading represents 5.6 VDC of transducer output voltage.

The MAX motor load percent reading shows the maximum amount of current drawn by your motor, which will occur at some point after the tooling contacts the material to form the part and begins its upstroke, working to put energy back into the flywheel and lift the weight of the ram to the top of the press. The MIN reading shows the minimum amount of current used by the press, which will occur during the downstroke up to the point at which the die contacts the material, the weight of the ram allowing the motor to do less work. The MAX and MIN values displayed on the Press Control Run screen should be relatively close for optimal counterbalance adjustment. If the two values are far apart, your press is probably working too hard on its upstroke and the ram counterbalance pressure needs to be increased.

## **Operating the Press in "Dead Motor Inch"**

If the DEAD MOTOR INCH item on the Flywheel Brake Setup screen in Initialization mode has been enabled (see *[Enabling the "Dead Motor Inch" Feature](#page-45-0)*, page [46\)](#page-45-0), the operator can run the press in Inch mode for a brief time after the press motor has been turned off until all the energy stored in the flywheel is used up. When "Dead Motor Inch" is enabled, the flywheel brake is not applied when the press motor is turned off as long as the Stroke Select key switch is in the INCH position. To keep the press in Dead Motor Inch and prevent the flywheel brake from being activated, the operator must press the Run/Inch buttons on the operator station at least once every fifteen seconds after the press motor has been shut down.

Dead Motor Inch allows the press to be Inched in smaller increments than is possible when the press is running.

# **Chapter 6 – Troubleshooting**

This chapter shows you how to interpret and correct Option 2 fault messages. When a fault occurs, the associated message, identified by fault code, appears on your SmartPAC PRO display or in the error log. (If you need help using the error log, refer to the error message chapter in your SmartPAC PRO with WPC 2000 user manual.)

When an error occurs, a red message window like the one shown in [Figure 6-1](#page-74-0) is displayed. The error windows indicate the exact nature of the error and provide a brief explanation.

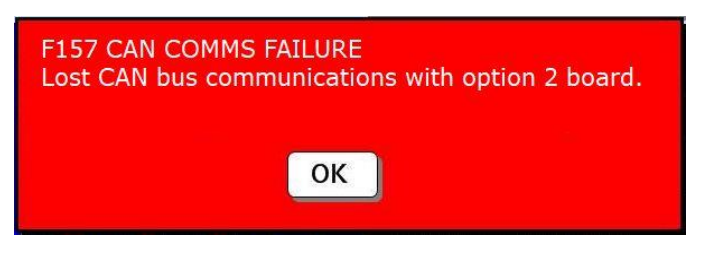

*Figure 6-1. Error Code Message*

<span id="page-74-0"></span>To clear the fault message, press OK. Then correct the malfunction, referring to documentation of the appropriate fault in this chapter. When the problem has been corrected, you can resume operation.

## **General Faults**

```
F148 OPTION BOARD NOT CORRECT
```

```
The previously installed option 
board was not present when the 
system powered up.
```
#### **Problem:**

This message displays when either Option 2 firmware has been upgraded and power has not been cycled twice or the Option 2 board has been removed from the WPC 2000 board or is not seated properly.

#### **Remedy:**

If you get this message after upgrading Option 2 firmware, cycle power twice to the SmartPAC PRO control.

If you haven't upgraded firmware and the Option 2 board is installed, make sure that the board is seated firmly and that the screws securing it to the WPC 2000 board are tight. If the Option 2 board has been removed, WPC 2000 must be re-initialized and power cycled to the SmartPAC PRO control.

## **NOTICE**

Removal of the Option 2 board should be performed only after careful consideration of safety implications. If you have wired and programmed cross-checked user inputs on the Option 2 board, removal of the board could render press operation hazardous.

#### **NOTICE**

When you re-initialize WPC 2000, all press control parameters (e.g., option switch settings, brake monitor settings, etc.) are reset to their default values. To avoid losing data you have painstakingly entered, copy existing press control parameters to a table so you can replace them when WPC 2000 is re-initialized.

To re-initialize WPC 2000, put the SmartPAC PRO into Initialization mode, then select, in succession, PRESS CONTROL on the Main Initialization Menu, PRESS PARAMETERS on the WPC Initialization Menu, and, finally, INITIALIZE PARAMETERS on the Press Control Parameter Menu.

$$
\boxed{\qquad \qquad \textbf{F149}}
$$

#### **Problem:**

A fault has occurred with a WPC 2000 Option board. This is a global fault code. It appears only if the WPC 2000 has a remote display board.

When this fault occurs, the SmartPAC PRO or SmartPAC 2 automatically decodes the error and shows the appropriate fault number (F150 – F163) on its display.

#### **Remedy:**

Refer to the remedy for the fault number shown on the SmartPAC 2 or SmartPAC PRO display.

```
F157 CAN COMMS FAILURE 
Lost CAN bus communications with 
option 2 board.
```
#### **Problem:**

One or both of the CAN bus connections to the Option 2 board (TB605) and WPC 2000 board (TB108) are bad, causing loss of communications between the two boards.

#### **Remedy:**

Check the 3-pin (TB605) and 5-pin (TB108) plugs on the CAN bus (see [Figure 2-2,](#page-28-0) page [29](#page-28-0) and [Table 2-1,](#page-24-0) page [25\)](#page-24-0) to make sure they are seated firmly in their connector sockets. If either connection appears to be loose, remove and reinsert the plug. If the plugs are firmly seated, check the wiring at the individual pins to make sure the wires are screwed down tightly.

```
F159 OPTION BOARD DISAGREEMENT 
Processors A & B disagree over 
the presence of the option 2 
board.
```
#### **Problem:**

One or both of the connectors underneath the Option 2 board are not seated properly or one or both of the connectors are bad.

#### **Remedy:**

Try reinstalling the Option 2 board (see *[Installing the Option 2 Board,](#page-22-0)* page [23\)](#page-22-0), making sure to seat both connectors accurately, then power down and power up the SmartPAC PRO. If you still get the F159 fault, one or both of the connectors are bad. Contact Wintriss Tech. Support for assistance.

```
F160 OPTION BOARD ID ERROR 
The current option board 
firmware is not supported by the 
current WPC firmware version.
```
#### **Problem:**

The current WPC 2000 firmware is too old to recognize the Option Board ID.

#### **Remedy:**

Updating the WPC 2000 firmware will solve this problem.

```
F163 OPTION BOARD VERSION ERROR 
The installed option board 
firmware is not supported by the
```
current WPC firmware version.

#### **Problem:**

The current WPC 2000 firmware is too old to recognize the Option Board firmware.

#### **Remedy:**

Updating the WPC 2000 firmware will solve this problem. You may be able to change to an earlier version of Option 2 FW and get the system to work.

```
A MULTIPAC OR WPC LUBE CONTROL 
WAS INSTALLED THE LAST TIME THE
UNIT WAS POWERED-UP AND WAS NOT
SEEN THIS TIME. 
If this is OK then press the clear key 
to remove it from the list. To try to 
connect again press the enter key. If 
this is not OK or you cannot get 
connected then you must not operate the 
press until the problem has been fixed.
```
#### **Problem:**

This fault, which occurs at power-up, indicates either that a previously installed MultiPAC board has been removed and replaced by an Option 2 board or that a previously installed MultiPAC or Option 2 board has been removed.

#### **Remedy:**

If you have replaced a MultiPAC board with an Option 2 board, press ENTER. If a MultiPAC or Option 2 board has been removed, press CLEAR.

## **User Input Faults**

[Table 6-1,](#page-77-0) below, shows the fault code associated with each Option 2 user input that appears on your SmartPAC PRO display when there is a problem with the auxiliary equipment to which that input is connected.

To correct the problem that caused the fault code to display, check the equipment and wiring connected to that user input. When you have corrected the problem, reset the system. If the problem recurs, contact Wintriss Tech. Support.

<span id="page-77-0"></span>

| <b>Fault Code</b> | <b>User Input</b> | Pin# | <b>Terminal for jumper</b><br>connection |
|-------------------|-------------------|------|------------------------------------------|
| 120               | User 12           | 433  | Ground                                   |
| 121               | User 13           | 434  | Ground                                   |
| 122               | User 14           | 435  | Ground                                   |
| 123               | User 15           | 436  | Ground                                   |
| 124               | User 16           | 440  | Ground                                   |
| 125               | User 17           | 441  | Ground                                   |
| 126               | User 18           | 442  | Ground                                   |
| 127               | User 19           | 443  | Ground                                   |
| 128               | User 20           | 444  | Ground                                   |
| 129               | User 21           | 445  | Ground                                   |

*Table 6-1. WPC 2000 Option 2 User Input Fault Codes*

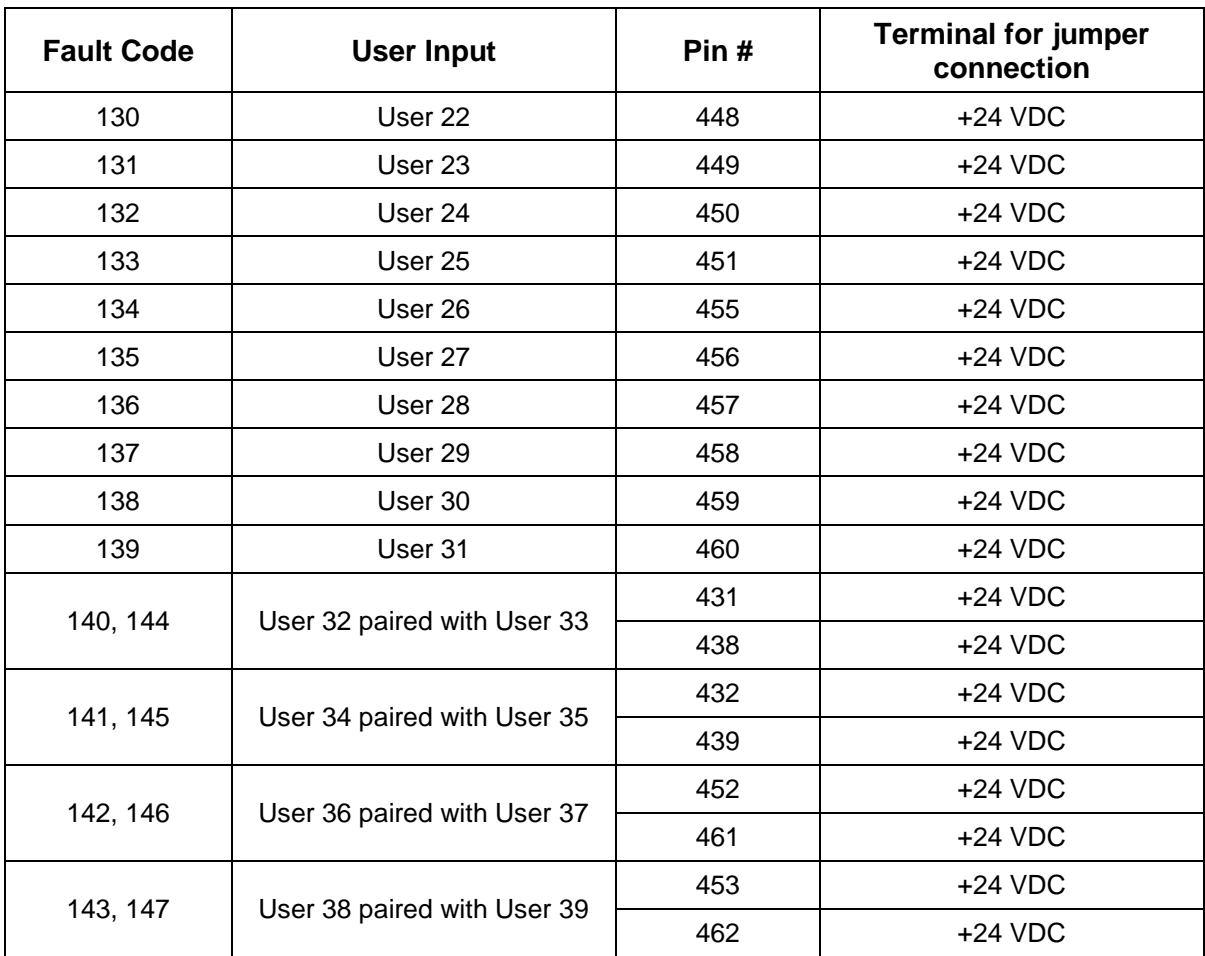

## **Hydraulic Overload Faults**

#### **F153 HYDRAULIC O/L FAULT**

```
The hydraulic overload pressure 
switch has opened. You must INCH 
the press to the top of the 
stroke. The system must repress-
surize to close the switch. Check 
reason for overload before normal 
operation.
```
#### **Problem:**

The normally closed hydraulic overload switch, which is wired to pin #468 on TB603 on the Option 2 board, has opened during operation of the press, indicating that a hydraulic overload has occurred. The press has been emergency-stopped.

This message may also display when the press does not have a hydraulic overload system and pin #468 on TB603 has not been jumpered to ground.

#### **Remedy:**

Turn the Stroke Select key switch to INCH. When a second F153 message displays, press OK, then try stroking the press. If additional F153 or F155 (see below) messages display, keep pressing OK and trying to stroke the press. If the F154 message displays, follow the directions provided in the Remedy for the F154 fault (see next item); otherwise, continue "inching" the press forward to the top of its stroke.

The hydraulic overload pump should turn on when the ram reaches 270° and begin repressurizing the system. The STATUS setting for the Hydraulic Overload output on the Option 2 I/O Status screen (see *[Viewing the Status of Option 2 Inputs and Outputs](#page-60-0)*, page [61\)](#page-60-0) should change from OFF to ON when the pump turns on. The STATUS setting for the Hydraulic Overload Monitor Switch input should change from OFF to ON when the system has been repressurized.

### **NOTICE**

You can also check the state of the pump by observing LED DS640 on the Option 2 board (see [Figure 2-3,](#page-36-0) page [37\)](#page-36-0). When the system has been repressurized, LED 2 in Group 12 will light.

If your press does not have a hydraulic overload system, make sure that pin #468 on TB603 is jumpered to ground (see [Figure 2-2,](#page-28-0) page [29\)](#page-28-0).

```
F154 HYDRAULIC O/L FAULT
```

```
The hydraulic overload pressure 
switch is open. The ram is before 
BDC. If possible REVERSE the 
MOTOR and INCH to the top of the 
stroke. The system must repress-
surize to close the switch.
```
#### **Problem:**

The normally closed hydraulic overload switch, which is wired to pin #468 on TB603 on the Option 2 board, has opened during operation of the press, indicating that a hydraulic overload has occurred. The press has been emergency-stopped before bottom dead center (BDC).

This message displays after you have changed the operating mode of the press to Inch and pressed OK following display of fault F153. You may also see fault F155 (see below) before this message displays.

#### **Remedy:**

Press OK. Stop the main motor, then restart the motor in reverse, and inch the press to the top of the stroke.

### **NOTICE**

If you cannot reverse the motor at the control, contact your plant electrician for instructions.

The hydraulic overload pump should turn on some time after the ram reaches 30° and begin repressurizing the system. The STATUS setting for the Hydraulic Overload output on the Option 2 I/O Status screen (see *[Viewing the Status of Option 2 Inputs and Outputs](#page-60-0)*, page [61\)](#page-60-0) should change

from OFF to ON when the pump turns on. The STATUS setting for the Hydraulic Overload Monitor Switch input should change from OFF to ON when the system has been repressurized.

## **NOTICE**

You can also check the state of the pump by observing LED DS640 on the Option 2 board (see [Figure 2-3,](#page-36-0) page [37\)](#page-36-0). When the system has been repressurized, LED 2 in Group 12 will light.

#### **F155 HYDRAULIC O/L FAULT**

```
The hydraulic overload pressure 
switch is still open. The system 
must repressurize, in order to 
close the pressure switch. Check 
reason for overload before retur-
ning to normal operation.
```
#### **Problem:**

You are attempting to restart the press while the hydraulic overload pressure switch is open. The press cannot be restarted until the hydraulic overload pump has repressurized the hydraulic overload system and the hydraulic overload pressure switch has closed.

#### **Remedy:**

Before attempting to restart the press, check the setting in the STATUS field for the Hydraulic Overload Monitor Switch input on the Option 2 I/O Status screen (see *[Viewing the Status of Option 2](#page-60-0)  [Inputs and Outputs](#page-60-0)*, page [61\)](#page-60-0). When the hydraulic overload system has been repressurized, the setting should change from OFF to ON.

## **NOTICE**

You can also determine when the hydraulic overload system has been repressurized by observing LED 2 in Group 12 on the Option 2 board (see [Figure 2-3,](#page-36-0) page [37\)](#page-36-0), which illuminates when the hydraulic pressure switch closes.

```
F161 HYDRAULIC O/L WRONG STATE
```

```
The overload pressure switch has 
closed before the pump energized. 
Select INCH mode and bring the 
ram to the top of the stroke to 
repressurize.
```
#### **Problem:**

The hydraulic overload pressure switch has closed before a hydraulic overload condition could be cleared, and the hydraulic overload pump cannot be restarted. Normally, the pressure switch remains open after a hydraulic overload fault until the hydraulic overload pump has turned on and repressurized the system.

#### **Remedy:**

Inch the press to the top of the stroke. The hydraulic overload pump should turn on when the ram reaches either 270° or 30° and begin repressurizing the system. The STATUS setting for the Hydraulic Overload output on the Option 2 I/O Status screen (see *[Viewing the Status of Option 2](#page-60-0)  [Inputs and Outputs](#page-60-0)*, page [61\)](#page-60-0) should change from OFF to ON when the pump turns on. The STATUS setting for the Hydraulic Overload Monitor Switch input should change from OFF to ON when the system has been repressurized.

### **NOTICE**

You can also check the state of the pump by observing LED DS640 on the Option 2 board [\(Figure](#page-36-0)  [2-3,](#page-36-0) page [37\)](#page-36-0). When the system has been repressurized, LED 2 in Group 12 will light.

## **Flywheel Brake Faults**

```
F156 FLYWHEEL BRAKE FAULT
```

```
The flywheel brake did not work 
as expected. Check the brake 
system monitoring switch 
connections.
```
#### **Problem:**

The flywheel brake did not disengage when the main motor was turned on. The brake should disengage whenever power is applied to the flywheel.

#### **Remedy:**

Check the pressure switch that controls operation of the flywheel brake.

## **DSV Faults**

```
F47 DSV MONITOR FAULT
```

```
The check contacts is the DSV 
have opened. Check the DSV to 
insure that it's safe to operate 
the press.
```
#### **Problem:**

The Dual Safety Valve (DSV) input switch is open, and the DSV is faulted.

#### **Remedy:**

To reset the DSV press DUAL VALVE RESET on the WPC Initialization Menu (see *[Resetting a](#page-59-0)  [Dual Safety Valve \(DSV\)](#page-59-0)*, pag[e 60\)](#page-59-0).

## **Lube Faults**

#### **F150 LUBE 1 FAULT**

```
A lube control fault has occur-
red. The lubricant is not being 
properly circulated or there is 
a cycle switch failure.
```
#### **Problem:**

The Lube 1 input has not received the number of cycle switch actuations programmed for the lubrication time specified in Initialization for either an initial or regular Lube 1 lube session.

#### **Remedy:**

If this is a new installation, check the status of the Lube 1 Cycle Switch input on the Option 2 I/O Status screen (see *[Viewing the Status of Option 2 Inputs and Outputs](#page-60-0)*, page [61\)](#page-60-0). The STATUS entry for LUBE 1 CYCLE SW should toggle from OFF to ON as the cycle switch on the divider valve opens and closes. If the STATUS setting does not change (i.e., remains continuously OFF or ON), check the wiring of the cycle switch.

## **NOTICE**

You can also check whether the cycle switch is working by observing the LED associated with the Lube 1 input (LED 6 in Group 12–see [Figure 2-3,](#page-36-0) page [37\)](#page-36-0). The LED should blink off and on if the cycle switch is operating properly.

If the cycle switch is working and the press has just been started, you may have programmed too many cycle switch actuations for the specified lubrication time in SmartPAC PRO Initialization. Try decreasing the cycle switch actuations or increasing the lube time. Refer to *[Making Lube Control](#page-47-0)  [Settings](#page-47-0)*, page [48.](#page-47-0)

If this message displays after the machine has been running for some time, check to make sure that the lube system has sufficient oil in the reservoir and that no lube lines have become crimped or unattached. Also check the wiring from the cycle switch to the Lube 1 input on the Option 2 board (see *[Wiring Lube Control Inputs and Outputs](#page-31-0)*, page [32\)](#page-31-0).

```
F151 MONITOR 1 SW FAULT
```

```
A lube control fault has occur-
red. The lube cycle monitor 
switch 1 has detected a problem.
```
#### **Problem:**

The Monitor 1 input has not received the number of cycle switch actuations programmed for the lubrication time specified in Initialization for a Monitor 1 lube session.

#### **Remedy:**

If this is a new installation, check the status of the Monitor 1 Cycle Switch input on the Option 2 I/O Status screen (see *[Viewing the Status of Option 2 Inputs and Outputs](#page-60-0)*, page [61\)](#page-60-0). The STATUS entry for MONITOR 1 CYCLE SW should toggle from OFF to ON as the cycle switch on the divider valve opens and closes. If the STATUS setting does not change (i.e., remains continuously OFF or ON), check the wiring of the cycle switch.

## **NOTICE**

You can also check whether the cycle switch is working by observing the LED associated with the Monitor 1 input (LED 5 in Group 12–see Figure 2-3, page 2-15). The LED should blink off and on if the cycle switch is operating properly.

If the cycle switch is working and the press has just been started, the Monitor 1 lubrication monitoring window set in SmartPAC PRO Initialization may be too long. Try increasing the lube monitoring time. Refer to *[Making Lube Control Settings](#page-47-0)*, page [48.](#page-47-0)

If this message displays after the machine has been running for some time, check to make sure that the lube system has sufficient oil in the reservoir and that no lube lines have become crimped or unattached. Also check the wiring from the cycle switch to the Monitor 1 input on the Option 2 board (see *[Wiring Lube Control Inputs and Outputs](#page-31-0)*, page [32\)](#page-31-0).

```
F152 MONITOR 2 SW FAULT
```
A lube control fault has occurred. The lube cycle monitor switch 2 has detected a problem.

#### **Problem:**

The Monitor 2 input has not received the number of cycle switch actuations programmed for the lubrication time specified in Initialization for a Monitor 2 lube session.

#### **Remedy:**

If this is a new installation, check the status of the Monitor 2 Cycle Switch input on the Option 2 I/O Status screen (see *[Viewing the Status of Option 2 Inputs and Outputs](#page-60-0)*, page [61\)](#page-60-0). The STATUS entry for MONITOR 2 CYCLE SW should toggle from OFF to ON as the cycle switch on the divider valve opens and closes. If the STATUS setting does not change (i.e., remains continuously OFF or ON), check the wiring of the cycle switch.

### **NOTICE**

You can also check whether the cycle switch is working by observing the LED associated with the Monitor 2 input (LED 4 in Group 12–see [Figure 2-3,](#page-36-0) page [37\)](#page-36-0). The LED should blink off and on if the cycle switch is operating properly.

If the cycle switch is working and the press has just been started, the Monitor 2 lubrication monitoring window set in SmartPAC PRO Initialization may be too long. Try increasing the lube monitoring time. Refer to *[Making Lube Control Settings](#page-47-0)*, page [48.](#page-47-0)

If this message displays after the machine has been running for some time, check to make sure that the lube system has sufficient oil in the reservoir and that no lube lines have become crimped or unattached. Also check the wiring from the cycle switch to the Monitor 2 input on the Option 2 board (see *[Wiring Lube Control Inputs and Outputs](#page-31-0)*, page [32\)](#page-31-0).

```
F162 LUBE MOTOR FAULT
```

```
A lube control fault has occur-
red. The lube motor was off 
when the main motor was turned on. 
Check the wiring or the setting
of Monitor Switch Check in lube 
setup window.
```
#### **Problem:**

The LUBE MOTOR IN setting is enabled in the MONITOR SWITCH CHECK field on the Press Lubrication Setup screen, but no input is wired to pin #469 (LUBE MOTOR ON) on TB603 on the Option 2 board, or the input wiring connection is loose.

#### **Remedy:**

If you are not using a lube motor input signal to initiate Monitor 1 and 2 lube cycles, change the setting in the MONITOR SWITCH CHECK field on the Press Lubrication Setup screen to either MAIN MOTOR ON or DSV ON (see *[Setting Monitor 1 and 2 Initialization Parameters](#page-53-0)*, pag[e 54\)](#page-53-0). If you are using a lube motor input signal, check the wiring at pin #469 (see [Figure 2-2,](#page-28-0) page [29\)](#page-28-0).

## **Speed Control Faults**

#### **F158 TACH FAULT**

```
A tachometer reading fault has 
occurred. The tach input is set 
to 4-20 mA and the reading is too 
low or the current loop is open. 
Check the wiring.
```
#### **Problem:**

Either there is a loose wiring connection or no power at the tachometer generator terminals of the motor drive, or jumpers JP601A and JP601B on the Option 2 board are set to the wrong position (i.e., jumpers are set to the "4-20 mA" position, but the tachometer generator output supplies a 0-10 VDC signal and is wired to the 4-20 mA terminals, pins #475 and #476, on TB604 on the Option 2 board).

#### **Remedy:**

If this is a new installation, check the wiring at TB604 and the jumper settings at JP601A and JP601B. If wiring and settings are for a 4-20 mA signal, rewire the tachometer generator connections for 0-10 VDC (i.e., to pins #476 and #477 on the Option 2 board) and reset jumpers JP601A and JP601B to the "0-10 V" position (see [Figure 2-2,](#page-28-0) pag[e 29\)](#page-28-0). If wiring and settings are for a 0-10 VDC signal, check the tachometer generator terminals on the motor drive for a loose wiring connection or no power.

If the press has been in operation for a while, first check the wiring connections and power at the tachometer generator terminals, then, if these are OK, check TB604 wiring and jumper JP601A and JP601B settings.

## **Appendix A – Option 2 User Input Setup Sheet**

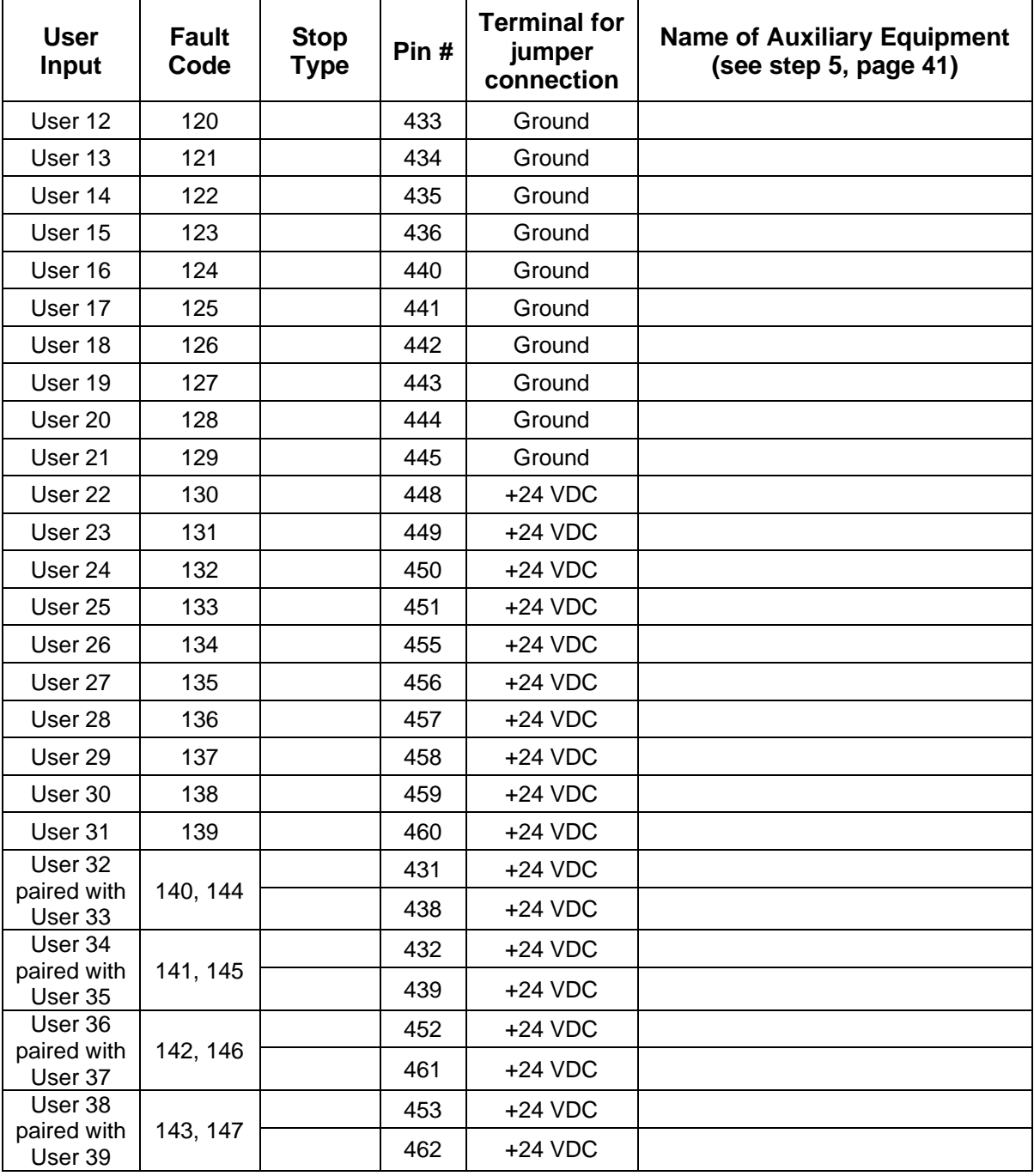

## **Appendix B – Lube Control Setup Guide**

The fields you can enter on the Press Lubrication Setup Screen are identified by number in [Figure B -](#page-88-0) [1.](#page-88-0) Following the figure, numbered instructions, keyed to field identification numbers, are provided to help you enter the correct information in each field. Use of the Back key (item #13 in Figure B-1) is also documented.

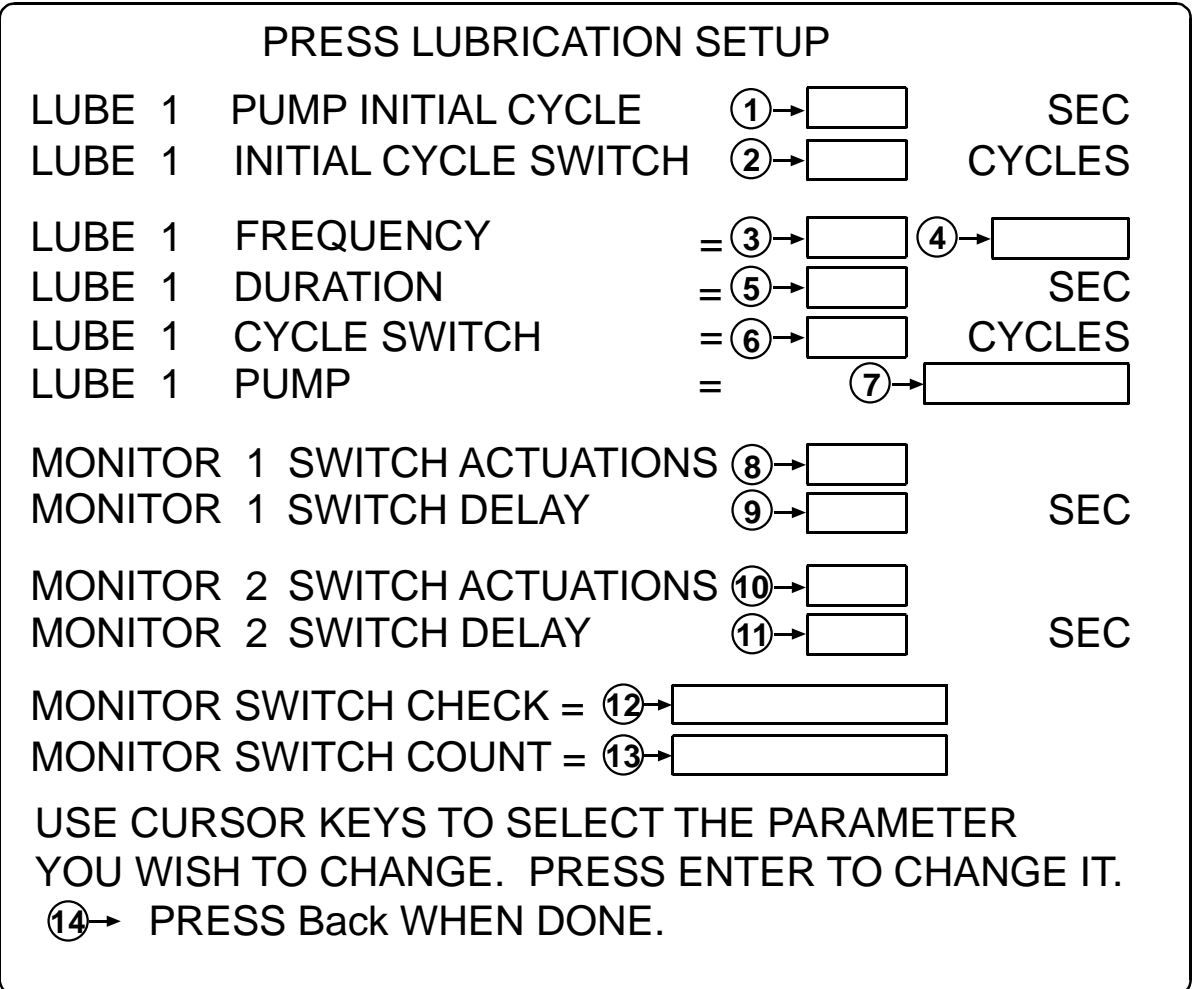

*Figure B - 1. Press Lubrication Setup Screen with Fields Identified*

<span id="page-88-0"></span>1. **LUBE 1 PUMP INITIAL CYCLE:** When you enter a value in this field (valid entries are 1-400 seconds), the Lube 1 lube control valve or other device is actuated each time the main power is turned on. The device runs for the length of time you specify. The Lube 1 Initial Cycle function is useful for lubricating counterbalance cylinders, which may need an initial coating of lubricant before the press motor is started.

- 2. **LUBE 1 INITIAL CYCLE SWITCH:** Enter the number of cycle switch actuations (1-100) that must occur within the time specified in field 1 to prevent generation of a lube fault.
- 3. **LUBE 1 FREQUENCY:** Enter the number of minutes or strokes (1-4000) that you want to elapse between actuations of the lube control valve or other device during regular lubrication sessions. Since actuation of the press motor triggers operation of the lubrication device, this value also determines the interval between press motor actuation and the beginning of the first lube cycle.
- 4. **LUBE 1 FREQUENCY:** Specify the unit of measurement (i.e., minutes or strokes) for the value you entered in field 3. To change from STROKES to MINUTES, use the Left Arrow  $(\blacktriangleleft)$  or Right Arrow  $(\triangleright)$  cursor key on your SmartPAC PRO panel.
- 5. **LUBE 1 DURATION:** Enter the number of seconds (0-250) that you want the lube control valve or other device to run.
- 6. **LUBE 1 CYCLE SWITCH:** Enter the number of cycle switch actuations (0-100) that must occur within the time specified in field 5 to prevent generation of a lube fault.
- 7. **LUBE 1 PUMP:** Specify how you want the pump or other device to dispense lubricant (i.e., in a constant stream or in pulses). Use the ENTER key on your SmartPAC PRO panel to toggle between CONSTANT and PULSED settings. With this field set to PULSED, the lubrication device dispenses lubricant at 3-second intervals. The CONSTANT setting is recommended for most re-flow lube systems.
- 8. **MONITOR 1 SWITCH INTERVAL:** Enter the number of seconds (0-200) within which one cycle switch actuation must occur to prevent generation of a lube fault. The Monitor 1 lube system is ideal for monitoring the main lube system pump.
- 9. **MONITOR 1 SWITCH DELAY:** Enter a value in seconds (0-30) if you want to program a delay between actuation of the press motor and the beginning of Monitor 1 cycle switch monitoring. Use of a delay is ideal at press startup, compensating for the time it takes lubrication to work through the lube lines.
- 10. **MONITOR 2 SWITCH INTERVAL:** Enter a value as in field 8 for the length of the monitoring window. The Monitor 2 function allows you to monitor another lube system.
- 11. **MONITOR 2 SWITCH DELAY:** Enter a value as in field 9 if you want to program a delay in the Monitor 2 system.
- 12. **MONITOR SWITCH CHECK:** Specify the device you want used to trigger Monitor 1 and Monitor 2 monitoring sessions (i.e., main motor, DSV, or lube pump). Use the ENTER key to toggle between MAIN MOTOR ON, DSV ON, and LUBE PUMP IN settings. The lube pump specified in the LUBE PUMP IN setting is the device wired to pin #469 on TB606 on the Option 2 board. If you have specified a delay in field 9 or 11, monitoring will begin that number of seconds after actuation of the device you select in this field.
- 13. **MONITOR SWITCH COUNT:** Specify INTERVAL and ACTUATIONS. Press ENTER to toggle between the choices.
- 14. **Back button:** You must press Back to save the lube control settings you have entered.

## **Index**

actuations, lube settings, 57 board. *See* Option 2 board calibration, speed control, 67 CAN bus, wiring, 25 installation, 23 interval, lube settings, 57 jumpers (tach input), setting, 34 lube 1 initialization parameters, 52 maximum motor current, setting, 47 maximum transducer current, setting, 47 motor current readout monitoring motor current, 72 overview, 20 setting Initialization parameters, 47 Option 2 board installing on WPC 2000 board, 23 LED map, 37 location of important components, 29 upgrading firmware on, 26 wiring connections, 25, 30, 33, 36 settings flywheel brake control (Initialization), 44 lube control (Initialization), 48 speed control (Initialization), 58 speed control (Program mode), 63

speed control (Run mode), 72 specifications, 22 speed control adjusting speed in Run mode, 71 calibrating speed settings, 67 faults, 86 making initialization settings, 58 overview, 21 programming tools, 63 wiring inputs and outputs, 34 status viewing Option 2 input/output status, 61 viewing user input status, 42 top output relay enabling, 47 overview, 20 wiring, 32 transducer (motor current), installing and wiring, 35 user inputs faults, 79 overview, 17 setting stop type and name, 39 viewing status, 42 wiring, 28

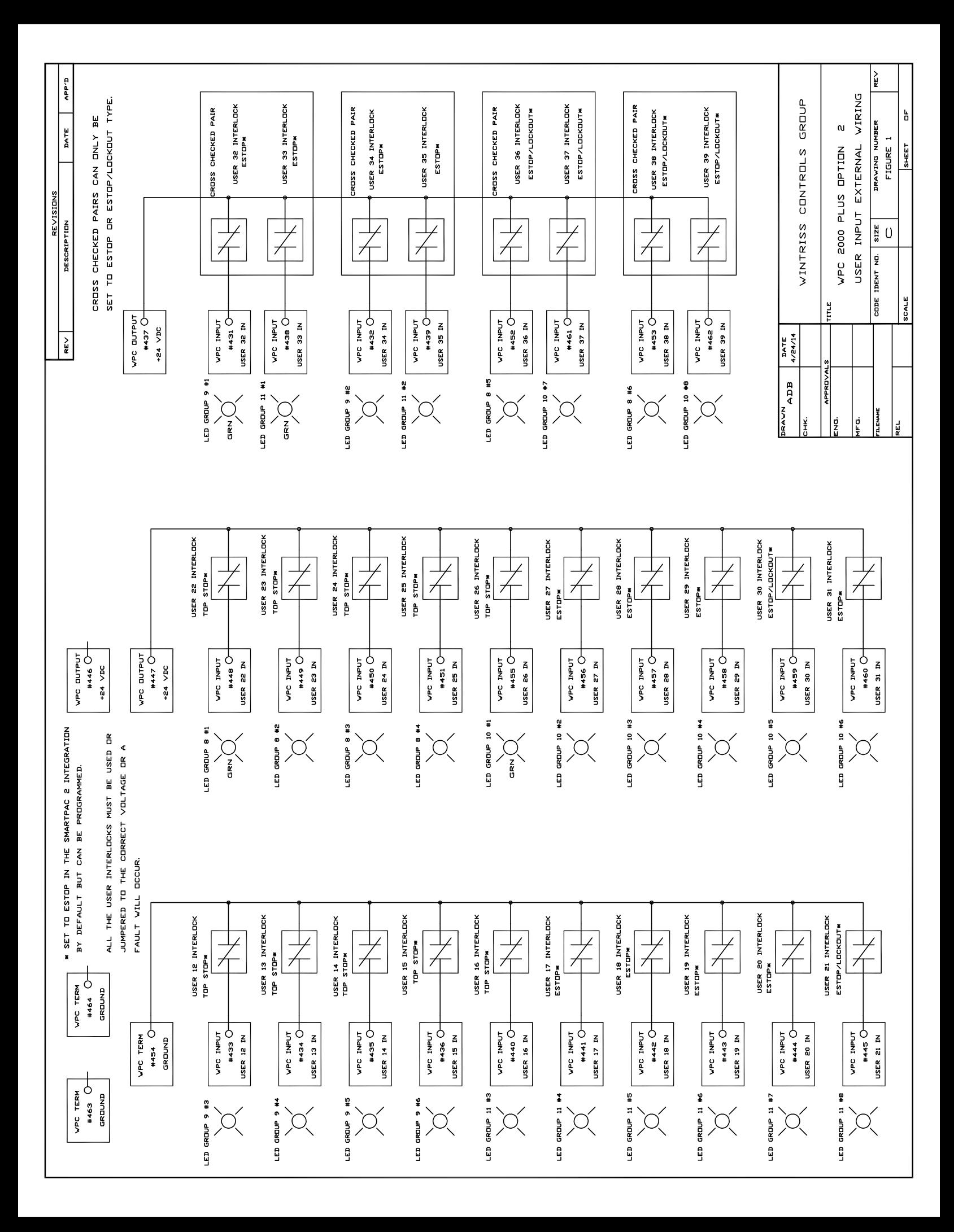

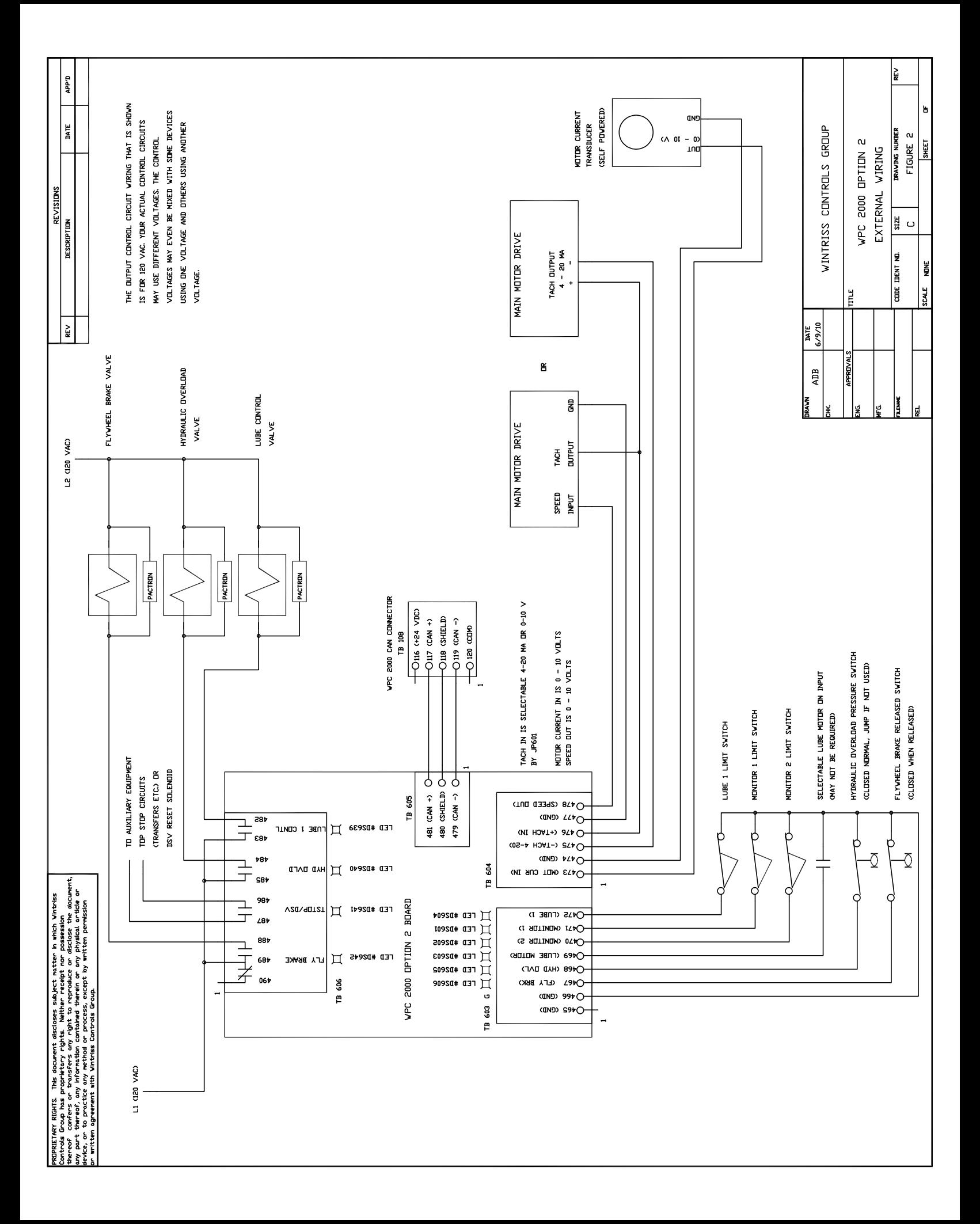